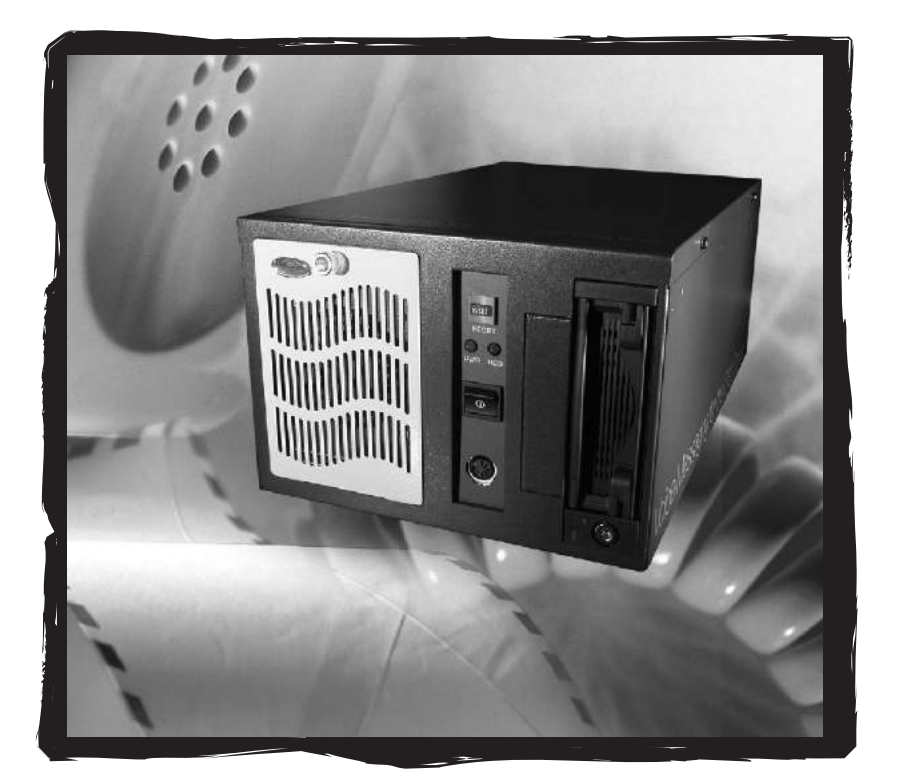

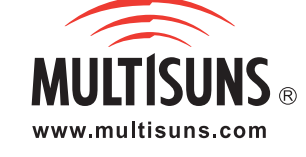

**飞 錄 訊 多 軌 錄 音** BRS-5 0 0 3 BRS-8 0 0 BRS-5 0 0 3 Pro BRS-5 0 0 4 Pro  $\Box$  $\mathcal{S}$  $\bigcirc$  $\overline{\phantom{0}}$  $\sum$  $\overline{\mathbf{C}}$  $\subset$ u $\overline{\mathbf{O}}$ 

# $\sqcup$  $\blacktriangleleft$  $\mathcal O$  $\blacktriangleright$  $\overline{\phantom{0}}$ O G  $\bm{\gtrless}$  $\sqcup$  $\boldsymbol{\vartriangle}$ +

**系 統**

V2.4 0 C

# EasyLog Web<sup>+</sup> 使用手册

#### 目 錄

### 第一章 產品說明

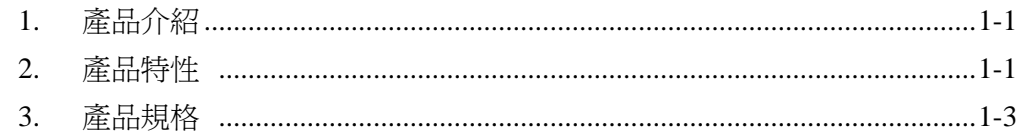

### 第二章 產品安装

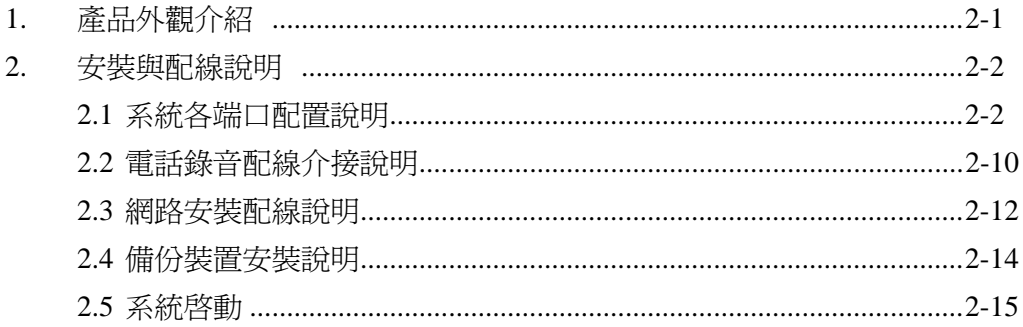

### 第三章 操作説明

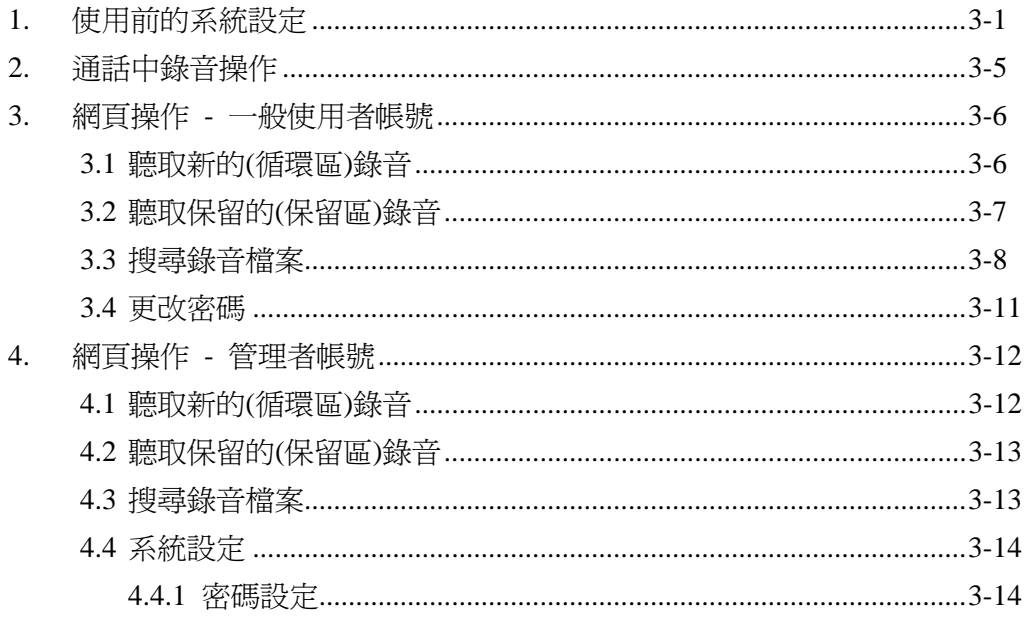

# **Multisuns Corp.**

# EasyLog Web<sup>+</sup> 使用手册

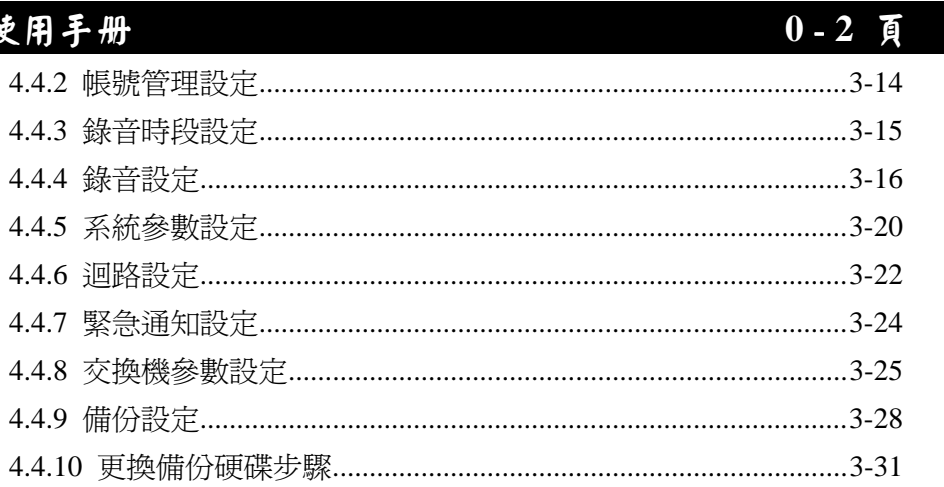

### 第四章 系统维護與擴充

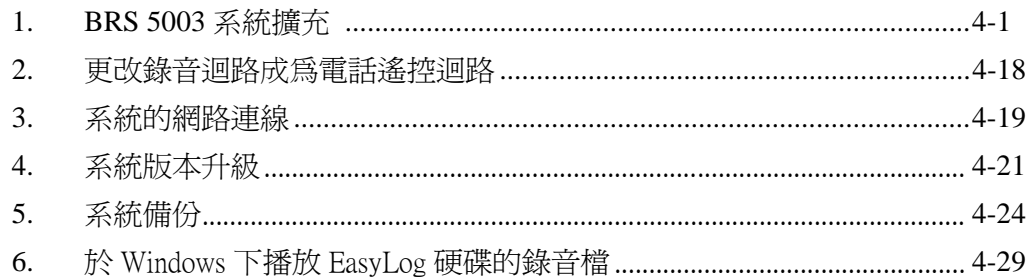

#### 附錄

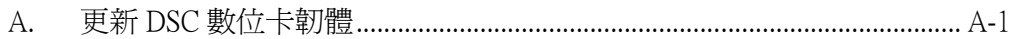

內容如有變更,恕不另行通知。

本文件內敘述之功能非爲標準配備,其規格依訂購需求決定。

# **Multisuns Corp.**

### 第一章 產品說明 **1** - **1** 頁

### 第一章 產品說明

#### **1.** 產品介紹

EasyLog Web<sup>+</sup> BRS 產品系列是採用網頁操控人機介面(Web UI)的電話錄音系 統。錄音程式核心採用穩定性及安全性都很高的 Linux 作業系統,提供數百個 錄音帳號,支援自由座席(Free Seating)存檔功能,從世界任何地方都可操控錄 音系統、搜尋、播放錄音檔案,是功能強大完善的錄音系統。

### **2**. 產品特性

- 完善使用者介面 不論網頁介面或電話介面,皆提供全面性的完整功能,錄音管理、錄音搜 尋、帳號管理、迴路設定、錄音時段、緊急通知等,方便而完善。
	- z 網頁介面:只要透過網路並使用標準瀏覽器(IE、Netscape、Firefox 等),即可隨時操作及設定 EasyLog 系統。
	- 電話介面:不論身在何處,EasyLog 所提供電話導引介面,只需透過 標準話機,即可完整操控所有功能。
- □ 彈性的錄音與存檔方式
	- 個別迴路的錄音啓動方式:可針對個別迴路,指定聲音啓動或壓降啓 動錄音。註一
	- 錄音星期及錄音假日:系統提供九組錄音星期設定,以利不同迴路規 劃各自的錄音星期,每組錄音星期可規劃每日各三組錄音時段。另外 還可設定不錄音的假日。
	- 錄音迴路與錄音帳號可自由搭配:可依實際需要,自由指定各迴路的 錄音存檔帳號。多個迴路可存檔至同一帳號;同一迴路,不同錄音紀 錄,可指定存檔至不同帳號。
	- 自由作席:使用者於通話中,可隨時透過電話按鍵,選擇保留或刪除 錄音,或是將錄音存檔至指定帳號。

## 第一章 產品說明 **1** - **2** 頁

- 備份功能
	- z 本機備份:可使用內建 USB 硬碟盒或 DVD RAM 儲存裝置或外置 USB 外 接盒,將錄音檔案備份並儲存在可靠的媒體中。
	- 遠端備份:提供 SMB/NFS 遠端備份功能,將錄音檔案備份並儲存在網路 內指定硬碟空間。
- 數位話機線路錄音 EasyLog Web<sup>+</sup> 同時提供支援多品牌數位交換機的數位話機線路做高品 質、性能可靠的錄音。
- 強固穩定的作業系統 EasyLog Web+BRS 採用 Linux 作業系統,系統穩定、安全性高且擴充能力強。
- 多重存檔帳戶與權限管理
	- 最多可設置 500 個錄音帳號,除了固定的錄音帳號外,可依實際需求 自由新增帳號。
	- 可針對個別帳號設定電話刪除/保留錄音功能、網路刪除/保留錄音功 能。

# 第一章 產品說明 **1** - **3** 頁

### **3.** 產品規格

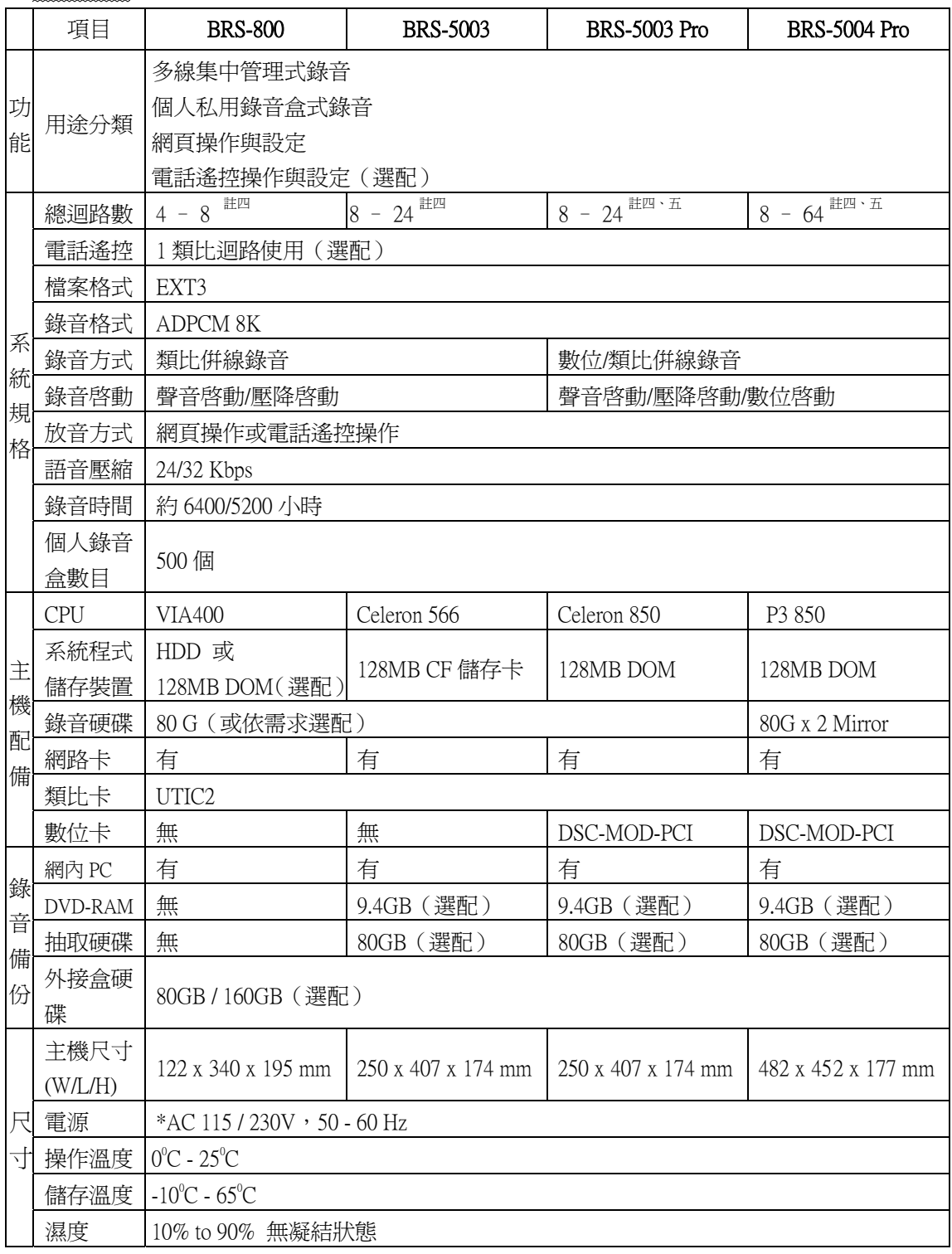

### 第一章 產品說明 **1** - **4** 頁

※註一:

- 1. 壓降啓動:電話聽筒提起、掛回,EasyLog Web<sup>+</sup> 依聽筒狀態來決定開始或結 束錄音。
- 2. 聲音啓動:EasyLog Web+ 偵測到電話線路上有無聲音信號,來決定開始或結 束錄音。
- 註二: EasyLog Web<sup>+</sup>BRS 產品系列有 BRS-800, BRS-5003, BRS-5003-Pro 及 BRS-5004-Pro 等,本手冊說明以 BRS-5003 為主例,其餘不同之處特於各章 節分述。

註三:EXT3 為 Linux 作業系統的一種檔案系統。

註四:使用遙控迴路時,總錄音迴路數必須減少一迴路。

註五:BRS-5003 Pro 及 BRS-5004 Pro 之迴路數組合請參閱下表。

BRS-5003 Pro 之最大可配置迴路數組合

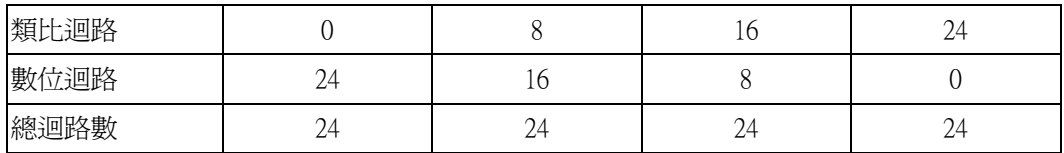

BRS-5004 Pro 之最大可配置迴路數組合

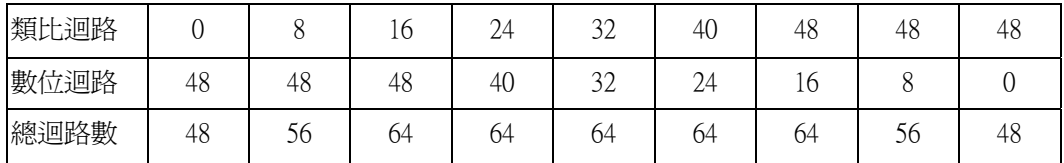

### ※ 注意事項

- 機器應直立平放,底部朝下,請勿任意倒置。
- 系統關機時請勿直接關閉電源,請參閱第三章 4.4.5 節 i 項,由網頁操作系統關 機,以免造成硬碟損毀等系統故障。
- 為使系統安全運轉,請使用不斷電電源。
- 依照當地商用電源電壓調整主機背面電壓選擇開關
- 系統功能依實際訂購時之功能配備為準,並未含本說明書內之全部功能與配備。

# 第二章 產品安裝 **2** - **1** 頁

## 第二章 產品安裝

 **1.** 產品外觀介紹(※詳細規格以實際出貨機器為主)

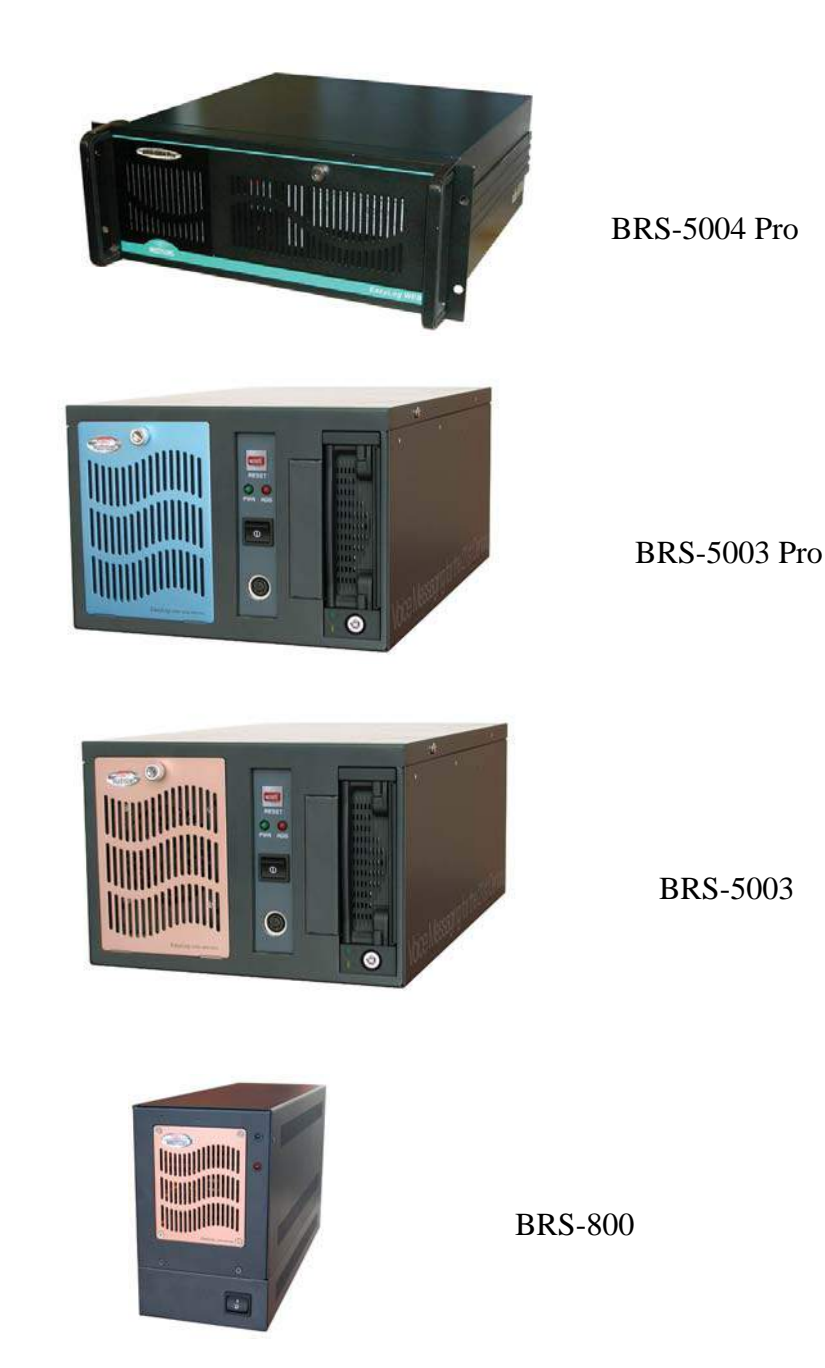

# **第二章 產品安装 2-2頁**

### **2.** 安裝與配線說明

#### 2.1 系統各端口配置說明

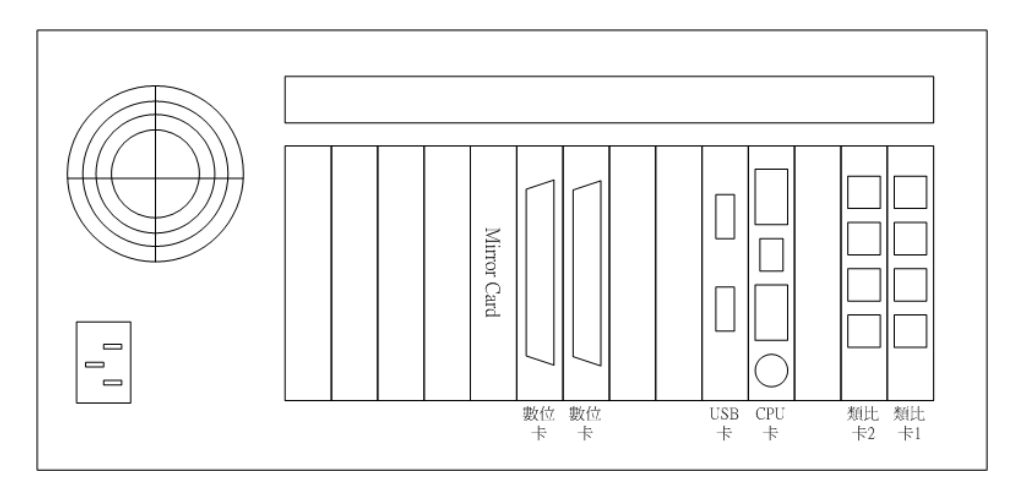

圖 4 -1:BRS-5004 Pro 背面端口配置例 -1

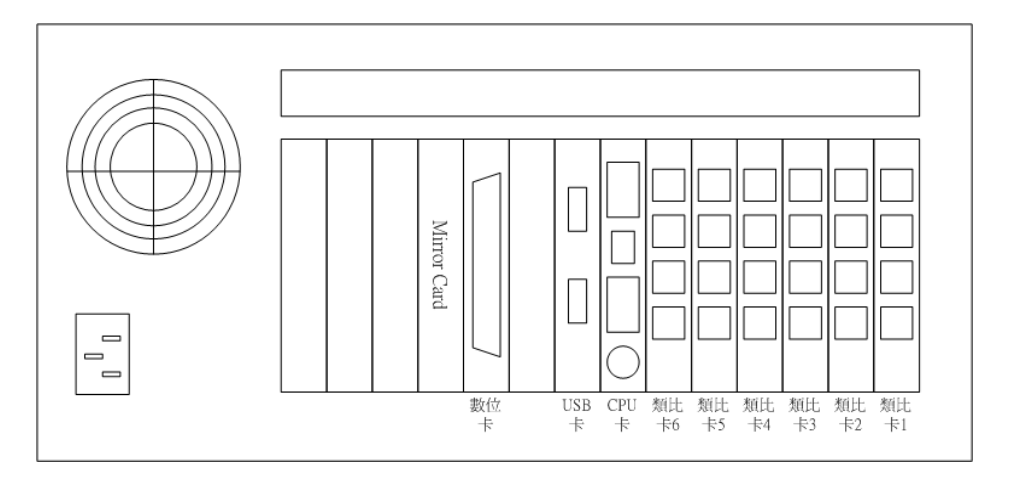

圖 4 -2:BRS-5004 Pro 背面端口配置例 -2

註:當使用內建 USB 硬碟盒時,機箱背面將不提供 USB 接頭。

# 第二章 產品安裝 **2** - **3** 頁

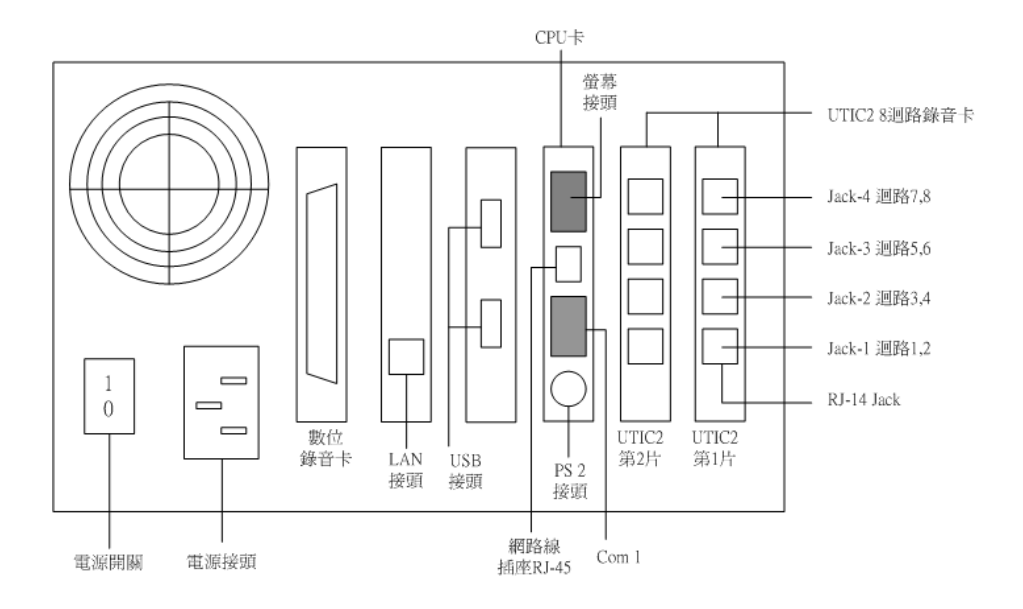

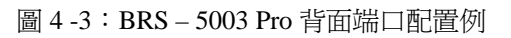

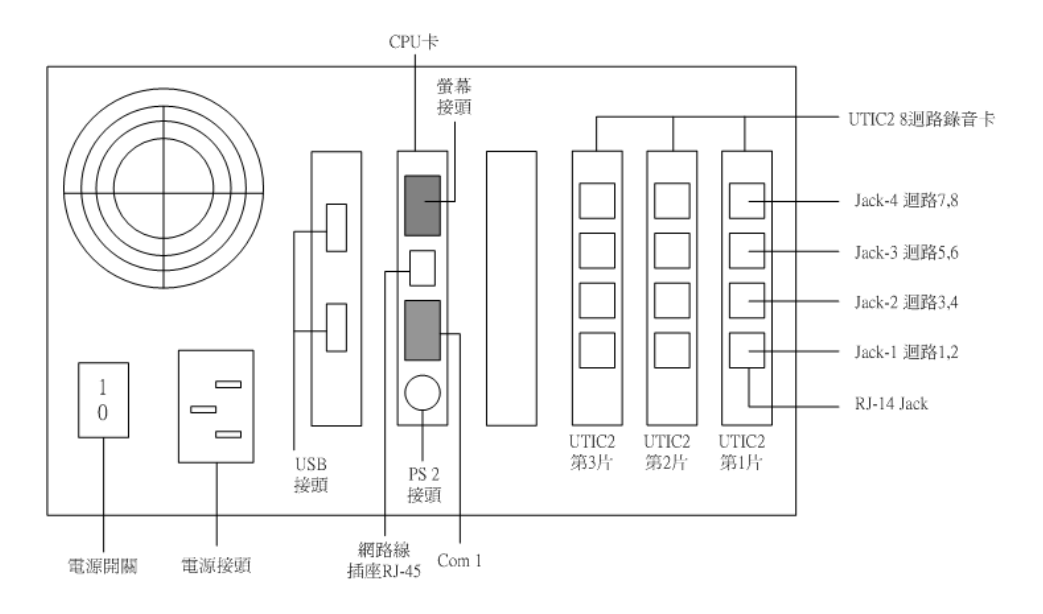

圖 4 -4:BRS - 5003 背面端口配置例

註:當使用內建 USB 硬碟盒時,機箱背面將不提供 USB 接頭。

# **第二章 產品安装 2-4** 頁

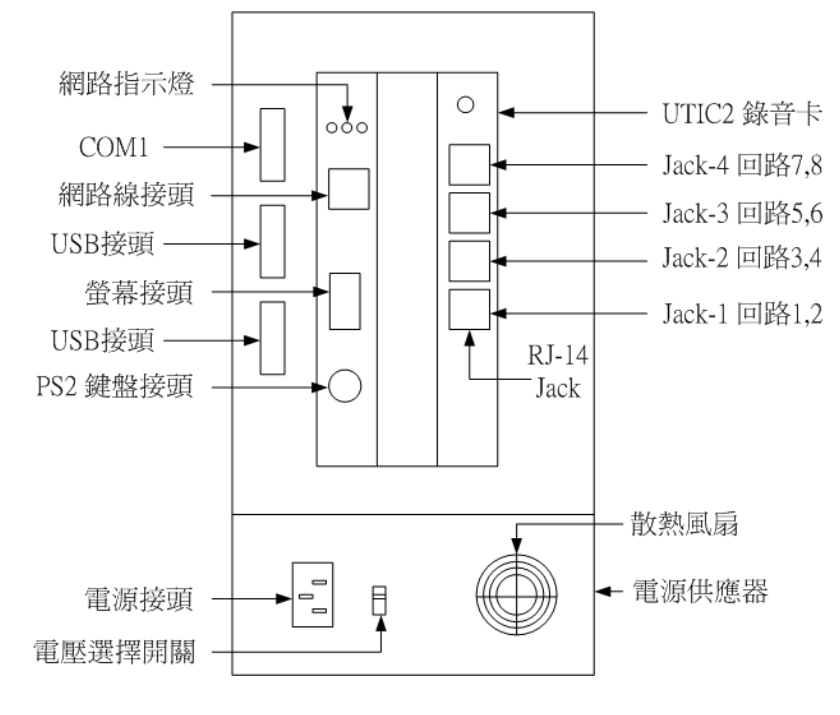

圖 4 -5:BRS - 800 背面端口配置例

# 第二章 產品安裝 **2** - **5** 頁

#### 2.1.1 類比錄音卡 UTIC2

每片 UTIC2 錄音卡有 4 個 RJ-14 插座, RJ-14 各有 2 個錄音迴路或 1 個錄 音迴路+1個電話遙控迴路,詳情請參閱錄音卡迴線配置表。錄音迴線以 6p4c 電話線與要錄音的內線/外線並接,遙控迴線則接至交換機/局線 (PBX/PSTN)的話機線路,詳情請參閱局線接線圖及內線接線圖。

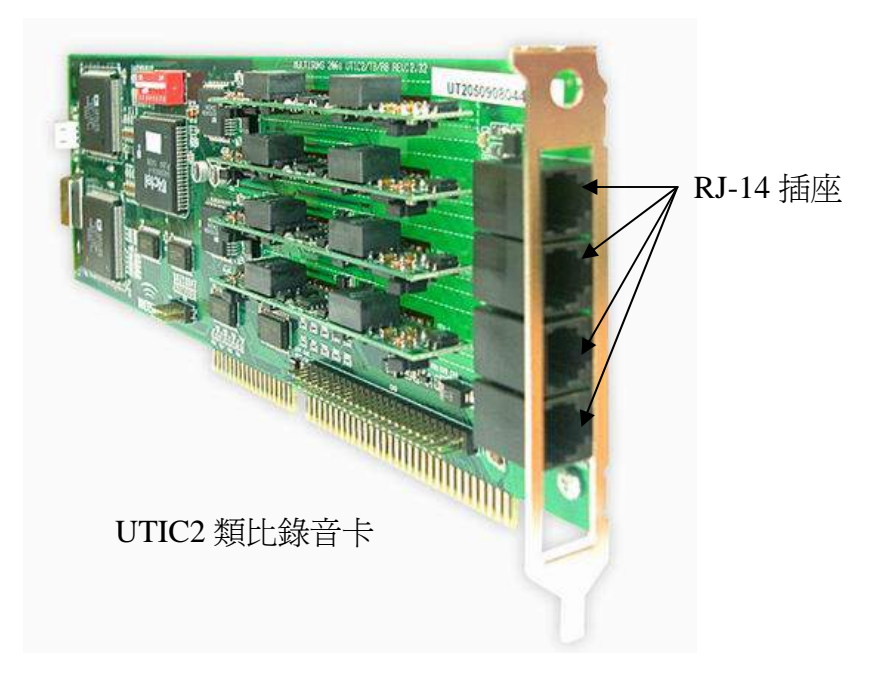

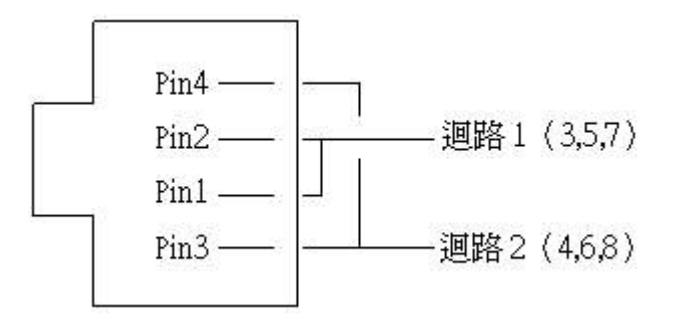

RJ-14 插座類比錄音回路配置圖

# **第二章 產品安装 2-6頁**

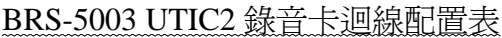

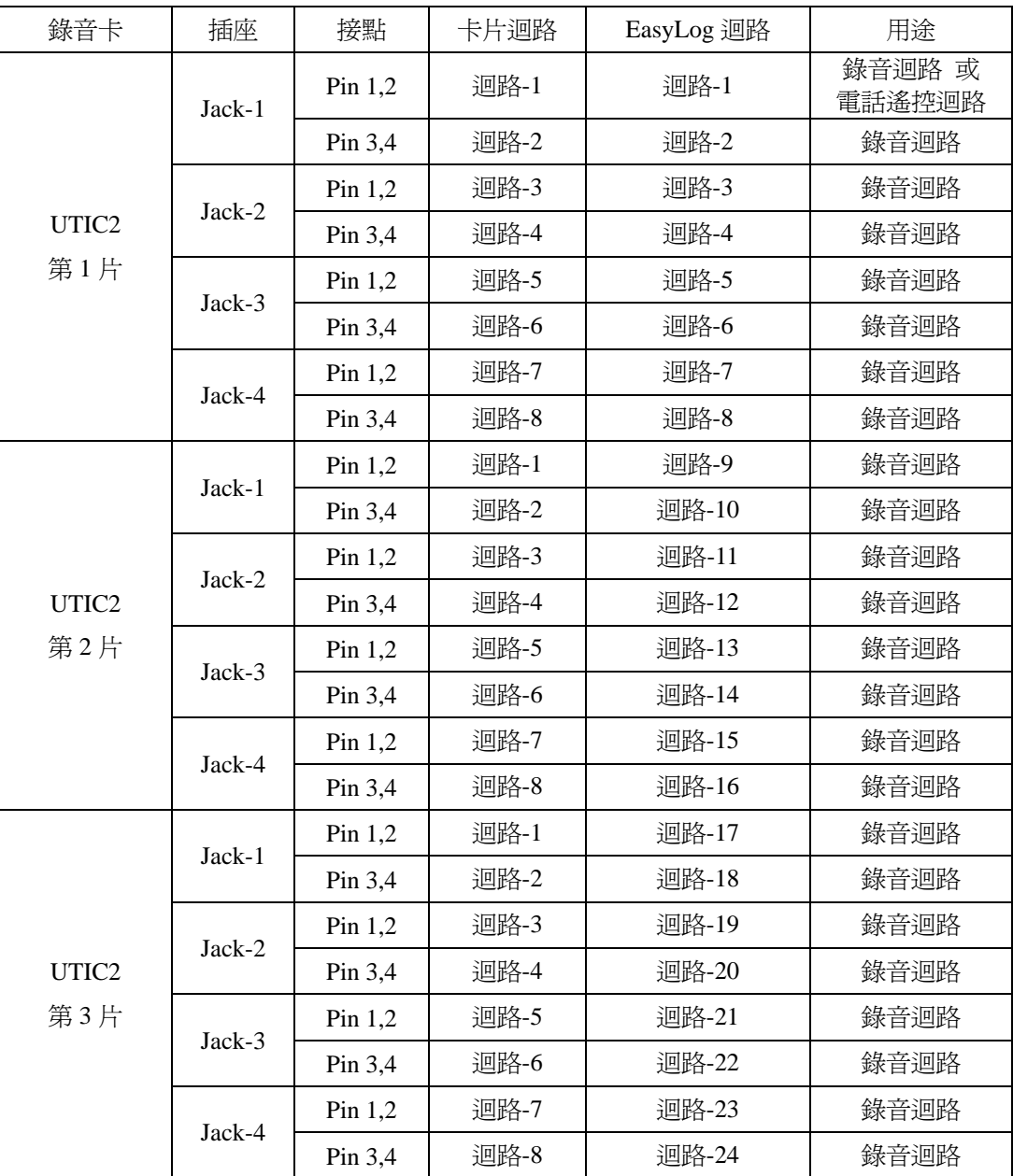

註:電話遙控迴路固定配置於 UTIC2-第 1 片的 Jack-1 的迴路 1, 配線時需連接至交換機/局線 之話機線路,用以供用戶以電話撥入搜尋、播放、設定及系統撥出告警通知使用,需此功 能之用戶,請另購 UTIC2 之 "電話遙控子卡", 不用此功能者, 此迴路可做錄音迴路使 用。

# **第二章 產品安裝 2-7頁**

#### 錄音卡 | 插座 | 接點 | 卡片迴路 | EasyLog 迴路 | 用途  $Pin 1.2$  | 迴路-1 | 迴路-1 錄音迴路 或 Jack-1 | コンティー | コンティー | コンティー | 電話遙控迴路 Pin 3,4 | 迴路-2 | 迴路-2 | 錄音迴路 Pin 1,2 | 迴路-3 | 迴路-3 | 錄音迴路 Jack-2 Pin 3,4 │ 迴路-4 │ 迴路-4 │ 錄音迴路 Pin 1,2 | 迴路-5 | 迴路-5 | 錄音迴路 \*Jack-3 Pin 3.4 | 迴路-6 | 迴路-6 | 錄音迴路 Pin 1,2 | 迴路-7 | 迴路-7 | 錄音迴路 UTIC2 \*Jack-4 Pin 3,4 | 迴路-8 | 迴路-8 | 錄音迴路

#### BRS-800 UTIC2 錄音卡迴線配置表

註:電話遙控迴路固定配置於 UTIC2 的 Jack-1 的迴路  $1$ , 配線時需連接至 PSTN/PBX 之話機線路,用以供用戶以電話撥入搜尋、播放、設定及系統撥出告警通知使用, 需此功能之用戶,請另購 UTIC2 之"電話遙控子卡",不用此功能者,此迴路可 做錄音迴路使用。

\* 貴客戶若購買 4 迴路 BRS-800 時,使用之錄音卡為 4 迴路專用 UTIC2 卡片,該 卡並未裝設 Jack-3 及 Jack-4,即迴路 5 至迴路 8 是空的,不能使用。

#### 2.1.2 數位錄音卡 DSC-MOD-PCI

 EasyLog Web+ BRS 系列產品中的 BRS-5003 Pro 及 BRS-5004 Pro 支援數位電 話錄音。板卡使用 DSC-MOD-PCI 數位錄音卡,包含有一片母卡及 3 片子卡, 每片子卡支援 8 數位回線錄音,故每片數位錄音卡容量可為 8/16/24 回線。

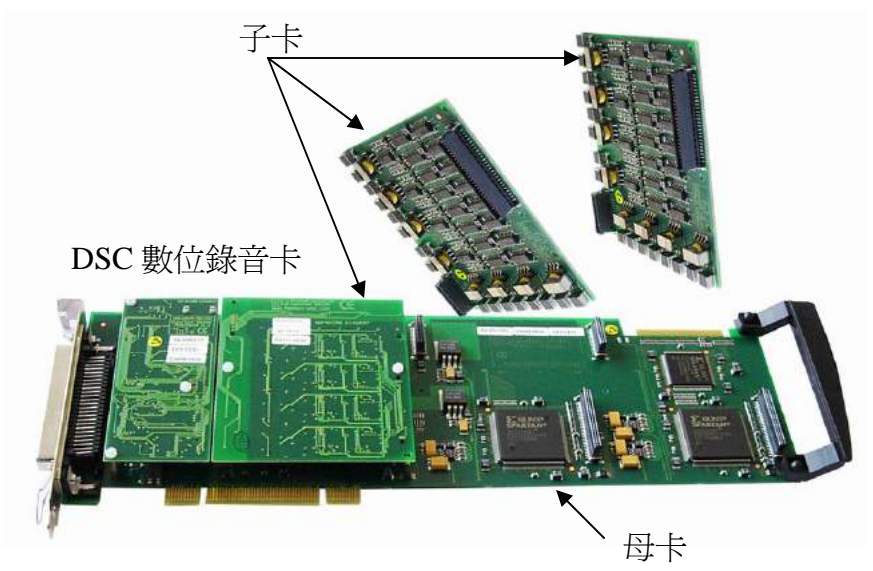

各錄音回線經由板卡前的 50 pin 接頭並接到數位電話迴路, 各錄音回線在 50 pin 接頭的配置請參閱下圖。

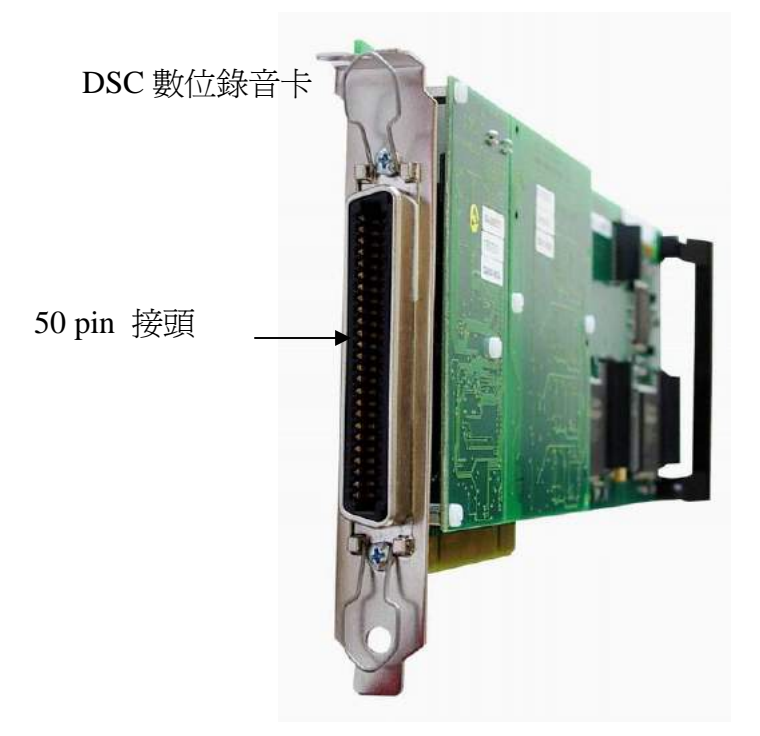

# **第二章 產品安装 2-9 頁**

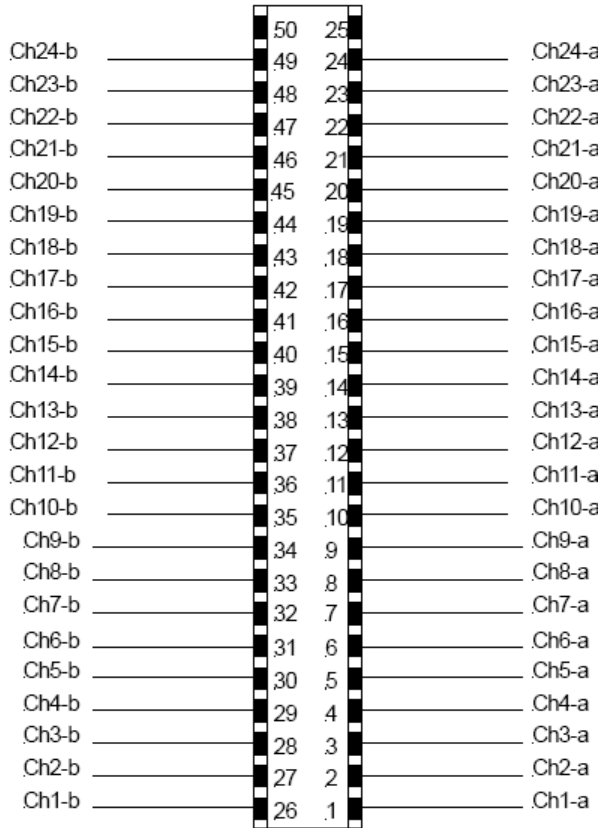

50 pin 接頭數位錄音回線配置圖

#### 2.2 電話錄音配線介接說明

### 本章節以 **BRS-5003** 為依據說明,其他機型可能略有不同之處

a. 局線端:EasyLog 置於交換機前端,介接圖如下。

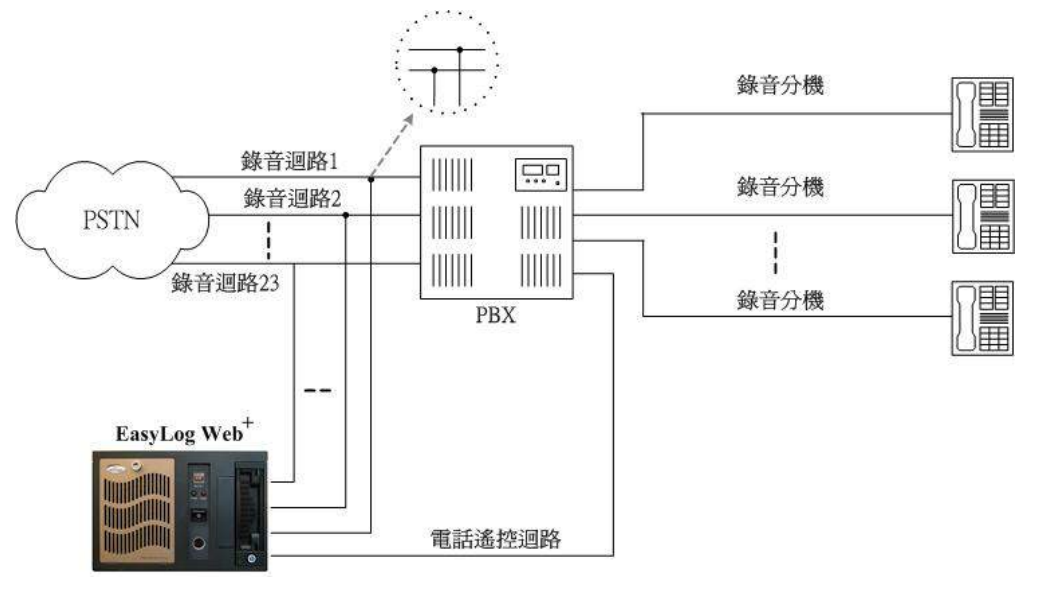

圖六:局線端錄音介接圖

b. 類比分機端:EasyLog 置於交換機後端,介接圖如下。

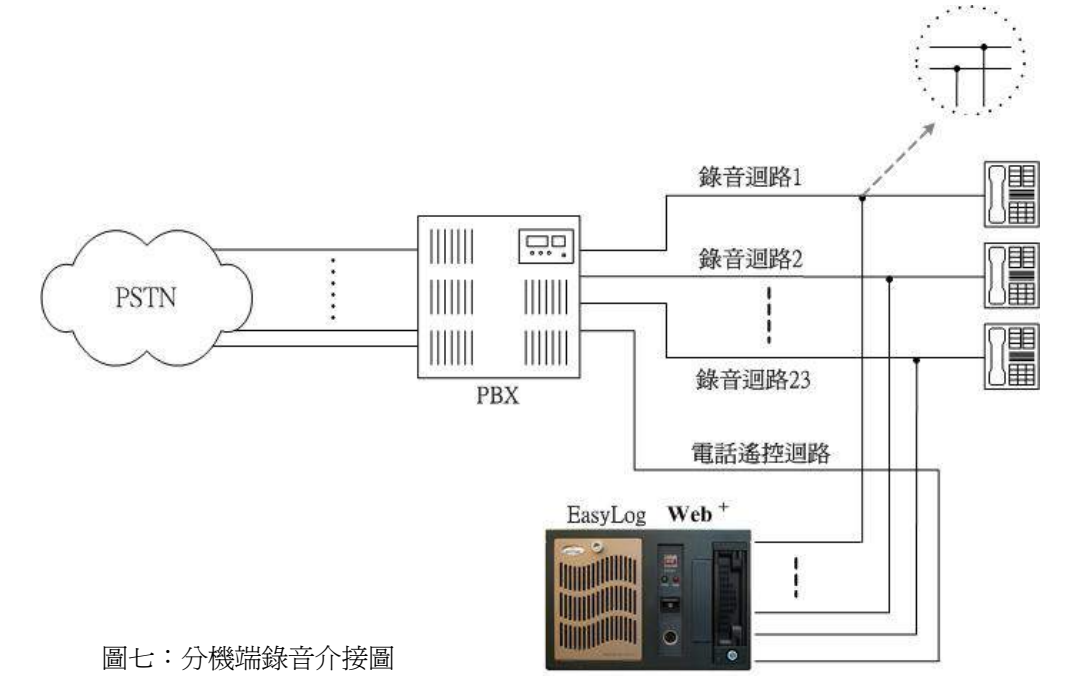

#### c. 話機聽筒式錄音

EasyLog Web+ 對特殊電話如數位話機IP話機…等之錄音亦可使用"話機聽筒 錄音轉換盒"TA-100R (選配), TA-100R 可偵測話機聽筒之提起與掛斷, 並內 設增益調整機能使從聽筒取出之通話聲音具有更佳的品質,其配置連接圖如 下:

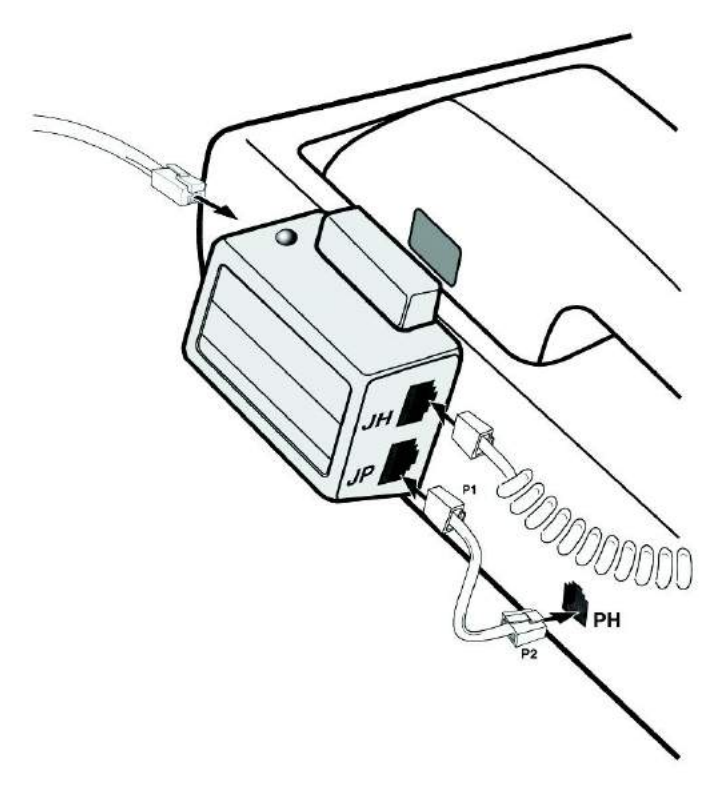

圖八:話機聽筒式錄音介接圖

### 第二章 產品安裝 **2** - **12** 頁

您可選用下列的任一裝設方法實例來將 EasyLog Web<sup>+</sup> 架上您的網路,若您已熟  $\mathbb{R}$ 網路之運作,您即可直接進入 c 節, EasyLog Web+ 需要您設定網路位址(IP), 網路位址不能與其他系統重複,若重複您就無法從網路找到 EasyLog Web<sup>+</sup> , EasyLog Web<sup>+</sup> 系統出廠預設網路位址為 192.168.1.1。

a. 使用一台 PC 連接,自成網路

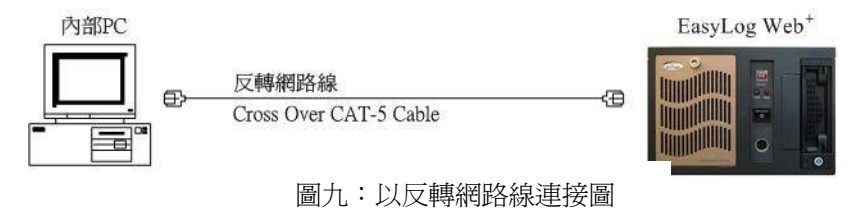

以反轉網路線(Cross-Over CAT-5 Cable)連接 PC 網路埠 與 EasyLog Web<sup>+</sup> 網 路埠即可自成一個網路。在此方式之下 EasyLog Web+ 的網路設定可使用出廠預 設值(參閱第三章 4.4.5 章節 系統參數設定)無須變更。

b. 連接至公司內部網路(LAN)

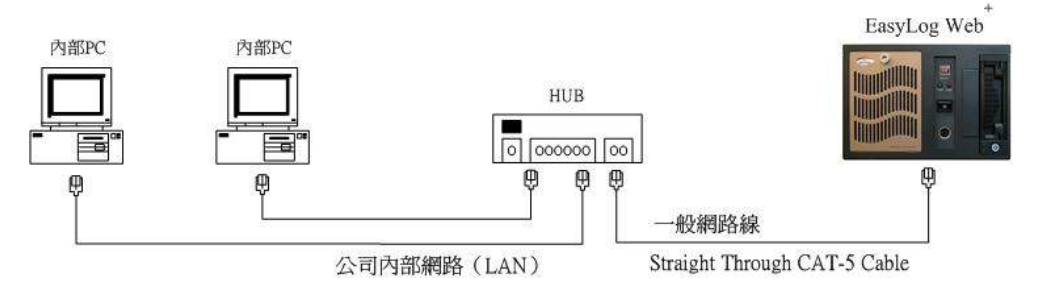

圖十:內部網路連接圖

EasyLog Web<sup>+</sup> 以一般網路線連接到公司內部網路, EasyLog Web<sup>+</sup> 的網路設 定(參閱第三章 4.4.5 章節 系統參數設定內之網路設定項目)請依照公司內 部網路規劃,分配一個內部虛擬網路位址(若無衝突可使用出廠預設的網路 位址 192.168.1.1),這時只有公司內部網路的電腦才可操控 EasyLog Web+主 機。

# 第二章 產品安裝 **2** - **13** 頁

c. 連接至公司外部網際網路(The Internet)

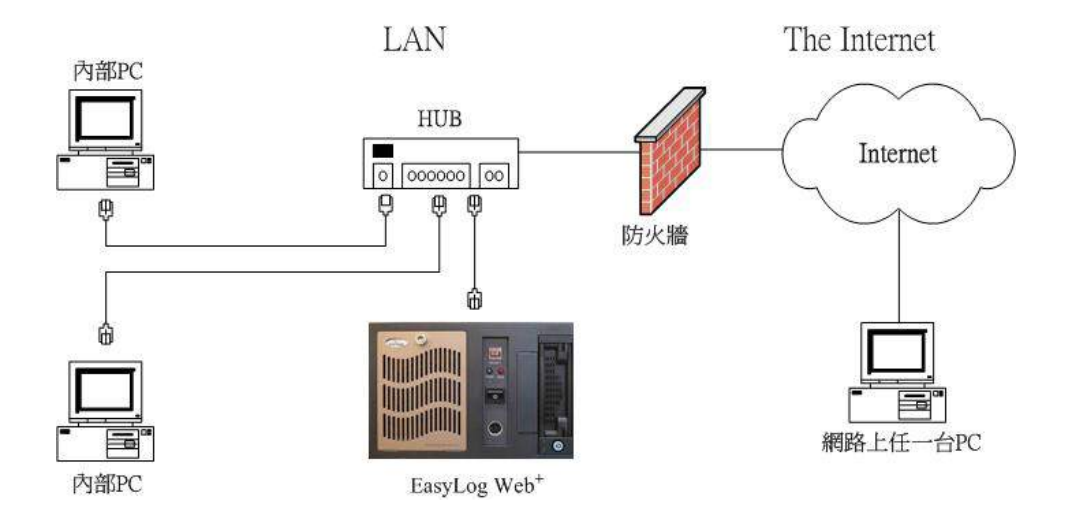

圖十一:網際網路連接圖

EasyLog Web+ 以一般網路線連接公司內部網路,使用此模式時, EasyLog Web+ 的網路設定(參閱第三章 4.4.5 章節 系統參數設定內 之網路設定項目) 必須分配一個對外網路位址給 EasyLog Web+使 用,這樣在世界任何地方,只要透過網際網路,便可隨時隨地操控 EasyLog Web<sup>+</sup>主機。

## **第二章 產品安装 2-14 頁**

#### 2.4 備份裝置安裝說明

 EasyLog Web+ 錄音檔案備份可分為本機備份及遠端備份,本機備份有 DVD-RAM,內建抽取式 USB 硬碟盒及外接 USB 硬碟盒等三種備份裝置可供 選用,遠端備份則可使用區域網域內的他台備份 PC。有關備份設定及操作請 參閱本手冊 第三章 "4.4.9 備份設定" 及"4.4.10 更換備份硬碟步驟" 之說 明。

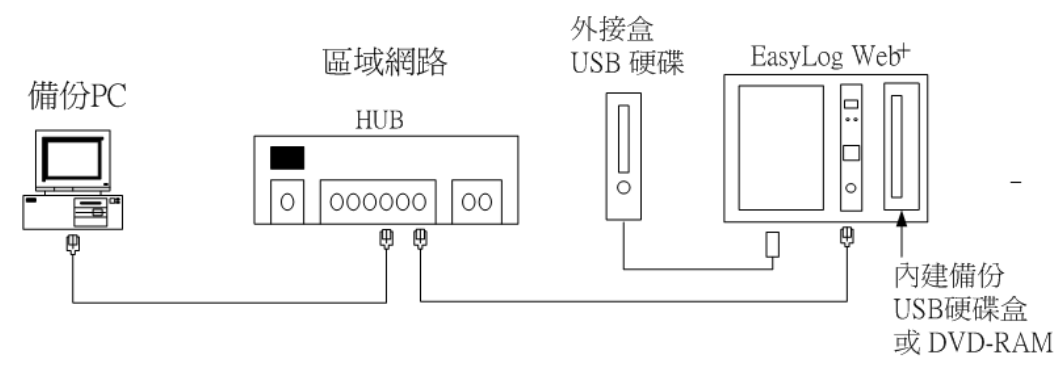

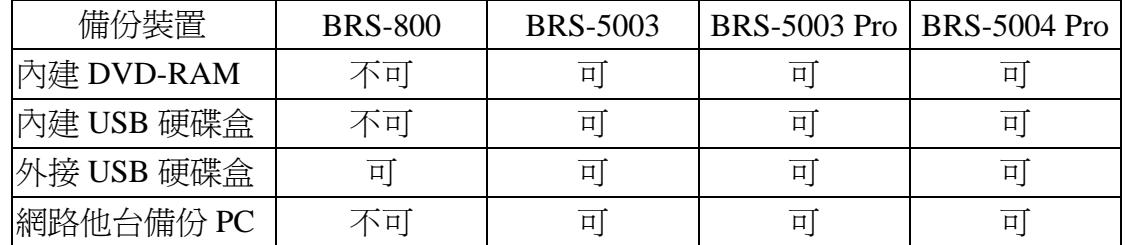

註:同一時間只能選用一種備份方法(裝置)。

備份裝置建議客戶優先採用效能最優的內建 USB 硬碟盒。

# 第二章 產品安裝 **2** - **15** 頁

2.5 系統啟動

- □ 請依照當地商用電源電壓(110V 或 220V), 調整主機背面電壓選擇開 關。
- 將電源線一端接到 EasyLog 電源插孔,另一端接到商用 110V 或 220V 電源插座上。
- 將欲錄音之兩蕊類比線路併線插入每一錄音迴路。
- 如您使用電話遙控迴路則將一類比電話線(分機線或局線)插入遙控 迴路,並記住它的電話號碼。
- 將 EasyLog 主電源開關切到 ON 的位置上。

### 第三章 操作說明 **3 - 1** 頁

### 第三章 操作說明

本章一開始將介紹啓動 EasyLog Web<sup>+</sup> 之前的必要設定步驟。接著介紹系統啓動之後的網 頁操作方法,例如:使用者如何搜尋、播放需要的錄音檔案以及系統管理者如何進行系 統的各項設定……等。

#### **1.** 使用前的系統設定

第一次啓動 EasyLog Web+ 之後請先以管理者帳號進入系統,進行網路設定、錄音帳 號規劃及錄音時段設定。

#### 1.1 網路設定

 EasyLog Web<sup>+</sup> BRS產品系列的網路位址(IP)、網路遮罩(Netmask)、預設閘道 (Gateway)等設定可透過網頁或電話遙控進行設定<sup>註一</sup>。首次啓用EasyLog Web<sup>+</sup> 時,可先利用公司內部網路進行設定,於任一台已上網之電腦開啓瀏覽器並輸 入EasyLog 預設網路位址(系統預設値192.168.1.1),進入EasyLog主畫面並選擇 使用的語言後,進入登入畫面(如圖一所示),輸入管理者帳號及密碼<sup>註1</sup>(請洽 華鼎公司),再進入"系統設定"→"系統參數設定"(如圖二所示)裡更改各 項設定。各項實際網路設定值,請洽詢您的經銷商或貴公司的MIS人員。有關網 路安裝及網路設定方法,亦可參閱第二章 2.3 網路安裝配線說明,以及第三章 4.4.5 系統參數設定之章節。

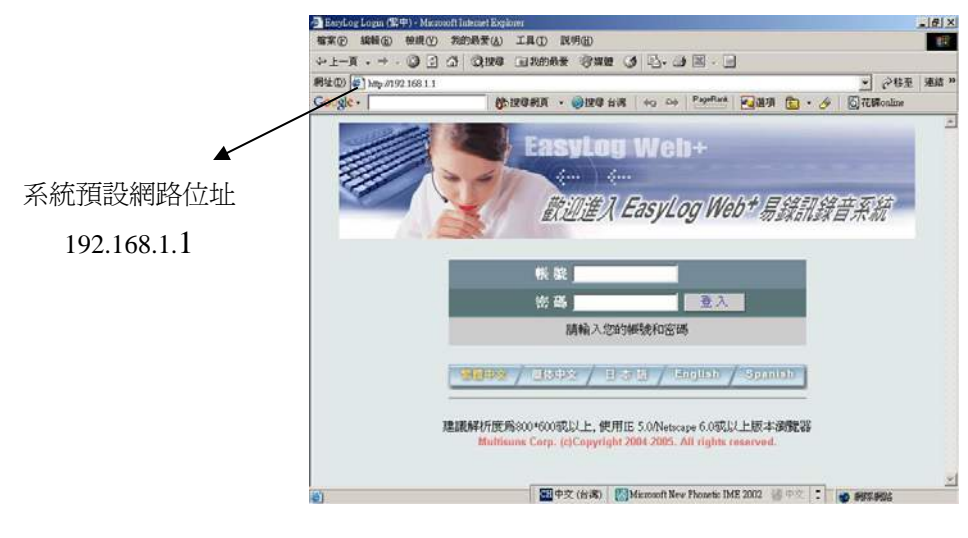

圖一:登入畫面

# **第三章 操作說明 7.2 頁**

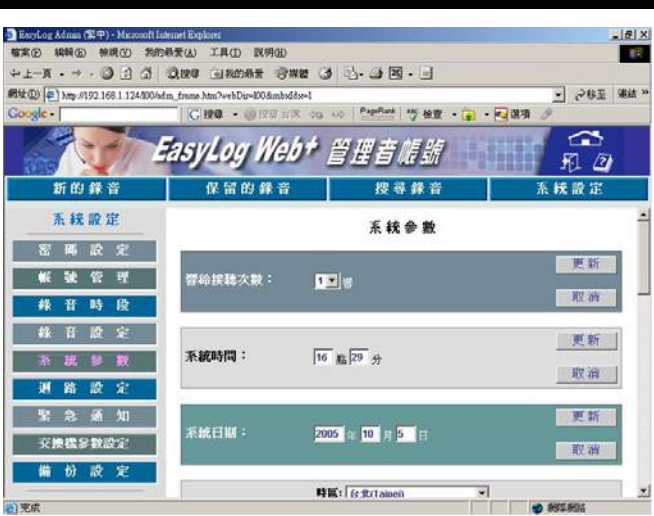

圖二:系統參數設定

- ※註一: 使用電話遙控設定網路位址(用戶須選購此配備)。 若您裝有電話遙控迴路,且您已知網路上有可用的網路位址,則請撥入遙 控迴路之分機號碼(如遙控迴路接於分機 188,請使用其他分機撥 188 進 入 EasyLog Web<sup>+</sup> 語音操作流程如下圖)。
- 註二: 部分新型的瀏覽器有"記住密碼"功能,請謹慎使用此項功能,尤其在公眾 電腦上更應避免使用,以防止他人可不需密碼便能登入您的帳號。

# 第三章 操作說明 **3 - 3** 頁

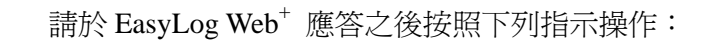

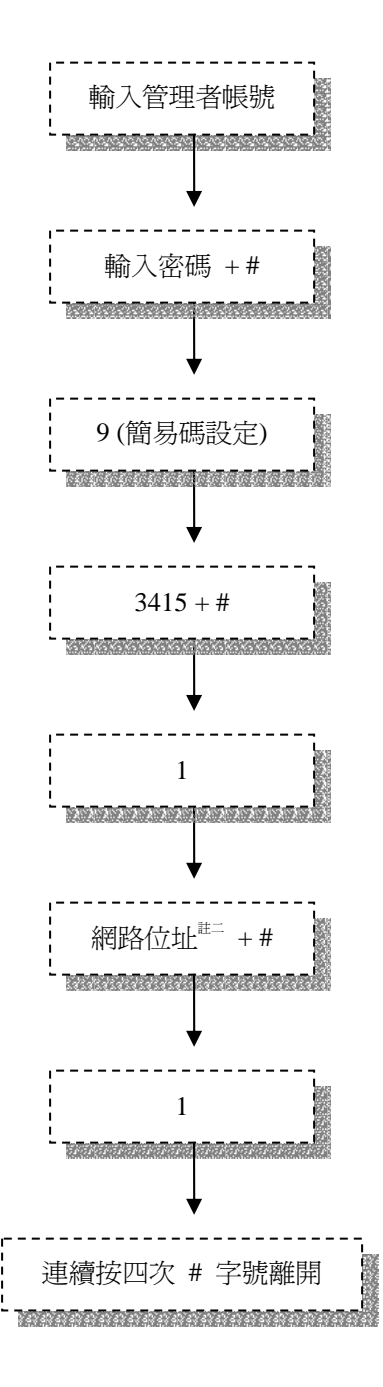

※註二:請連續輸入兩個\*字號來表示"點",如網路位址為192.168.1.1輸入為

192\*\*168\*\*1\*\*1

### 第三章 操作說明 **3 - 4** 頁

備註:

- 1. 每一個錄音迴路都有預設帳號,例如迴路 2~24 的帳號分別為 02,03,...24, 而其密碼也分別為 02,03,…24。系統啟動之後,可自由變更迴路相對應 之錄音帳號,例如以每個人的分機號碼設定為個人的錄音帳號(虛擬錄音 盒)。也可增設錄音帳號不需對應錄音迴路。
- 2. 網路遮罩 :Netmask,用以求得 Net ID 及 Host ID。
- 3. 閘道器 :Gateway,能夠利用不同網路間的共同協定,讓電子郵件等篩選 過的資料在不同的網路間相互傳送的系統。
- 1.2 新增錄音帳號

EasyLog Web\*系統的預設帳號,是根據迴路數多寡而設定,例如8迴路的系統, 則預設01~08帳號。您也可選擇不使用系統預設的帳號,自行新增其他錄音帳 號。新增帳號方法請參閱本章第4節"管理者帳號"章節裡的4.4.2"帳號管理設 定"之說明。

1.3 指定帳號給錄音迴路

系統預設的迴路帳號,例如迴路2,則預設帳號為02,依此類推。若不使用系統 預設的帳號,或欲變更指定錄音帳號,或欲指定多個錄音迴路指定給同一個帳 號時,請依照本章第4節"管理者帳號"章節裡的4.4.6"迴路設定"之說明,自 行指定錄音帳號給錄音迴路。

1.4 錄音時段設定

請依照本章第4節"管理者帳號" 章節裡的4.4.3"錄音時段設定"之說明,指定錄 音時段。

1.5 啟動錄音 完成以上設定工作, EasyLog Web+ 便可以開始為您錄音了。

### 第三章 操作說明 **3 - 5** 頁

#### **2.** 通話中錄音操作

使用者將話筒提起後(壓降啓動或聲音啓動),系統會自動錄音,並待掛上話筒後, 將錄音儲存至迴路預設帳號中,系統將硬碟規劃成循環區(儲存新的錄音)及保留 區(儲存保留中的錄音),若循環區容量已滿,系統將自動刪除各個帳號裡未保留的 最舊一筆錄音記錄。

2.1 通話中錄音保留功能:

 在提起話筒後及錄音結束掛斷話筒前,輸入錄音保留碼,則該錄音儲存通話迴 路帳號保留區。輸入『 # → **指定帳號 →** # 』,則系統將此通錄音儲存至 指定帳號中(通話中的帳號及指定保留的帳號,必須都具備保留功能才可可使 用),並將此通錄音設為保留中的錄音。否則系統將此通錄音儲存至迴路預設帳 號循環區。

- 2.2. 通話中錄音刪除功能: 在提起話筒後及錄音結束掛斷話筒前,輸入『 錄音刪除碼 』,則系統將此通錄 音刪除。
	- 備註:EasyLog Web+ 採循環錄音方式,儲存錄音的硬碟被劃分為循環區及保留 區。未被保留的錄音儲存於循環區,循環區空間滿了之後,最早的錄音 檔案將會被新的錄音覆蓋,重要錄音將之儲存保留區,將永久保留不會 被自動刪除。保留碼、刪除碼之設定請參閱本章第4節"管理者帳號"章 節裡第4.4.4"錄音設定"之說明。

## 第三章 操作說明 **3 - 6** 頁

### **3.** 網頁操作 **-** 一般使用者帳號

使用者於EasyLog Web<sup>+</sup>首頁選擇語系後,便可進入登入畫面(如圖三),輸入正確的一 般使用者帳號和密碼(密碼預設值與帳號相同),按下"登入"鍵後,即可進入EasyLog Web<sup>+</sup> 一般使用者帳號的功能畫面。

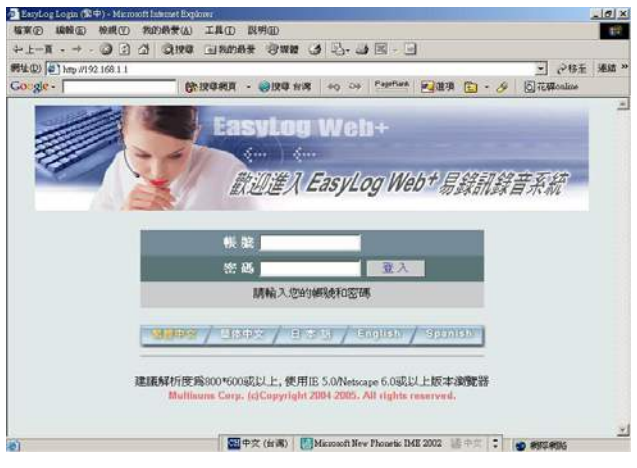

圖三:登入畫面

3.1. 聽取新的(循環區)錄音

圖四畫面顯示每筆錄音檔案的帳號、錄音開始與結束時間、長度、保留標記、 備份裝置、外撥號碼、來電號碼。您可以在錄音開始的連結上按滑鼠左鍵即可 聽取錄音內容,或按滑鼠右鍵可選擇將錄音檔案儲存在本機當備份或是立即開 啓(若無顯示連結,表示該錄音檔已刪除,請至正確的備份媒體搜尋該筆資料), 備份裝置則是顯示該錄音備份檔案所在的媒體名稱,也可選擇保留至保留區或 刪除錄音檔案(依據網路權限開放與否才有此功能)。

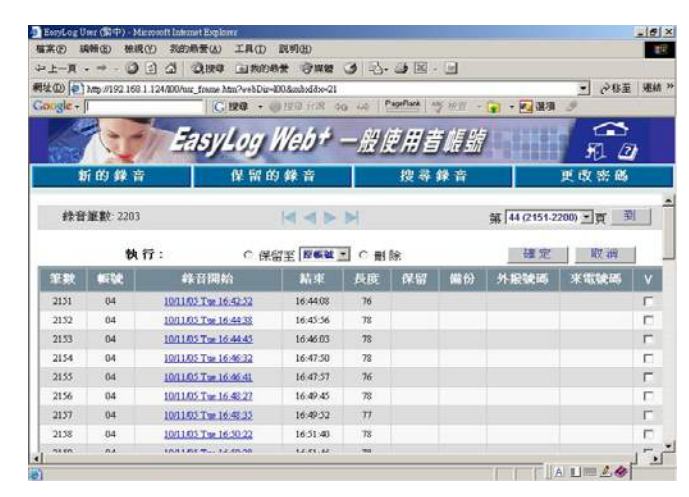

圖四:新的錄音

# 第三章 操作說明 **3 - 7** 頁

#### 3.2. 聽取保留的(保留區)錄音

圖五畫面顯示每筆錄音檔案的帳號、錄音開始與結束時間、長度、保留標記、 備份裝置、外撥號碼、來電號碼。您可以在錄音開始的連結上按滑鼠左鍵即可 聽取錄音內容,或按滑鼠右鍵可選擇將錄音檔案儲存在本機當備份或是立即開 啟,備份裝置則是顯示該錄音備份檔案所在的媒體名稱,也可選擇是否取消保 留或刪除錄音檔案(依據網路權限開放與否才有此功能)。

| <b>棺案(E) 積幅(E)</b> | 検視(V)       | EaryLog User (E #) - Microsoft Internet Explorer<br><b>我的最爱(A)</b> | 工具(I) 脱明(H)                                                                                                    |    |                         |    |      |                | $  H $ X<br>群           |  |
|--------------------|-------------|--------------------------------------------------------------------|----------------------------------------------------------------------------------------------------|----|-------------------------|----|------|----------------|-------------------------|--|
|                    |             | →上一页 - → . 〇 白 点 0.000 日和的最 专样性 〇 凸 二 画 三 三                        |                                                                                                    |    |                         |    |      |                |                         |  |
|                    |             | 網址(D) = hmy #192 168 1 124/00/ux frame htm?webDix=008anbxddx=21    |                                                                                                    |    |                         |    |      | $  -$          | 编结 ×                    |  |
| Google -           |             |                                                                    | GIRE - @ IVE TIR do to PageRank any 检查 - D - Fu 选项                                                                                                    |    |                         |    |      |                |                         |  |
|                    |             |                                                                    |                                                                                                    |    |                         |    |      |                |                         |  |
|                    |             | EasyLog Web+ 一般使用者崛號                                               |                                                                                                    |    |                         |    |      | ⇔              |                         |  |
|                    |             |                                                                    |                                                                                                    |    |                         |    |      | FL Ø           |                         |  |
|                    | 新的錄音        |                                                                    | 保留的錄音                                                                                                    |    | 搜尋錄音                    |    |      | 更改密碼           |                         |  |
|                    |             |                                                                    |                                                                                                    |    |                         |    |      |                |                         |  |
| <b>鈴音筆數 5</b>      |             |                                                                    | $\begin{array}{c c c c c c} \hline \multicolumn{3}{c }{\mathbb{H}} & \multicolumn{3}{c }{\mathbb{H}} & \multicolumn{3}{c }{\mathbb{H}} \\ \hline \multicolumn{3}{c }{\mathbb{H}} & \multicolumn{3}{c }{\mathbb{H}} & \multicolumn{3}{c }{\mathbb{H}} & \multicolumn{3}{c }{\mathbb{H}} \\ \hline \multicolumn{3}{c }{\mathbb{H}} & \multicolumn{3}{c }{\mathbb{H}} & \multicolumn{3}{c }{\mathbb{H}} & \multicolumn{3}{c }{\mathbb{H}} \\ \hline \multicolumn$ |    |                         |    |      | 第 1(1.50) 一百 到 |                         |  |
|                    |             |                                                                    |                                                                                                    |    |                         |    |      |                |                         |  |
|                    |             | 執行:                                                                | ○ 取消保留 ○ 刪除                                                                                                    |    |                         |    | 確定   | 取消             |                         |  |
| 筆数                 | <b>KESR</b> | 錄音開始                                                               | 結束                                                                                                    | 長度 | 保留                      | 備份 | 外报装纸 | 來電號碼           | $\overline{\mathsf{v}}$ |  |
| ı.                 | 04          | 10/11/05 The 16:42:52                                              | 16:44:08                                                                                                    | 76 | $\overline{\mathbf{v}}$ |    |      |                | п                       |  |
| $\overline{2}$     | 04          | 10/11/05 Tor 16:44:38                                              | 16:45:56                                                                                                    | 78 | v                       |    |      |                | п                       |  |
| $\overline{3}$     | 04          | 10/11/05 The 16:44:45                                              | 16:46:03                                                                                                    | 78 | v                       |    |      |                | п                       |  |
| 4                  | 04          | 10/11/05 Tu- 16:46:32                                              | 16:47:50                                                                                                    | 78 | v                       |    |      |                | п                       |  |
| š.                 | 04          | 10/11/05 To: 16:46:41                                              | 16:47:57                                                                                                    | 76 | v                       |    |      |                | г                       |  |
|                    | 執行:         |                                                                    | C 取消保留 C 删除                                                                                                    |    |                         |    | 建定   | 取消             |                         |  |
|                    |             |                                                                    |                                                                                                    |    |                         |    |      |                |                         |  |
| 终营证数 5             |             |                                                                    | $ d $ $\leq$ $ b $                                                                                                    |    |                         |    |      | 第1(1.50) 有 到   |                         |  |
|                    |             |                                                                    |                                                                                                    |    |                         |    |      |                | ×                       |  |
|                    |             |                                                                    |                                                                                                    |    |                         |    |      | 10 852 854     |                         |  |

圖五:保留的錄音

3.3. 搜尋錄音檔案

搜尋錄音檔案可分為:一般搜尋、範圍搜尋、組合搜尋。您可依據需求來選擇 適當的搜尋方式。

#### 3.3.1 一般搜尋

首先,先選擇錄音資料儲存媒體,接著可分別以時間日期、外撥號碼或 來電號碼,單一條件搜尋符合或最接近的錄音記錄(如圖六)。

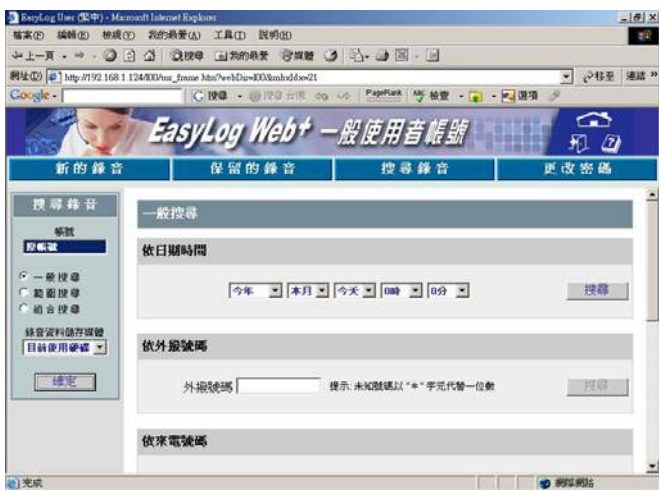

說明:

圖六:一般搜尋

- a. 輸入日期時間"2004年2月12日15時30分",則系統會搜尋出符合此日期時間的錄音 檔案。
- b. 搜尋"1234"時:在外撥號碼及來電號碼裡,只要符合"1234"均會搜尋出如:
	- (1) 99912345678-------中間位置
	- (2) 12345678999-------開頭位置
	- (3) 18599991234------字串尾端位置
- c. 搜尋"12\*4"時:在外撥號碼及來電號碼裡只要符合下列四位數的字串均會搜尋 出:1204 1214 1224 …. 1294 12\*4 12#4
- d. 利用w字號(wild)搜尋:
	- (1) w1234:指定搜尋字串尾端位置為1234,如: 18599991234
	- (2) 1234w:指定搜尋開頭位置為1234,如: 12345678999
- e. 注意: \*與w字號不能同時使用。
- f. 若以空白的外撥號碼或來電號碼進行搜尋,則只要包含任何字串的外撥號碼或來電 號碼均會搜尋出。

# 第三章 操作說明 **3 - 9** 頁

#### 3.3.2 範圍搜尋

首先,先選擇錄音資料儲存媒體,接著分別以時間日期範圍、外撥號碼 或來電號碼範圍,任一種方式搜尋符合或最接近的錄音記錄(如圖七)。

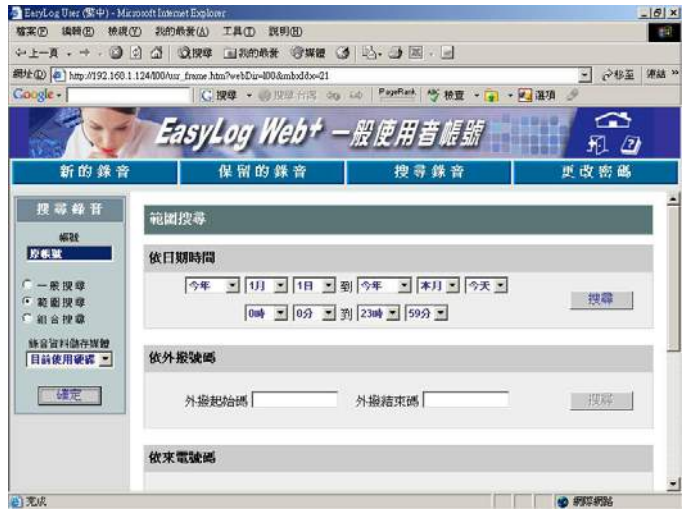

圖七:範圍搜尋

說明:

- a. 輸入日期時間"2004年2月12日~2004年3月1日,8時15分~12時00分",則系統會搜 尋出符合此日期和時間範圍裡的所有錄音檔案。
- b. 搜尋起始字串 100,結束字串 999 時: 符合範圍 100 到 999 的 3 位數的外撥號碼及來 電號碼均會搜尋出。例:100,101,......, 998, 999 均會搜尋出。
- c. 搜尋起始字串100,結束字串8888時:符合範圍100到8888的3位數、4位數的外撥號碼 及來電號碼均會搜尋出。例: 100, 101, ......, 8887, 8888均會搜尋出。
- d. 範圍搜尋不能使用\*字號及w字號。

# 第三章 操作說明 **3 - 10** 頁

#### 3.3.3 組合搜尋

首先,先選擇錄音資料儲存媒體,接著可依據時間日期範圍、及符合外 撥號碼或來電號碼等方式,任意組合搜尋條件,以搜尋符合或最接近條件 的錄音記錄(如圖八)。

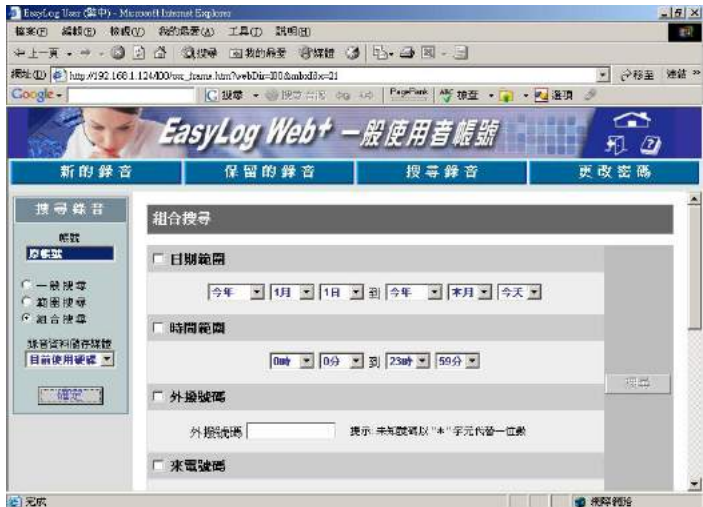

圖八:組合搜尋

說明:

搜尋方式同3.3.1一般搜尋;組合搜尋可同時選取多項條件。如輸入日期時間"2004年2 月12日~2004年3月1日,並選取時間範圍8時15分~12時00分",則系統會搜尋出2004年2 月12日~2004年3月1日中且符合8時15分~12時00分的所有錄音檔案。

#### 3.4. 更改密碼

使用者可自行變更密碼(可輸入1-10位數)(如圖九)。

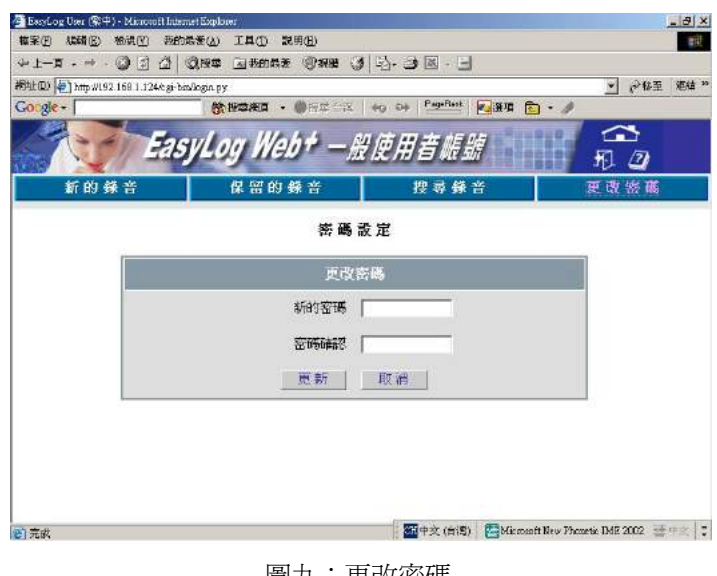

圖九:更改密碼

## 第三章 操作說明 **3 - 12** 頁

#### **4.** 網頁操作 **-** 管理者帳號

使用者於EasyLog Web<sup>+</sup>首頁選擇語系後,便可進入登入畫面(如圖十)。輸入正確的管 理者帳號和密碼(請洽華鼎公司),按下"登入"鍵後,即可進入Easylog Web<sup>+</sup>管理者帳 號的功能畫面。管理者擁有聽取所有帳號的錄音檔案,以及進行各項系統設定的權限。

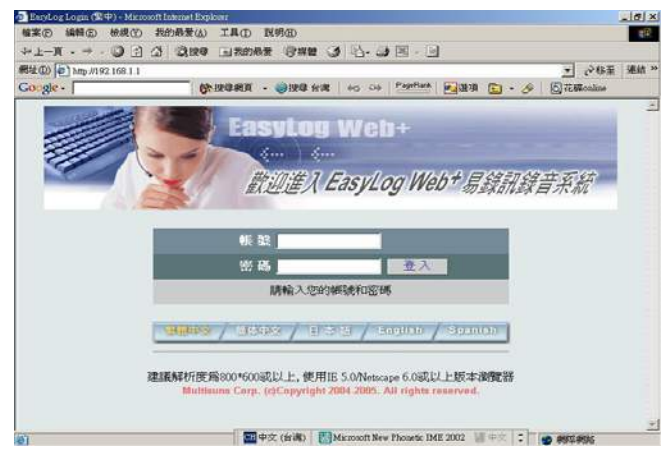

圖十:登入畫面

4.1 聽取新的(循環區)錄音

管理者欲聽取新的錄音時,必須先指定帳號號碼和錄音資料儲存媒體(如圖十 一)。畫面顯示每筆錄音檔案的帳號、錄音開始與結束時間、長度、保留標記、 備份裝置、外撥號碼、來電號碼。在錄音開始的連結上按滑鼠左鍵即可聽取錄 音內容,或按滑鼠右鍵可選擇將錄音檔案儲存在本機當備份或是立即開啟(若無 顯示連結,表示該錄音檔已刪除,請至正確的備份媒體搜尋該筆資料),備份裝 置則是顯示該錄音備份檔案所在的媒體名稱,也可選擇保留至保留區或刪除錄

音檔案。

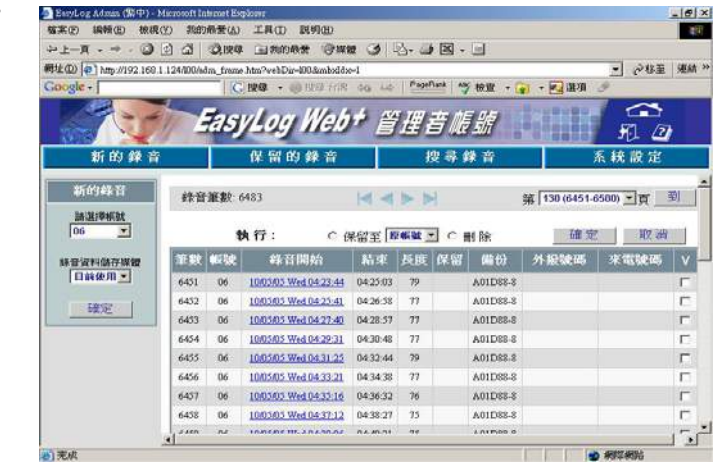

圖十一:新的錄音

**Multisuns Corp.** TEL: 886-2-8170-2568 FAX: 886-2-2655-3636

# 第三章 操作說明 **3 - 13** 頁

#### 4.2 聽取保留的(保留區)錄音

管理者欲聽取保留中的錄音時,必須先指定帳號號碼和錄音資料儲存媒體(如圖 十二)。畫面顯示每筆錄音檔案的帳號、錄音開始與結束時間、長度、保留標記、 備份裝置、外撥號碼、來電號碼。在錄音開始的連結上按滑鼠左鍵即可聽取錄 音內容,或按滑鼠右鍵可選擇將錄音檔案儲存在本機當備份或是立即開啟,備 份裝置則是顯示該錄音備份檔案所在的媒體名稱,也可選擇是否取消保留或刪 除錄音檔案。

| ◎ · ÷ · 五一土→                                                                   | ा<br>a.                 |                     | 说: 图 图 我的母爱 将媒體 (2) [2] · 日 图 · 三 |              |                    |          |           |        | ▼ 分移至        | 福德 X |
|--------------------------------------------------------------------------------|-------------------------|---------------------|-----------------------------------|--------------|--------------------|----------|-----------|--------|--------------|------|
| 横址 (D) → http://192 166.1.124000ed.m_frame.htm?webDir=190&mbxldx=1<br>Coogle - |                         |                     |                                   |              | PapePark           |          | ANY 2010F | ▼ 星 量項 |              |      |
|                                                                                |                         |                     |                                   |              |                    |          |           |        | ∼            |      |
|                                                                                |                         |                     | EasyLog Web+ 管理音應號                |              |                    |          |           |        | ▨            |      |
| 新的绿音                                                                           |                         |                     | 保留的錄音                             |              |                    | 搜寻錄音     |           |        | 系統設定         |      |
| 保留的錄音                                                                          |                         |                     |                                   |              |                    |          |           |        |              |      |
|                                                                                |                         | 鉄音 <del>至</del> 数 6 |                                   |              | $ A $ at $ A $ and |          |           |        | 第1(1-50) 司 到 |      |
| <b>施設道師號</b><br>03<br>$\blacksquare$                                           |                         |                     | 執行:                               | ○ 取消保留 ○ 刪 除 |                    |          |           | 確定     | 取消           |      |
| 服装装料信存样式                                                                       |                         | 筆数 転號               | 综音開始                              | 結束           |                    | 長度 保留    | 端扮        | 外提號碼   | 來電號碼         |      |
| 目前夜用室                                                                          | T                       | $\overline{03}$     | 09/14/05 Wed 14:09:07             | 14:10:23     | 76                 | <b>V</b> | A01D88-2  |        |              | п    |
|                                                                                | $\overline{a}$          | 03                  | 09/14/05 Wed 14:11:00             | 14:12:18     | 78                 | <b>U</b> | AO1D88-2  |        |              | п    |
| 確定                                                                             | 3                       | 18                  | 09/14/05 Wed 14:13:57             | 1414:14      | $\mathcal{D}$      | V.       | ADI D88-2 |        |              | г    |
|                                                                                | $\overline{4}$          | 03                  | 09/14/05 Wed 14:41:59             | 14:43:18     | 70                 | T.       | A01D88-2  |        |              |      |
|                                                                                | $\overline{\mathbf{S}}$ | 03                  | 09/14/05 Wed 14:45:30             | 1447:10      | 30                 | V        | A01D88-2  |        |              |      |
|                                                                                | 6                       | U3                  | 09/14/05 Wed 15:38:12             | 15:39:29     | 77                 | V.       | AOLDEE-2  |        |              | п    |
|                                                                                |                         |                     | 執行:                               | ○ 取消保留 ○ 刪 除 |                    |          |           | 確定     | 取消           |      |

圖十二:保留的錄音

4.3 搜尋錄音檔案

搜尋錄音檔案可分為:一般搜尋、範圍搜尋、組合搜尋。您可依據需求選擇適 當的搜尋方式。欲搜尋錄音檔案時,必須先指定帳號號碼和錄音資料儲存媒體。 其餘操作方式與一般使用者帳號相同,可參閱前一節的介紹。

### 第三章 操作說明 **3 - 14** 頁

#### 4.4 系統設定

4.4.1 系統密碼設定

使用者可自行變更密碼(可輸入1-10位數)(如圖十三)。

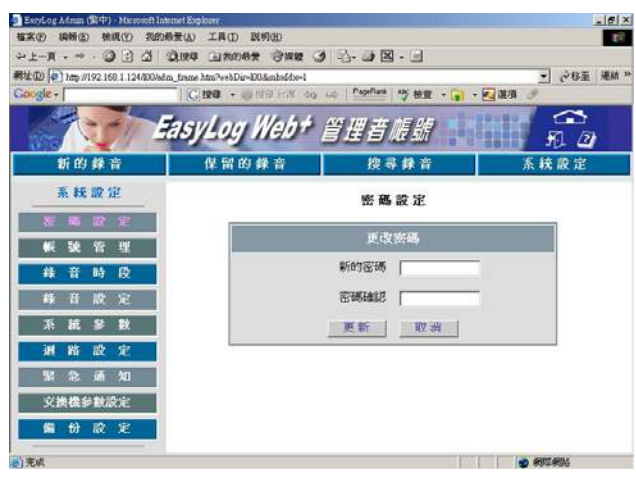

#### 圖十三:密碼設定

4.4.2 帳號管理設定

使用者進入帳號管理設定畫面時(如圖十四),畫面將顯示出目前系統所有的 帳號、姓名、錄音筆數、網路權限、電話權限等。可於此畫面進行帳號的 權限更改、重設密碼,也可新增或刪除帳號(若該帳號為某迴路指定的錄音 帳號,則無法刪除)。

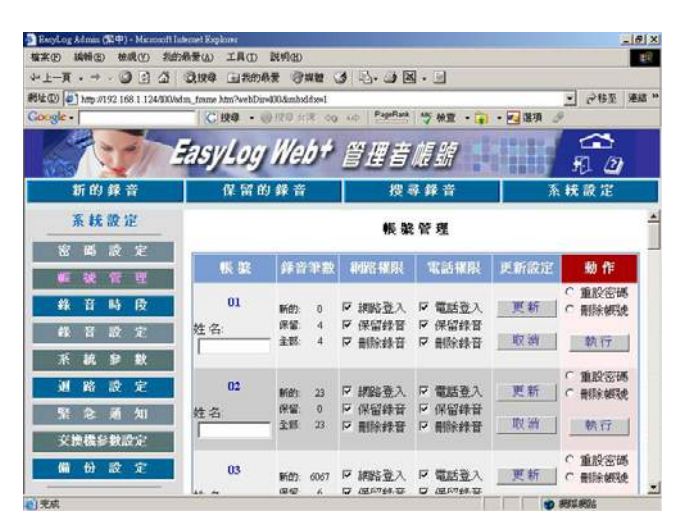

圖十四:帳號管理
## 第三章 操作說明 **3 - 15** 頁

#### 4.4.3 錄音時段設定

a. 錄音星期設定

系統提供九組錄音星期設定,以利不同迴路規劃各自的錄音星期,每組錄音 星期可規劃每日各三組錄音時段(如圖十五)。

| <sup>4</sup> EuroLog Admin (KCP) - Microsoft Internet Explorer     |                   |                                               |                             | $-10$ $\times$ |
|--------------------------------------------------------------------|-------------------|-----------------------------------------------|-----------------------------|----------------|
| <b>输实(E) 编辑(E) 檢視(Y)</b>                                           | 我的最爱(A) 工具(I) 民明田 |                                               |                             | 图              |
|                                                                    |                   |                                               |                             |                |
| 图址(D) 4 http://192.168.1.124/80/edm. frame.htm?webDir=003amboddx=1 |                   |                                               | ■ 28五 車結 ■                  |                |
| Google - [                                                         |                   | CIRE · @ TFI and do id Papillars AS 检查 · 图 编项 |                             |                |
|                                                                    |                   |                                               | ☎                           |                |
|                                                                    |                   | EasyLog Web+ 管理音應號                            | FL 07                       |                |
| 新的錄音                                                               | 保留的錄音             | 搜尋錄音                                          | 系統設定                        |                |
|                                                                    |                   |                                               |                             |                |
| 系统設定                                                               | 4 世 里             | - 111                                         | 音<br>ा<br>假<br>鋒            |                |
| 密碼<br>設定                                                           |                   |                                               |                             |                |
|                                                                    | 設定                | 18762                                         | 設定3                         |                |
| 理<br>۵F<br>T.<br>瑩                                                 | 設定4               | 設定5                                           | 設定る                         |                |
| 段<br>吾<br>畤<br>義                                                   | 設定7               | 設定日                                           | 127E9                       |                |
| 定<br>结<br>設<br>畜                                                   |                   |                                               |                             |                |
| 窗                                                                  |                   | 設定1                                           |                             |                |
| 數<br>菲<br>系                                                        |                   | 第一組 資音時段                                      | $00:00 - 23:59$             |                |
| 渊<br>路<br>設<br>定                                                   | 星期一               | 第二组 資音時段                                      | $00:00 - 00:00$             |                |
| 知<br>s.<br>念<br>通                                                  |                   | 第三线 资音科段                                      | 00:00 - 00:00               |                |
|                                                                    |                   | 第一組設置時段                                       | $00:00 - 23:59$             |                |
| 交换概念数经定                                                            | 星期二               | 第二組 錄音時段                                      | $00:00 - 00:00$             |                |
| 設定<br>份<br>備                                                       |                   | 第三组 資音時段                                      | $00:00 - 00:00$             |                |
|                                                                    |                   | 第一組 資音時段                                      | 00:00 - 23:59               |                |
| 当审成                                                                | $M$ and $M$       | 第二组 英开封局                                      | non non<br><b>40 BREATH</b> | z              |

圖十五:錄音星期

b. 錄音假日設定

使用者進入錄音假日設定(表示系統不錄音的時間)畫面時(如圖十六之

一),畫面將顯示目前系統所設定的所有假日日期;您可選擇新增假日日

期,或是刪除原有的假日日期(如圖十六之二)。

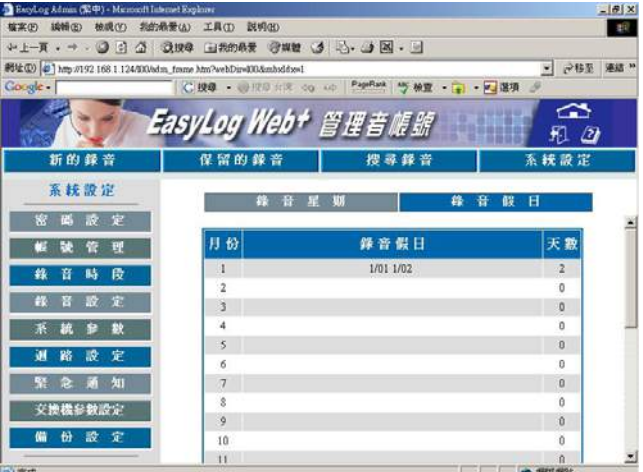

圖十六之一:錄音假日

## **第三章 操作說明 1 8 萬元 16 頁**

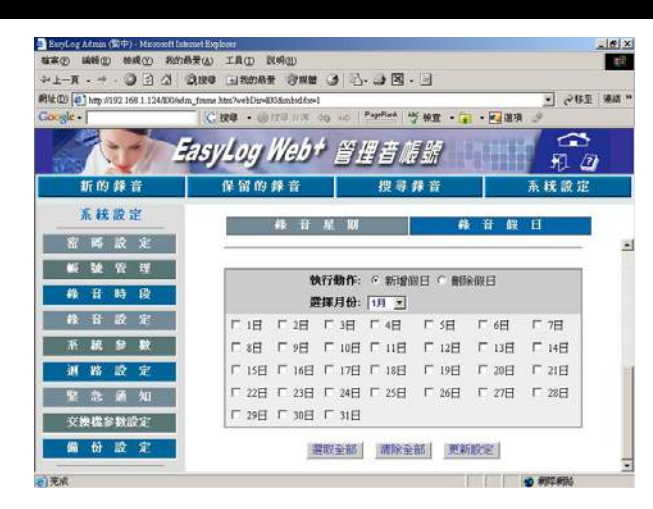

圖十六之二:新增/刪除錄音假日

4.4.4 錄音設定

a. 電話功能碼

電話功能碼分為錄音保留碼、錄音刪除碼及錄音啟動碼(如圖十七)。

- (1) 錄音保留碼:設定錄音保留碼,以提供具有保留權限的帳號,在通 話中鍵入此保留碼,便可將此通錄音保留下來。
- (2) 錄音刪除碼:設定錄音刪除碼,以提供開放刪除功能的帳號,在通 話中鍵入此保留碼,便可將此通錄音刪除。
- (3) 錄音啟動碼:設定錄音啟動碼(只適用於非錄音時段)。當"關閉此 功能"時,系統則依錄音時段所設定的時間錄音;若選擇"完整錄 音",則是於通話中鍵入此碼,便錄下此通完整錄音;若是選擇"收 碼後錄音",則是錄下系統收到錄音啓動碼後的錄音內容。

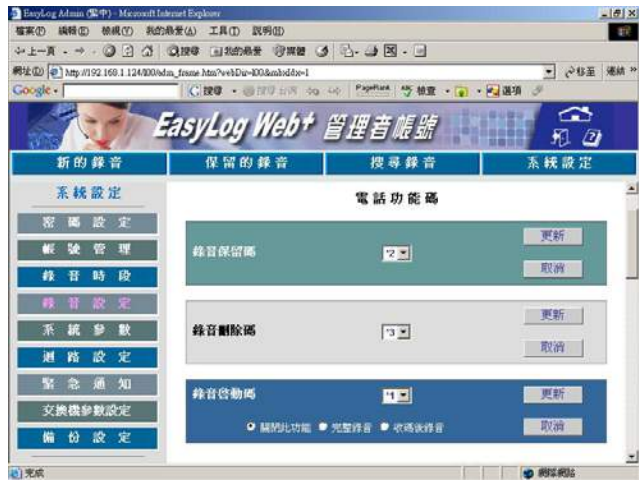

圖十七:電話功能碼

**Multisuns Corp.** TEL: 886-2-8170-2568 FAX: 886-2-2655-3636

## 第三章 操作說明 **3 - 17** 頁

b. 錄音參數

系統提供客制化參數設定,包括錄音方式、每通錄音最大錄音長度、聲 音啓動最大靜音長度、錄音警告音、聲音啓動最小錄音長度、壓降啓動 最大電壓持續長度、壓降啟動最小錄音長度及數位錄音設定 (如圖十八 之ㄧ~十八之四)。

- (1) 錄音方式:壓降啟動是指,當話筒拿起時即啟動錄音。 聲音啟動是指,當線路有聲音時即啟動錄音。
- (2) 每通錄音最大錄音長度:設定每通錄音的最大長度(以秒為單位) 。
- (3) 錄音警告音:設定是否於錄音進行中產生警告音及警告音的間隔 。(此功能必須配合UTIC2錄音子卡使用)

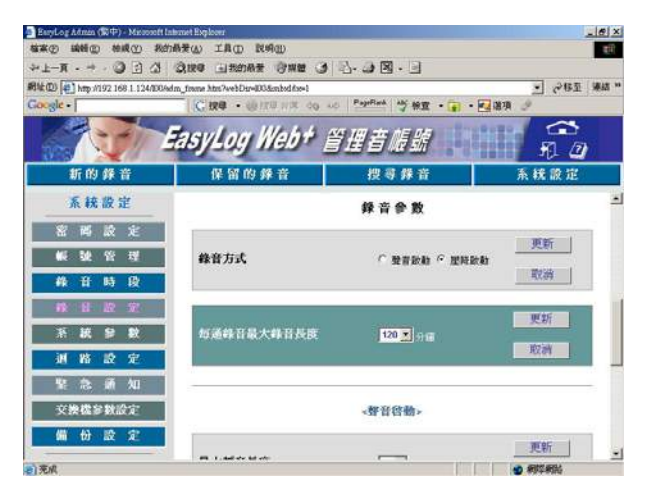

圖十八之ㄧ:錄音參數

#### 聲音啓動

- (4) 聲音啟動最大靜音長度:設定為聲音啟動時,錄音所容許的最大靜 音長度,若於通話中靜音時間大於此值,則會結束此通錄音。
- (5) 聲音啟動最小錄音長度:設定為聲音啟動時,最小的錄音長度。

## 第三章 操作說明 **3 - 18** 頁

#### $\frac{1}{\pi}$ - 2014 年 +bir+100-mbddx+1 CRO · ONT NE &  $\frac{\Omega}{n}$ EasyLog Web+ 管理者帳號 系統設定 保留的餐 ·聲音信動> 更新 最大靜音長度  $\sqrt{10-1}$ 取油

 $\mathbf{E}$ 

·腰椎兽動»

更新

**CONTRACTOR** 

**O RESERVE** 

圖十八之二:錄音參數

最小株音長度

#### 壓降啟動

a (ሞ) - 3

R址(D) 3 http://192 168.1 124/000/

折的缘盖

素統設定 密属設定

**K 设 管理** 

換機參數設定 份設定

- (6) 結束錄音的掛勾長度:設定為壓降啟動時,適用的掛勾長度,可避免 電壓不正常跳動,造成一通錄音變成多筆紀錄。
- (7) 最小錄音長度:設定為壓降啟動時,最小的錄音長度。若通話時間 小於此值,則系統將會忽略此通錄音。

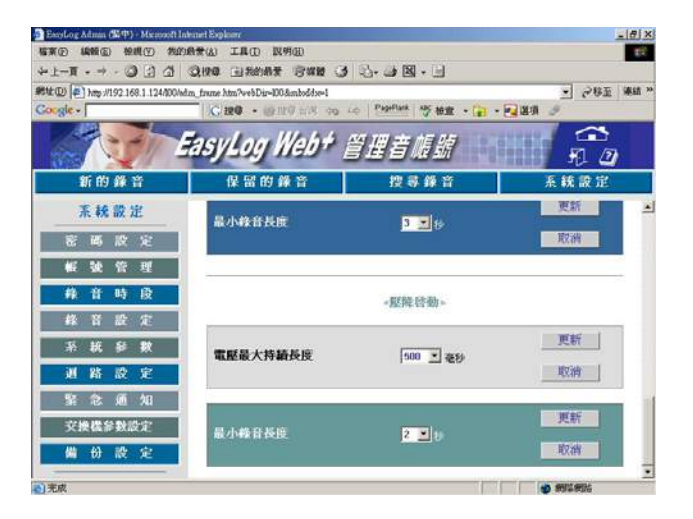

圖十八之三:錄音參數

# **第三章 操作說明 19 月10日 11:00 12:00 12:00 12:00 13:19 頁**

數位錄音

- (8) 交換機聲音格式:根據交換機的設定選擇A-LAW或U-LAW錄音格式。
- (9) 最小錄音長度:選擇數位錄音時設定有效的最小錄音長度(以秒為單 位)。
- (10) 交換機端進線音量:可調整交換機端進線音量。
- (11) 話機端進線音量:可調整話機端進線音量。

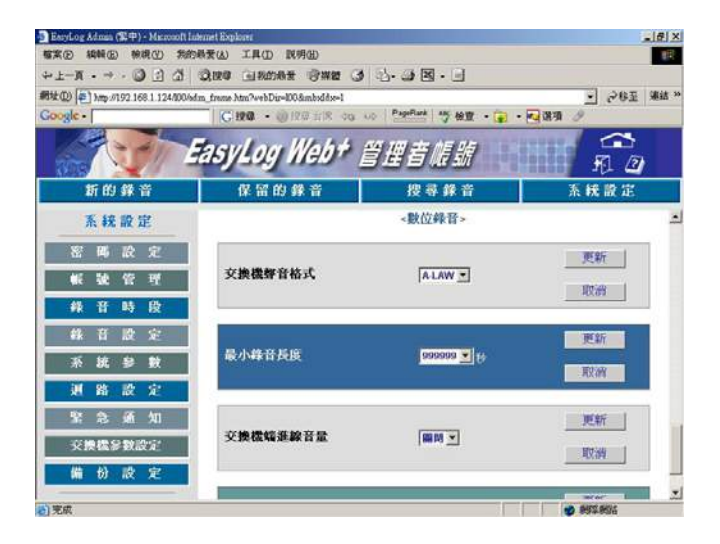

圖十八之四:錄音參數

## **第三章 操作説明 2000 12 20 万元 2000 12 20 万元 2000 12 20 万元 2000 12 20 万元 2000 12 20 万元 2000 12 2000 12 2000 12 200**

4.4.5 系統參數設定

各項系統參數的設定(如圖十九之一、十九之二和十九之三)。

- a. 響鈴接聽次數:使用電話遙控迴路時系統應答快慢的依據,預設值1為響鈴 一聲,系統即應答。
- b. 系統時間及日期:可更改系統時間及日期設定。
- c. 時區設定:設定符合主機所在位置的時區。
- d. 網路校時:選擇是否使用網路校時功能。
- e. 保留百分比:是指硬碟容量中保留區佔全部容量的百分比。

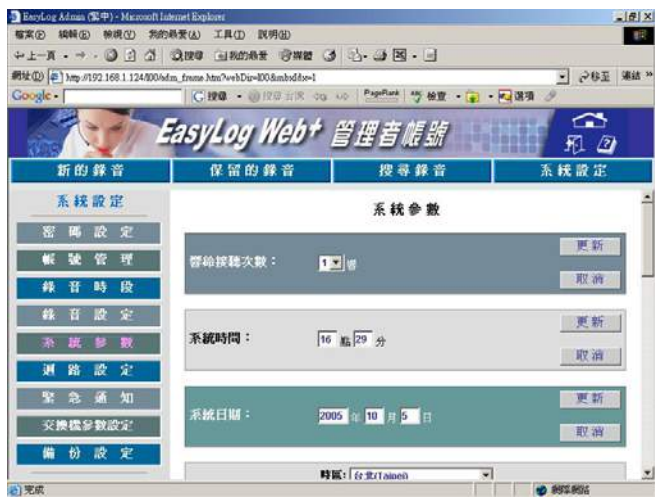

圖十九之一:系統參數

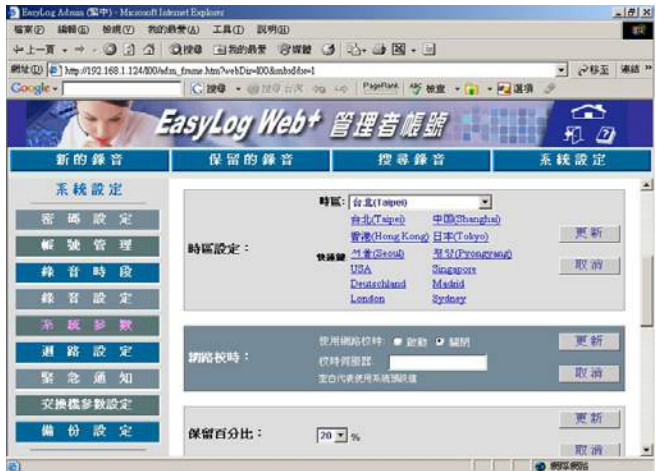

圖十九之二:系統參數

**Multisuns Corp.** TEL: 886-2-8170-2568 FAX: 886-2-2655-3636

# 第三章 操作說明 **3 - 21** 頁

- f. 錄音方式:壓降啓動是指,當話筒拿起時即啓動錄音。聲音啓動是指,當線 路有聲音時即啟動錄音。
- g. 最大搜尋筆數:指的是系統搜尋出來的總錄音筆數上限。(預設為200)
- h. 網路設定: EasyLog網路各項設定値, 如表1。

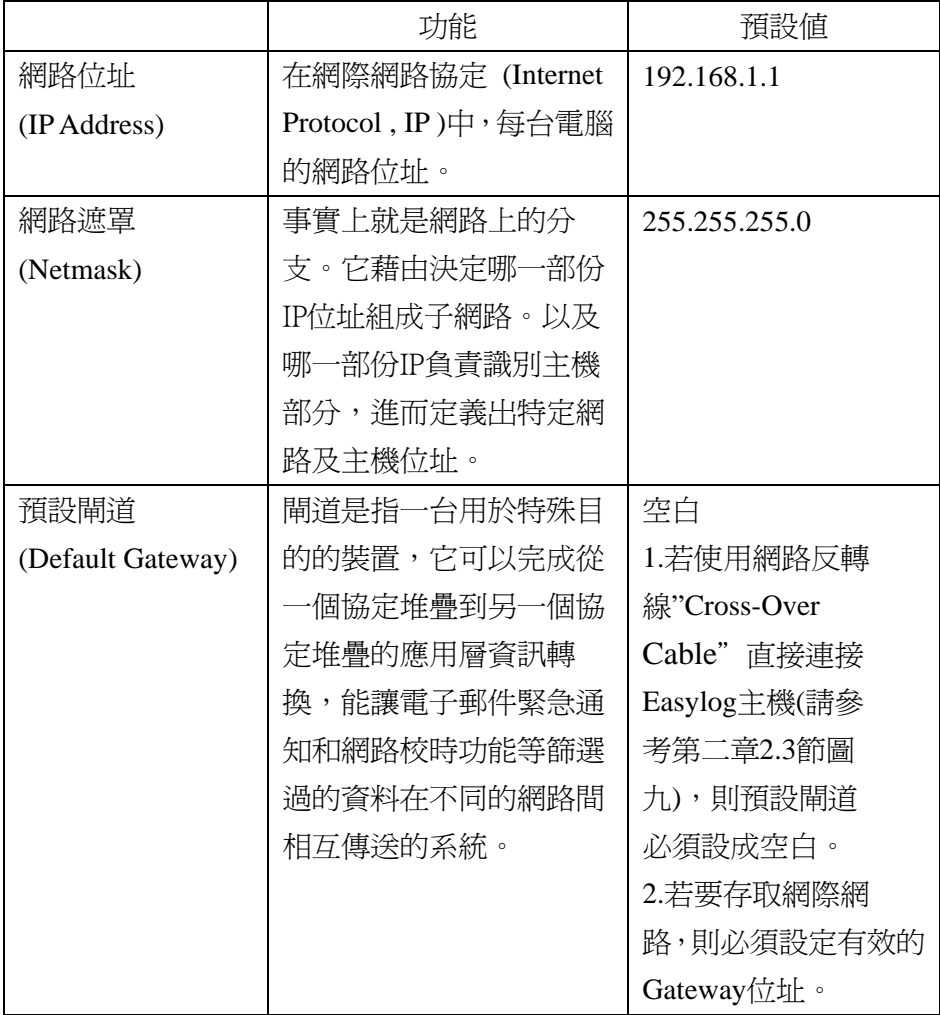

表 1:網路設定

i. 系統容量資訊:顯示系統的全部容量、保留區容量、循環區容量。

j. 系統版本資訊:顯示系統的軟體版本、驅動程式版本、韌體版本。

k. 系統維護:可重新啓動EasyLog、系統重新啓動、系統關機。

### **第三章 操作説明 2000 8 3 - 22 頁**

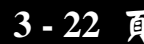

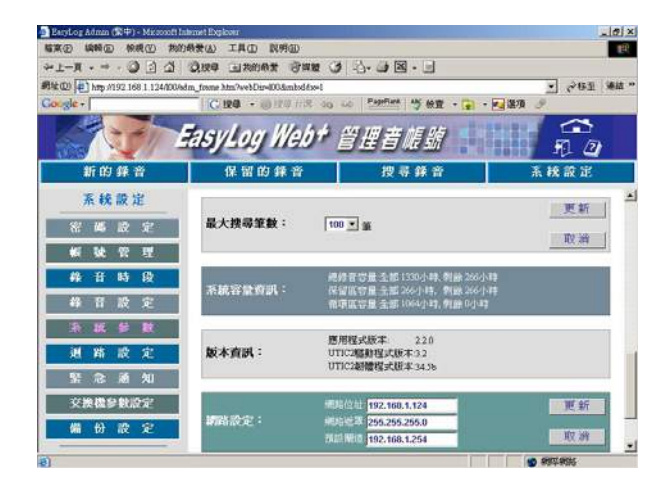

圖十九之三:系統參數

4.4.6 迴路設定

 迴路設定可設定各迴路的迴路帳號、迴路功能、錄音方式、錄音星期設定及 錄音警告音(如圖二十)。

- a. 迴路帳號:系統預設迴路帳號,例如迴路2,則預設帳號為02,依此類推。 可指定多個迴路給同一個帳號,以方便作系統管理。例如:A先生有兩 個分機, 且都需要錄音, 此時便可將兩條錄分機的迴路同時指定給A先 生。(注意:系統若未指定迴路帳號,則無法錄音)
- b. 迴路功能:可指定各迴路為遙控迴路或是錄音迴路。(迴路1 出廠預設為 遙控迴路)
- c. 錄音方式:設定迴路錄音方式為聲音啓動或壓降啓動, 若選擇設為預設 值,則依"系統參數設定"裡錄音方式的設定為主。 ※壓降啓動指的是,當話筒拿起時電壓改變即啓動錄音。 聲音啓動指的 是,當線路上有聲音即啓動錄音。
- d. 錄音星期設定:共有九個錄音星期可選擇(請參考第三章 4.4.3 節的錄音 星期設定),依據每個迴路所需個別進行設定。
- e. 錄音警告音:在錄音進行中產生警告音。依據每個迴路所需個別進行設 定(請參考第三章 4.4.4 節的錄音參數設定) 。

# 第三章 操作說明 **3 - 23** 頁

| 確実(F) 編輯(E) 検視(V)<br>→上一頁 - → - ◎ 日 △ ◎ 10章 白粉晶素 容器 ◎ ③ △ → 图 - 三                                | <b>常的最爱(A) 工具(T) 双明(B)</b> |                                |                  |                                           |              | $\Gamma^+$  |
|--------------------------------------------------------------------------------------------------|----------------------------|--------------------------------|------------------|-------------------------------------------|--------------|-------------|
| <i>Sitt</i> (D) <sup>2</sup> hm <sub>2</sub> /192 168.1.124/00/sim_frame.htm?vvbDir=100&mbofdx=1 |                            |                                |                  |                                           |              | · ご移至 楽結 >> |
| Coogle - F                                                                                       |                            | C IPO . IS NO EN 99 LO PARTIES |                  | 今後立 · (コーロー選項)                            |              |             |
|                                                                                                  |                            | EasyLog Web* 管理音帳號             |                  |                                           | ≏<br>n o     |             |
| 新的錄音                                                                                             |                            | 保留的錄音                          | 搜尋錄音             |                                           | 系統設定         |             |
| 系統設定                                                                                             | 通路                         | SMDR迴器名稿 测路功能                  |                  | 錄音方式                                      | 経済星期設定  更改設  |             |
| 設定<br>窬<br>高<br>理                                                                                | п.<br>錄音帳號:<br>$01 -$      |                                | G 终音道路<br>○ 遙控測路 | ○ 聲音響動<br>C 图明条 (Shill)<br><b>6 依錄音股定</b> | 設定1-         | 更新<br>取消    |
| 段<br>音<br>時<br>銘<br>定<br>軽<br>в<br>狴                                                             | a.<br>经音频驶:<br>$02 -$      |                                | 6 线管调验<br>○ 遙控選路 | C 聲音啓動<br>○ 壓降除動<br>○ 依錄音設定               | 設定1 米        | 更新<br>取油    |
| 茎<br>数<br>题<br>s<br>頱<br>窄<br>28<br>媵<br>$\lambda$ B<br>埾<br>価<br>急                              | ×.<br>錄音帳號<br>$ 03 +$      |                                | ( 线音道路<br>( 通控選階 | ( 整吾称勤<br>( 图诗您勤<br>( 依錄音股定               | 設定1 ▼        | 更新<br>取消    |
| 交换概念数股定<br>份<br>設<br>定<br>槛                                                                      | 综音振弹:<br>$04 -$            |                                | 6 绘音调验<br>○ 遙抄道跡 | ○ 聲音除動<br>○ 壓陸除動<br>6 依赖音龄定               | <b>設定1 米</b> | 更新<br>取消    |

圖二十:迴路設定

4.4.7 緊急通知設定

緊急通知設定畫面提供緊急通知緊急通知條件設定、撥號設定及緊急通知郵件 設定(如圖二十一之一和二十一之二)。

a. 條件設定:

容量不足通知:若保留區容量低於設定值,且有設定撥號或郵件時系統 將進行通知。

錄音過久通知:若系統任一迴路,錄音時間超過設定值,且有設定撥號 或郵件時系統將進行通知。

閒置過久通知:若系統任一迴路,閒置時間超過設定值,且有設定撥號 或郵件時系統將進行通知。

b. 撥號設定:

可設定三組通知電話及通知間隔時間,按照順序逐一通知。

c. 郵件設定:

除了電話通知外,也可透過電子郵件進行通知。輸入各項正確的郵件設 定,系統便會以電子郵件寄送緊急通知信件;若要同時通知多個收件者, 請在收件者欄位裡以逗號分隔收件者住址。預設的郵件內容會顯示系統 的狀態,以及系統的網頁連結,方便使用者迅速排除警告狀態。

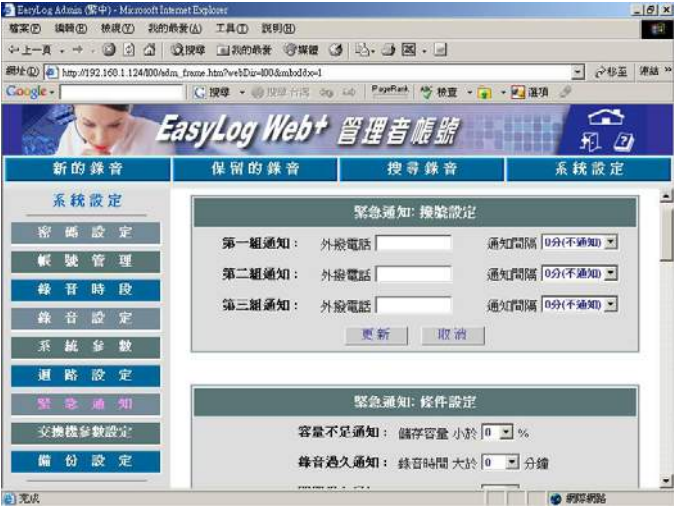

圖二十一之一:緊急通知設定

## **第三章 操作說明 7.25 頁**

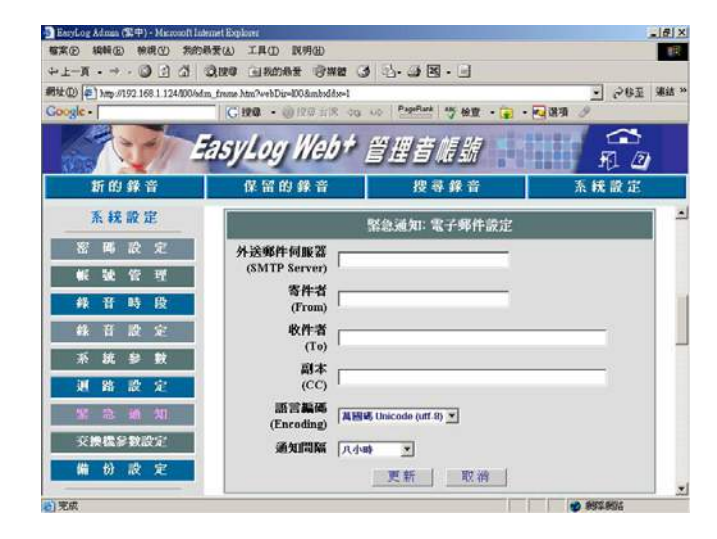

圖二十一之二:緊急通知郵件設定

4.4.8 交換機參數設定

交換機參數設定畫面提供交換機名稱設定、序列埠(COM PORT)設定、 SMDR接合設定、交換機信號音設定(如圖22-1~22-3)。

- a. 交換機名稱及型號: 從選單中選擇符合您所使用的交換機名稱及型號; 若您所使用之交換機未在清單內,請選擇相容的型號。
- b. 序列埠設定:設定交換機和 EasyLog 之間的序列埠傳輸協定。
	- 1. 每秒傳輸位元:以每秒位元數 (bps) 為單位,亦即 Baud rate。
	- 2. 同位檢查:用於檢查傳輸的資料正確性,可用的選項有: [無] 表示不檢查。 [偶數] 使用偶同位。 [奇數] 使用奇同位。
	- 3. 資料位元:變更已傳輸及接收到字元所要使用的資料位元數。您 要與其通訊的電腦或裝置所擁有的設定,必須與您在這裡所選擇 的相同。大部分字元都是以 7 或 8 個資料位元來傳輸。
	- 4. 停止位元:變更介於每個字元之間的傳輸時間 (時間按位元計 算)。

# **第三章 操作說明 2000 12 20 12 20 12 20 12 20 12 20 12 20 12 20 12 20 12 20 12 20 12 20 12 20 12 20 12 20 12 20 12 20 12 20 12 20 12 20 12 20 12 20 12 20 12 20 12 20 12 20 12 20 12 20 12 20 12 20 12 20 12 20 12 20 12 20 12 20 12**

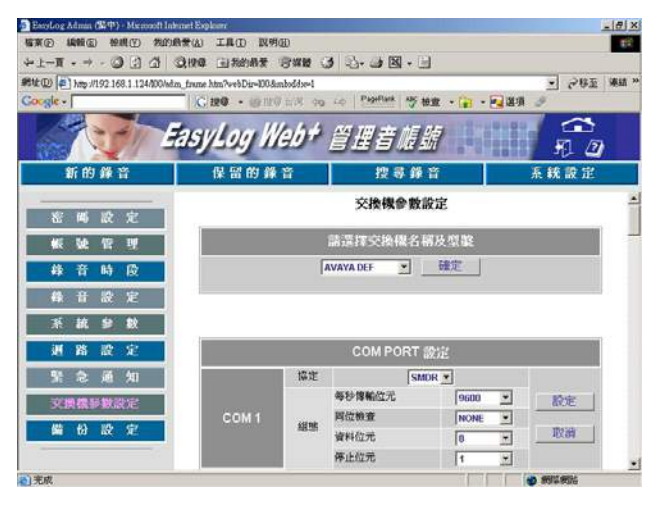

圖二十二之一:交換機參數設定

c. SMDR接合設定:當您選擇了符合的交換機名稱及型號之後,系統會將 交換機的各項預設値載入;再藉由開啓SMDR 擷取視窗,可確認各項數 值是否設定正確,或可再進行調整。

|          |         |   |    | EaryLog Adman (N(P) Matersoft Internet Explorer<br>植案(6) 编辑(8) 参观(3) 我的最爱(A) 工具(D) 民明(B) |            |            |                      |                |            |             | $-101x$<br>群 |
|----------|---------|---|----|------------------------------------------------------------------------------------------|------------|------------|----------------------|----------------|------------|-------------|--------------|
|          |         |   |    | →上一頁 -→ ○ 日 公 公理中 日地の最 守期書 ○ 小 山 図 - 三                                                   |            |            |                      |                |            |             |              |
|          |         |   |    | 图址(D) 4 http://192 168 1.124/E0/edm_frame.htm?webDtr=E03imboddne=1                       |            |            |                      |                |            | ● 2移至 連結 ** |              |
| Google - |         |   |    | C. 按母 · 山汉平川汉 dg up PageRask                                                             |            |            |                      | 竹 検査 · 日 · 尾道項 |            |             |              |
|          |         |   |    | EasyLog Web+ 管理音帳號                                                                       |            |            |                      |                |            | ◠<br>90. DI |              |
|          | 新的錄音    |   |    | 保留的錄音                                                                                    |            |            | 搜寻錄音                 |                |            | 系統設定        |              |
|          | 系統設定    |   |    |                                                                                          |            |            | SMDR 接合設定            |                |            |             |              |
| ×        | m       | 股 | 定  | 等待SMDR转間                                                                                 | π          | 36         |                      |                |            |             |              |
|          |         |   | 팑  | 開始字串(ASCID                                                                               | none       | $=$   none | $\blacksquare$ none  | $\bullet$ none | $   $ none | Ξ           |              |
| 銘        | 音       | 時 | 段  | 插束字串(ASCII)                                                                              | none       | 회<br>Incre | $\frac{4}{\pi}$ none | $=$ none       | $   $ none | 医           |              |
|          |         |   |    | SMDR 编取视窗                                                                                | ○ 開朗 ○     | BRIV       |                      |                |            |             |              |
| m        | G       | 跺 | 宇  | 日本学科                                                                                     |            |            |                      | <b>COUP-10</b> |            |             |              |
| 亊        | 耚       | e | D) | <b>将入請別字串</b>                                                                            |            |            | 操出講別字庫               |                |            |             |              |
| 祵        | 路       | 設 | 定  | <b>銀入調別学半開始位置 0</b>                                                                      |            |            | 操出講別字串 開始位置          |                | ю          |             |              |
|          |         |   |    | 操入講別字串 長度                                                                                | $\sqrt{a}$ |            | 操出講別字串 長度            |                | Б          |             |              |
|          | 兪       |   | 知  | 旧人                                                                                       |            |            |                      | 下期             |            |             |              |
|          | 交換機参数設定 |   |    | 创始名稿 開始位置                                                                                | lo         |            | 選點名稱 開始位置            |                | b          |             |              |
| 儡        | 份       | 股 | 定  | 调路名稱 長度                                                                                  | łα         |            | 阅除名稱 長度              |                | ю          |             |              |
|          |         |   |    | 分类速调 開始位置                                                                                | lο         |            | 分類連絡 開始位置            |                |            |             |              |
| 日売県      |         |   |    |                                                                                          |            |            |                      |                | 9 利尿利尿     |             |              |

圖二十二之二:交換機參數設定

## 第三章 操作說明 **3 - 27** 頁

d. 交換機信號音設定:EasyLog支援的信號音有:回鈴音、忙線音、撥號音、 局回鈴音、局忙線音、局撥號音、局快速忙線音等。這些項目每個都有 以下的子項目:第一次ON長度、第一次OFF長度、第二次ON長度、第 二次OFF長度、誤差百分比、偵測週期;其中ON、OFF長度是指信號音 方波持續ON或OFF的時間長度,單位為10 msec。誤差百分比是指 EasyLog在實際運作時,偵測到的信號音ON、OFF與設定値之間,所允 許的誤差百分比。偵測週期是指偵測到的信號音方波必須持續多少週 期,才可判定符合。

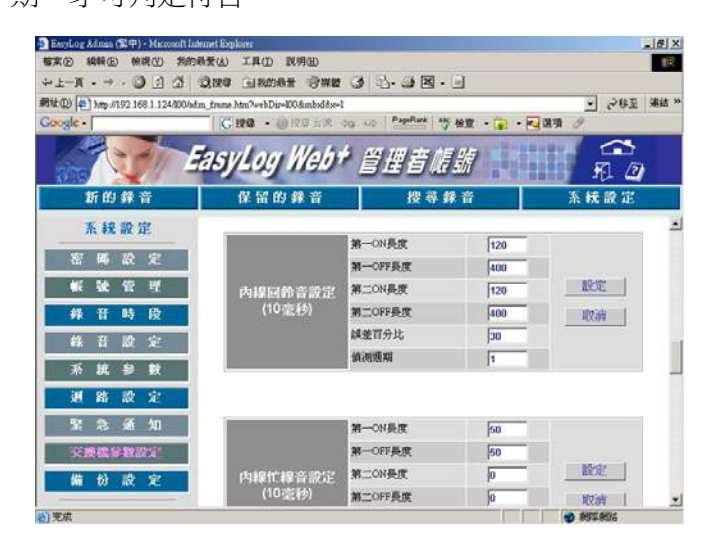

圖二十二之三:交換機參數設定

# **第三章 操作說明 2000 - 2000 - 2000 - 2000 - 2000 - 2000 - 2000 - 2000 - 2000 - 2000 - 2000 - 2000 - 2000 - 2000 - 200**

4.4.9 備份設定

 備份設定畫面顯示本機裝置、遠端裝置、備份方法、備份記錄。(如圖二十 三之一~四)

- a. 本機裝置:設定本機上的備份裝置,例如硬碟、DVD RAM燒錄器等儲 存設備。(建議使用與DVD RAM燒錄器同廠牌的DVD片。) 更換或格式 化備份裝置,請參考4.4.10的介紹。
- b. 遠端裝置:設定遠端的備份裝置;將滑鼠移至SMB/NFS裝置欄位上,可 顯示設定的範例,如表2。(註:SMB模式只支援Win 2000與Win XP系統。)

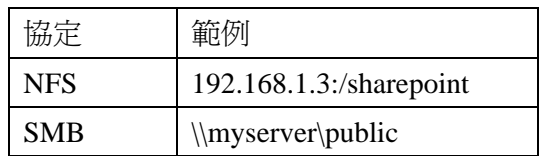

| EarsLog Admin (E49) - Microsoft Infraret Explorer<br>横束(F) 编辑(E) 控制(V) 类的质量(A) 工具(T) 双明(E) |                                                                | $-101x$<br>$\Gamma^+$         |
|--------------------------------------------------------------------------------------------|----------------------------------------------------------------|-------------------------------|
|                                                                                            |                                                                |                               |
| ## (D) 4 } http://192.168.1.124/00/sdm_frame.htm?vvbDir=00&mboddx=1                        |                                                                | ▼ 戸移至 陳結 >                    |
| Coogle -                                                                                   | C提琴 · 田川市区 99 40 PANTAK 學 檢查 · (二 · 三選項                        |                               |
|                                                                                            | EasyLog Web+ 管理音源號                                             | $\rightarrow$<br>昇 27         |
| 新的鋒音                                                                                       | 保留的錄音<br>搜尋錄音                                                  | 系統設定                          |
| 系統設定                                                                                       | 備份設定                                                           |                               |
| 設定<br>密碼<br>理<br>段<br>音<br>畤<br>鴾<br>虛<br>м<br>挈<br>92                                     | 本提高學 devisita ><br>本数装置<br><b>对 语為衛行調査</b>                     | 更新<br>股定。<br>取消               |
| 数<br>統<br>茶<br>郄<br>室<br>踏<br>選<br>設<br>知<br>娶<br>m<br>兪<br>交换概念数股定                        | SMB/NFS裝置<br><b>SMB/NFS帐键</b><br>遠端装置<br>SMB/NFS密藏<br>□ 调為備份装置 | 更新<br>取消                      |
| 設定<br>#<br>槛<br>2) 完成                                                                      | $\blacksquare$                                                 | $\mathbf{E}$<br><b>10 新型新</b> |

表 2:遠端裝置設定範例

圖二十三之一:備份設定

- c. 備份方法:可設定自動定期備份的時間。(如圖23-1)
- d. 備份記錄:可顯示最近備份日期、個別錄音帳號備份進度及備份記錄列 表。(如圖23-3、23-4)

## **第三章 操作說明 7.29** 頁

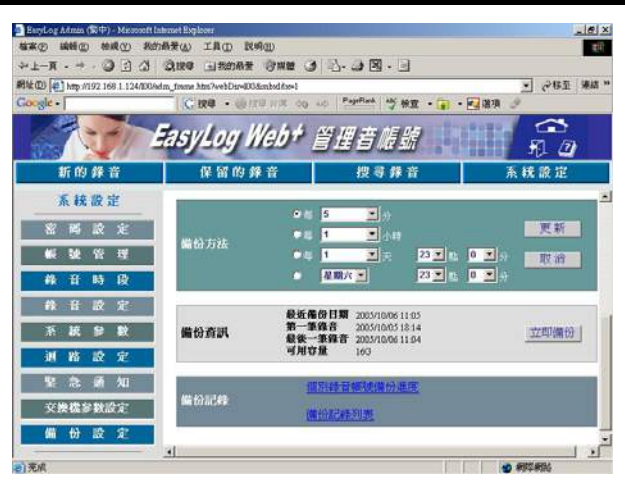

圖二十三之二:備份設定

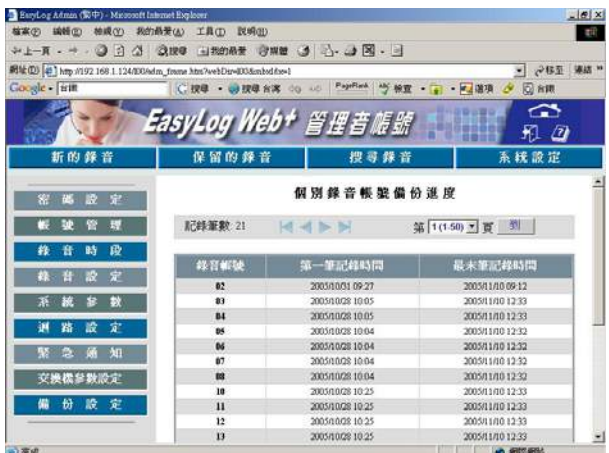

#### 圖二十三之三:備份記錄

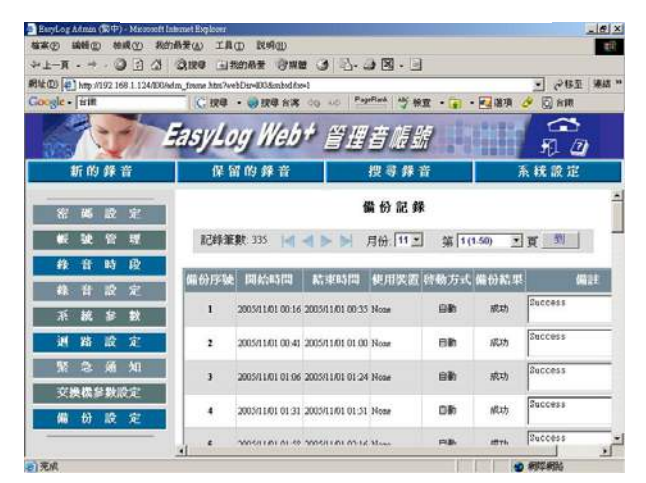

圖二十三之四:備份記錄

### **Multisuns Corp.** TEL: 886-2-8170-2568 FAX: 886-2-2655-3636

# **第三章 操作說明 1 - 200 頁 2 - 30 頁**

#### 4.4.10 更換備份硬碟步驟

當備份裝置空間已滿時,更換備份硬碟的步驟如下:

- a. 移除硬碟:
	- 1. 進入備份設定畫面,如圖23-5,請選擇要移除的裝置後按下 「設定」,設定頁面如圖23-6。

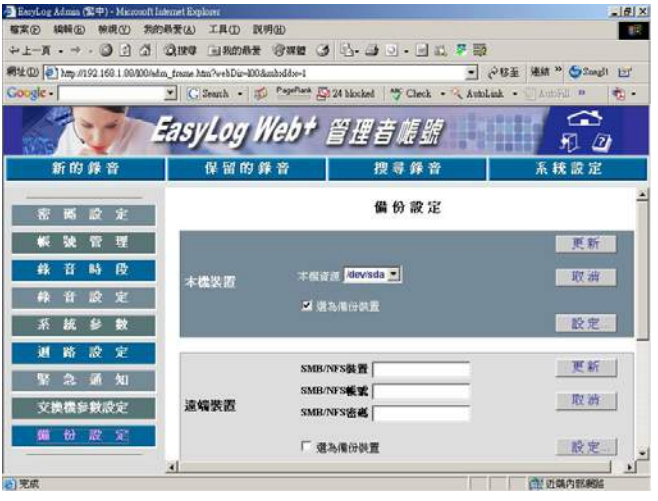

圖 23-5:設定本機裝置

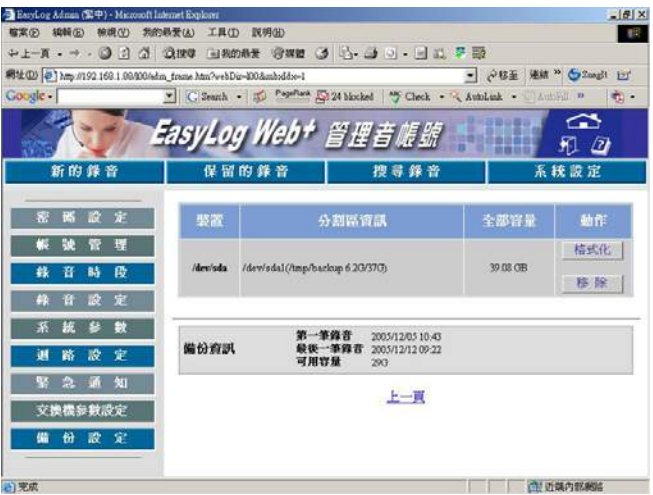

## 第三章 操作說明 **3 - 31** 頁

2. 請選擇「移除」,此時出現警示訊息如圖23-7。若確定要移除, 請按下「確定」,否則請按下「取消」返回設定畫面。

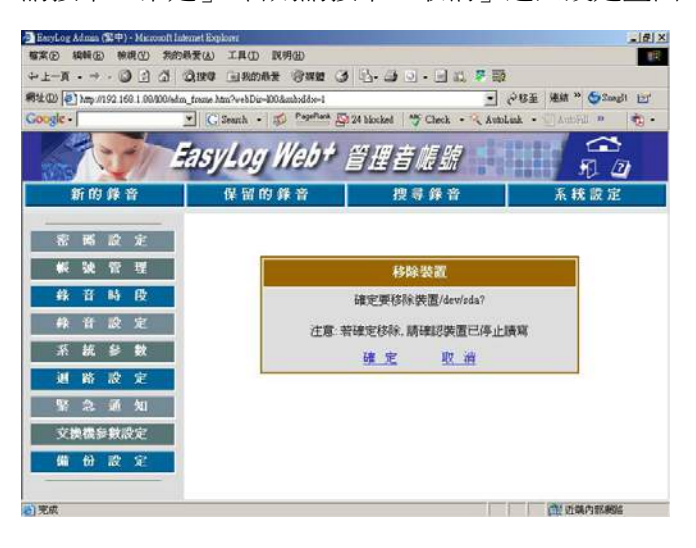

圖 23-7:確認畫面

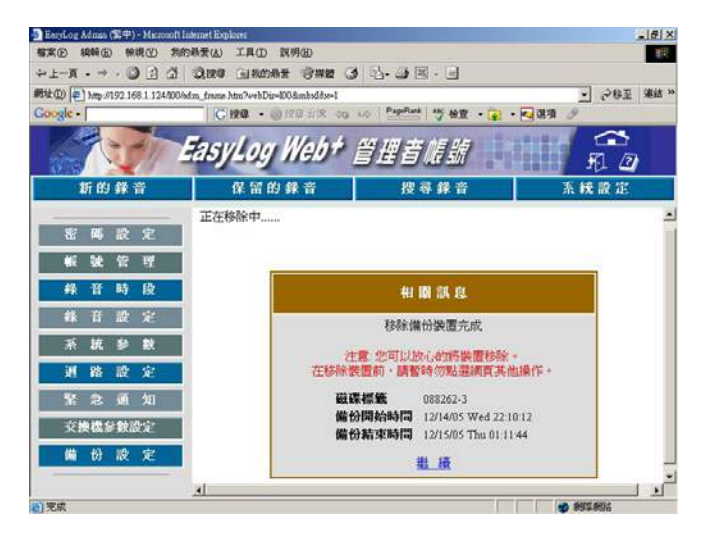

3. 當移除完成,會顯示該裝置的相關訊息,如圖23-8。

圖 23-8:移除完成

# 第三章 操作說明 **3 - 32** 頁

- b. 換上新的備份硬碟後,必須先進行格式化。
	- 1. 裝上新硬碟後,進入備份設定畫面的本機裝置欄位,如圖23-9, 選取新的裝置名稱後按下「設定」,設定頁面如圖23-10。

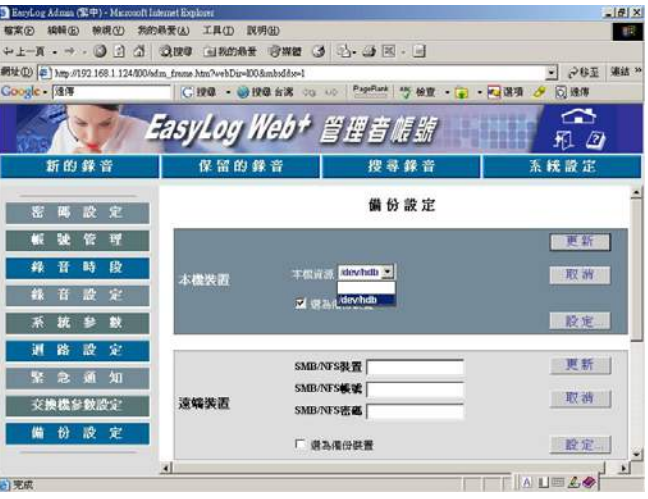

圖 23-9:選取裝置名稱

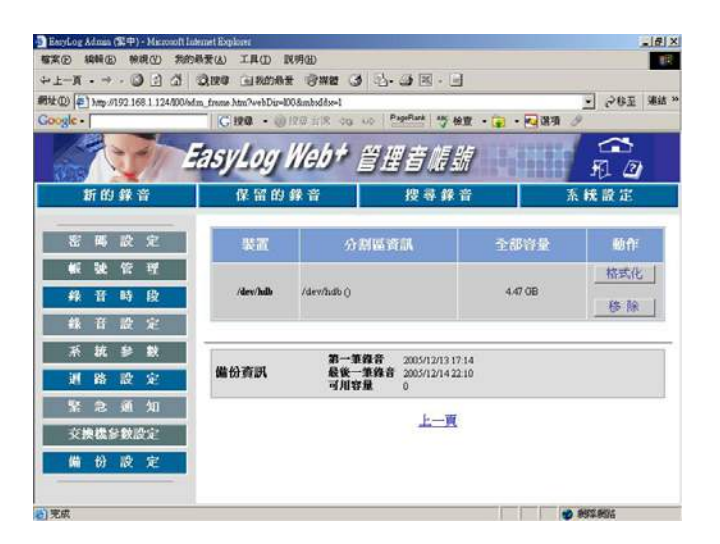

圖 23-10:格式化裝置

## 第三章 操作說明 **3 - 33** 頁

2. 請選擇「格式化」,此時出現警示訊息如圖23-11。若確定要格式 化,請按下「確定」,否則請按下「取消」返回設定畫面。

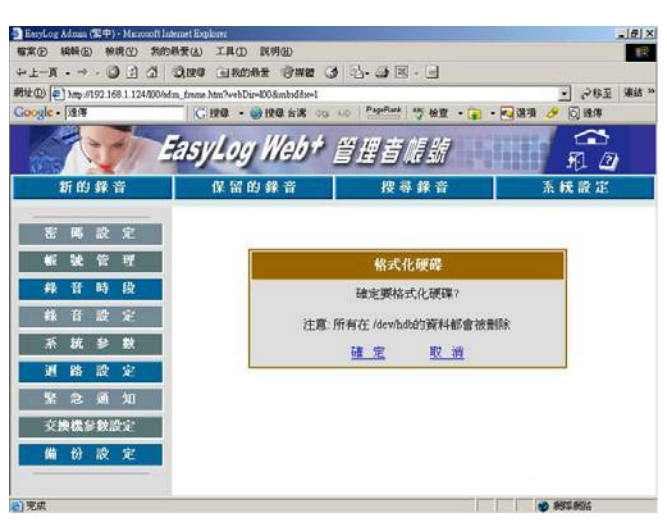

圖 23-11:確認畫面

3. 當您選擇「確定」格式化後,會出現格式化裝置的過程,如圖 23-12。等待格式化完成,如圖23-13,請按下左下角的Return回 到備份畫面。

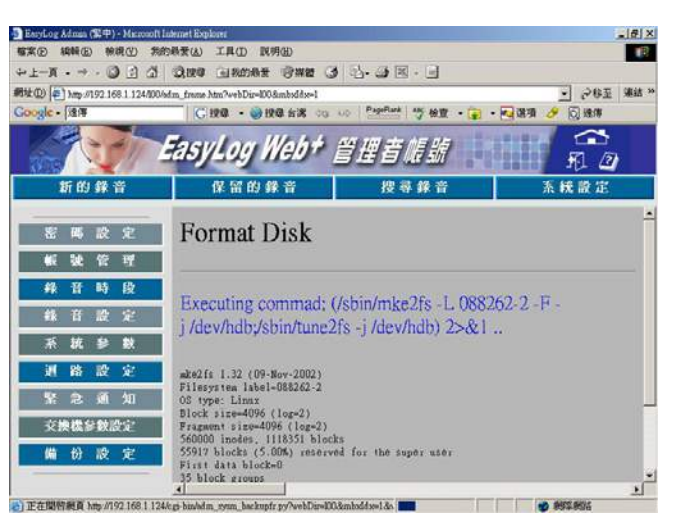

圖 23-12:格式化過程

### 第三章 操作說明 **3 - 34** 頁

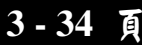

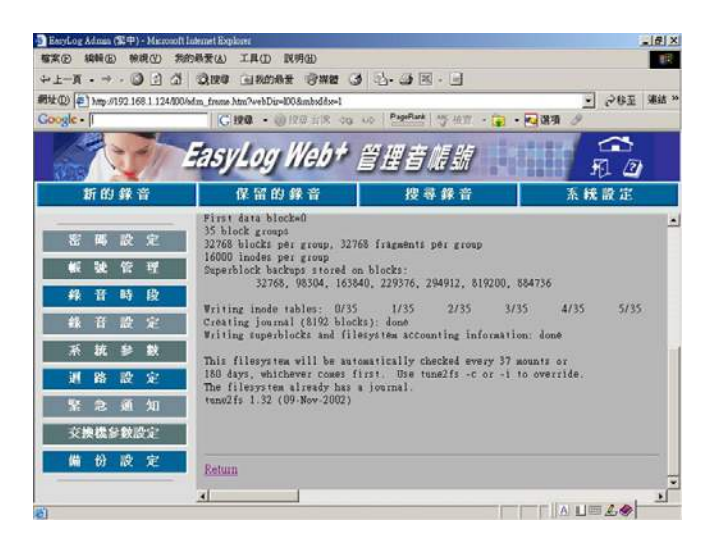

圖 23-13:格式化完成

4. 請選取已格式化後的裝置名稱,再按「更新」鍵,如圖23-14, 即完成硬碟更新的程序。

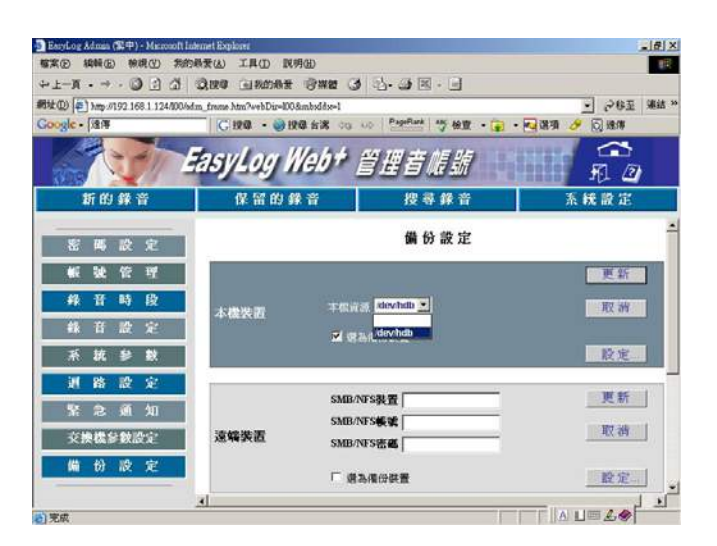

圖 23-14:完成硬碟更新

## 第四章 系統擴充與維護 **4 - 1** 頁

### 第四章 系統擴充與維護

#### **1. BRS 5003**系統擴充

本章節適合經銷商與相關維護人員閱讀,一般使用者可略過。在進行以下步驟前請注意:

- 1. 使用者若有擴充需求請交由經銷商或華鼎公司負責處理,若自行拆裝招致損壞者,本公司恕不 負責。
- 2. 本使用手冊內容皆以BRS-5003為範例,BRS-800原則上不支援系統擴充,詳情請洽經銷商或 華鼎公司。
- 1.1 主機內部實體圖:

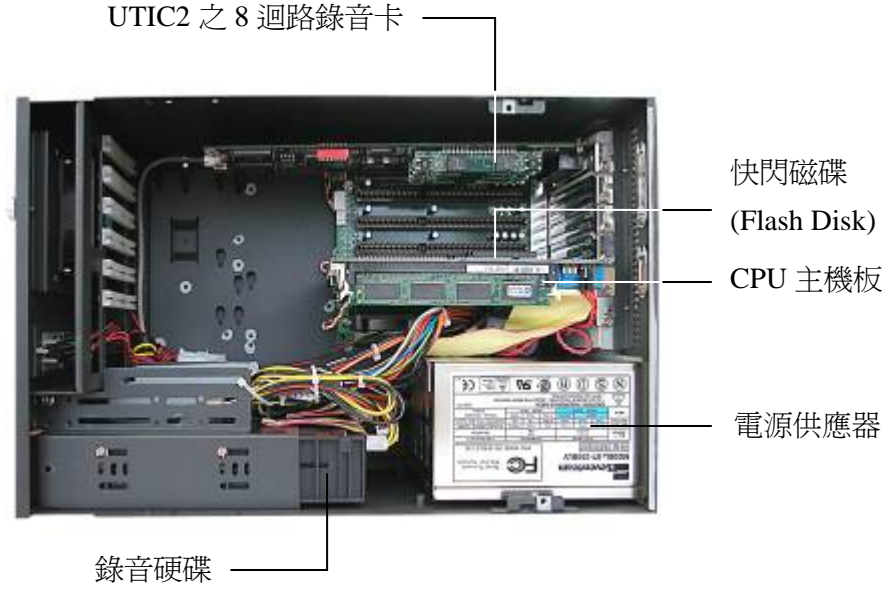

圖一:內部實體圖

- 1.2 系統說明:
	- □ 快閃磁碟(Flash Disk): 主程式卡, 用於儲存 EasyLog 作業程式。
	- UTIC 2 錄音卡:處理電話訊號輸入、輸出、錄音之介面卡。
	- 錄音硬碟:用於儲存所有錄音資料檔案。
	- 電源裝置:提供系統電力來源。
	- CPU 主機板:EasyLog 系統之運作控制。

## **第四章 系统擴充與維護 4-2 頁**

- 1.3 系統迴路擴充:
	- 1.3.1 系統迴路擴充說明:

BRS 5003 容量最小為 8 錄音迴路,最多可擴充至 24 錄音迴路。第一條錄 音迴路可設定變更為電話遙控迴路。

### 1.3.2 擴充用卡片:

BRS 5003 擴充之 UTIC2 8 迴路錄音卡

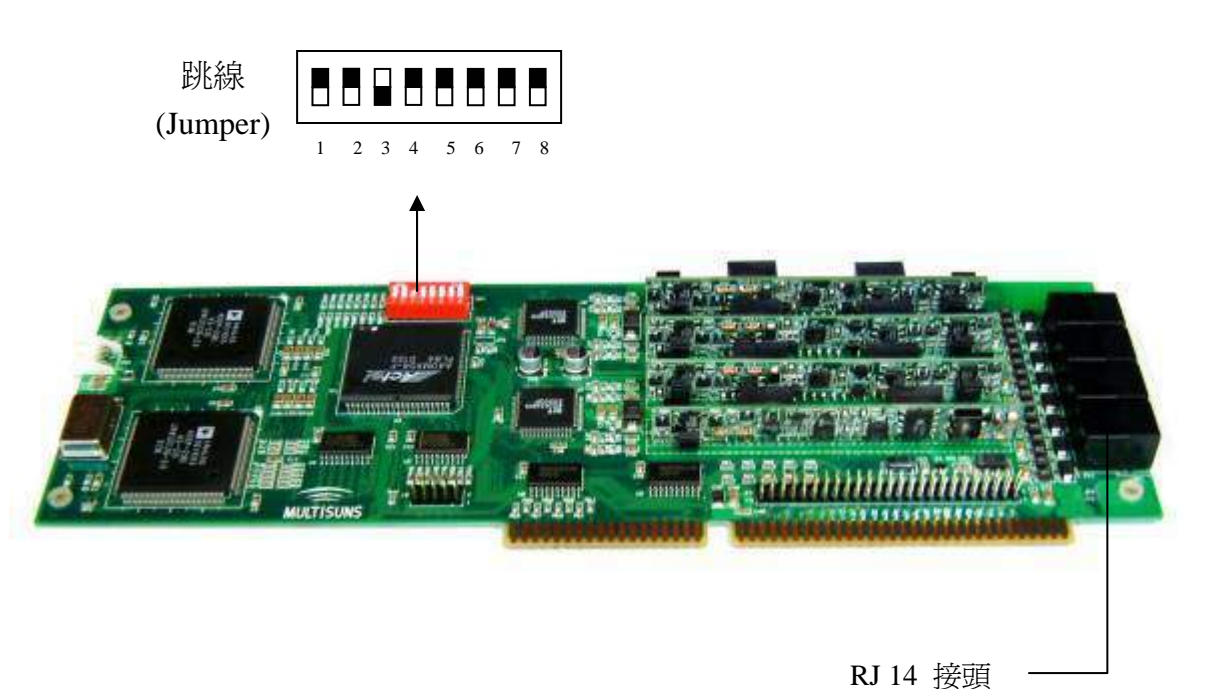

圖二:UTIC2 錄音卡

# 第四章 系統擴充與維護 **4 - 3** 頁

1.3.3 系統迴路擴充步驟:

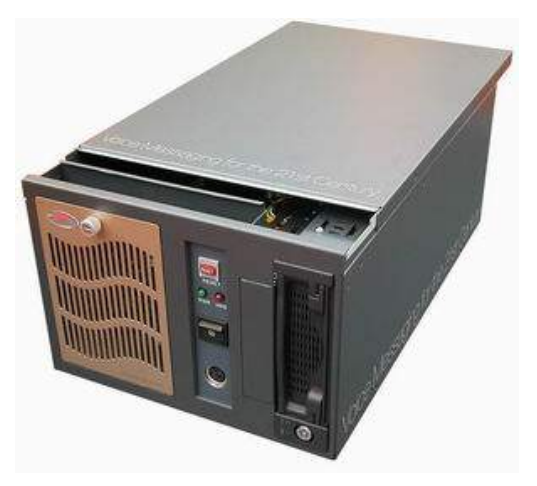

a. 打開外蓋:用十字螺絲起子鬆開四個角落的螺絲,再以水平方向推開外 蓋後拿起。

圖三:打開外蓋

b. 拿下擴充插槽上之擋板: BRS 5003 背面圖(取下擴充插槽擋板)

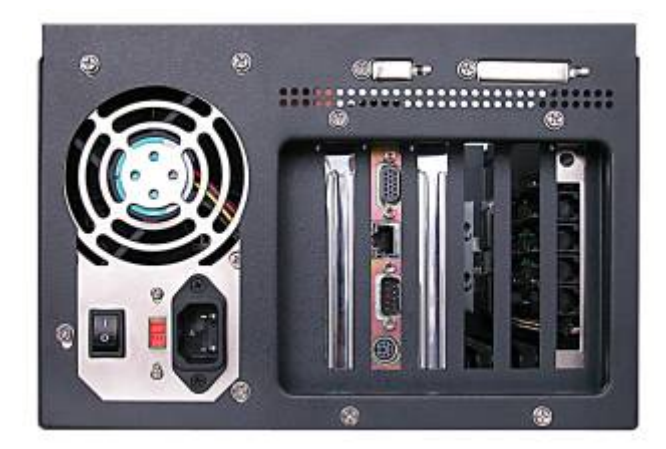

圖四:拿下擋板

# 第四章 系統擴充與維護 **4 - 4** 頁

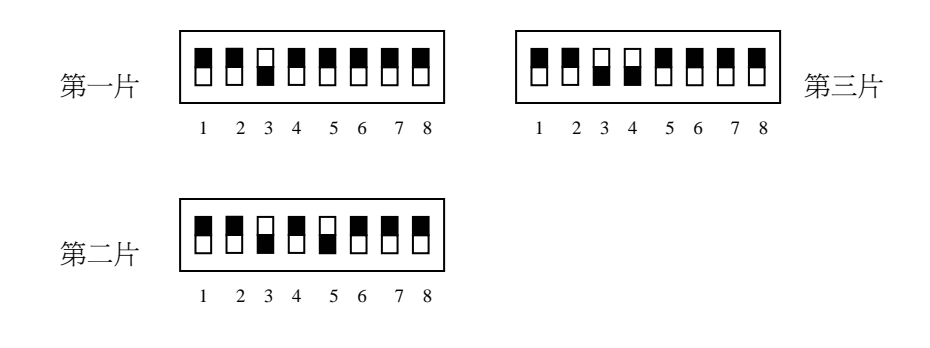

c. 調整跳線:若擴充錄音卡至三片24迴路時,請依序將跳線調整如下:

d. 安裝錄音卡:只需將錄音卡加入主機的 ISA 插槽即可。

1.3.4 擴充完成圖:

BRS-5003 內部圖:

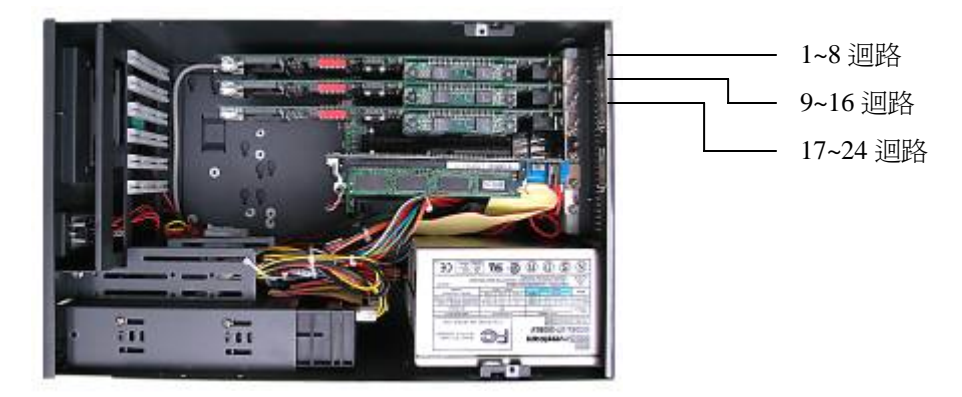

圖五:擴充完成內部圖

BRS-5003 背面圖:

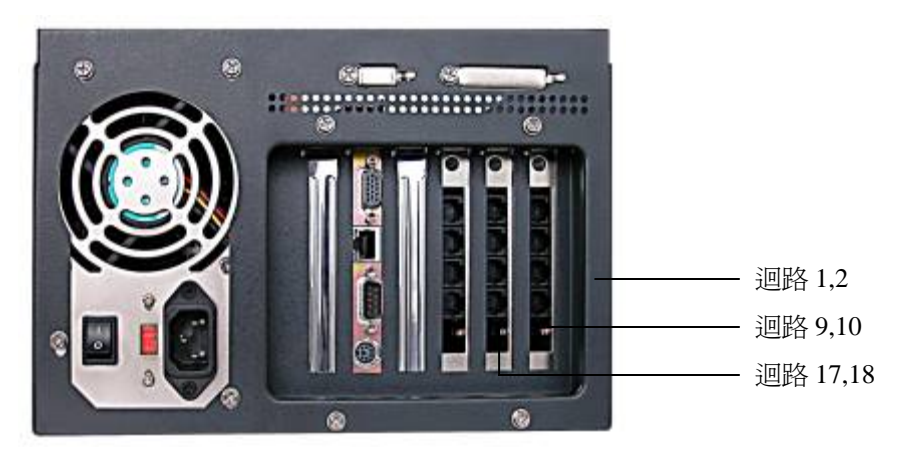

圖六:擴充完成背面圖

1.3.5 回復機殼外蓋,完整結束擴充步驟。

# 第四章 系統擴充與維護 **4 - 6** 頁

1.4 更換硬碟:

BRS 5003 採用抽取式硬碟,當硬碟容量空間不足需要更換時,請先依照第三章 4.4.5 節 i 項方法關閉系統即主機電源,再將抽取式硬碟取出,更換成新的硬 碟,新硬碟必須格式化成EXT3<sup>#--</sup>格式才能使用,格式化硬碟步驟如下: BRS-800需要更換硬碟時請洽經銷商或華鼎公司辦理。

#### 1.4.1 先進入Utility網頁

由 Easylog 首頁登入(輸入帳號 util 密碼請洽華鼎公司)如下圖:

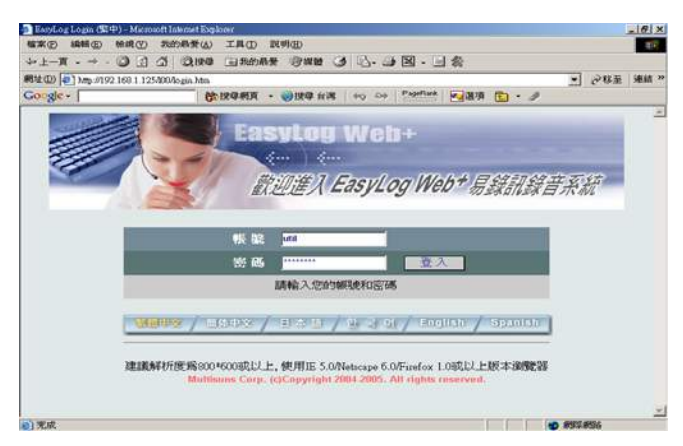

圖七:登入畫面

登入後畫面(如圖八):請先停止錄音程式(先選擇Stop Record Server再按 OK)。

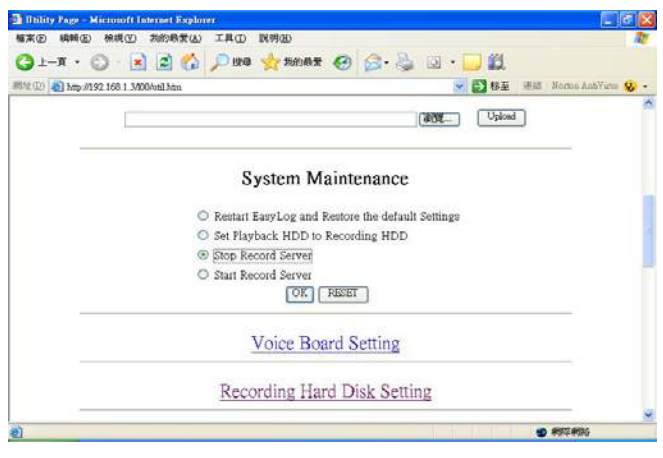

圖八:停止錄音程式

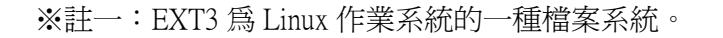

# **第四章 系统擴充與維護 インストランス インス**

1.4.2 再選擇 Partition on Local Disks(如圖九):

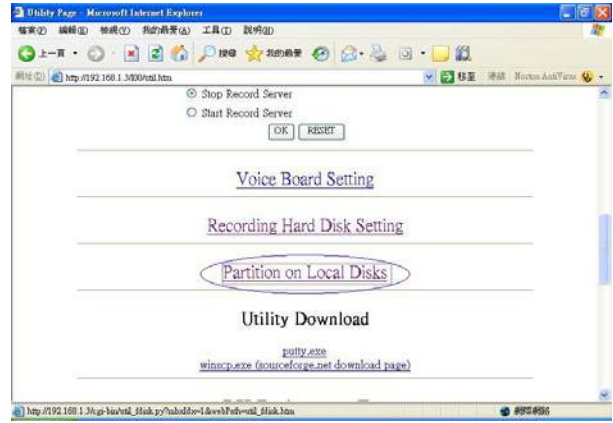

圖九:Utility 的 Partition on Local Disks 畫面

進入後畫面(如圖十):

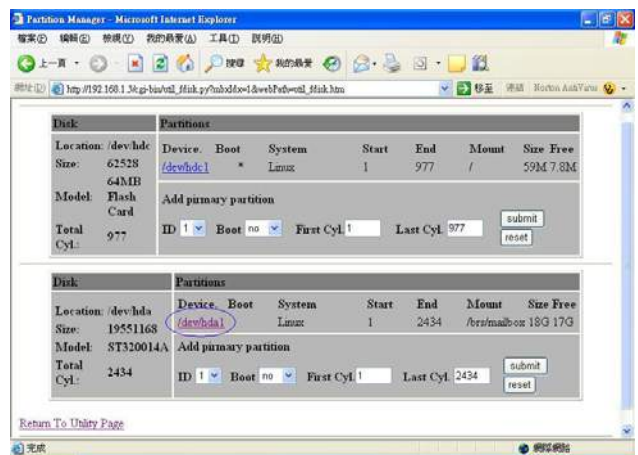

圖十:進入 Partition on Local Disks 畫面

### 第四章 系統擴充與維護 **4 - 8** 頁

1.4.3 若所更換的硬碟不是全新的硬碟則畫面會顯示原來硬碟裡的磁區及系統資訊 (如圖十):

此時應先把原來硬碟裡的磁區清除後再格式化,或是使用快速格式化(請參考 1.4.7 步驟);若是全新的硬碟則可直接進入 1.4.4 步驟建立磁區。首先直接點入 畫面上的/dev/hda1 進入圖十一畫面:

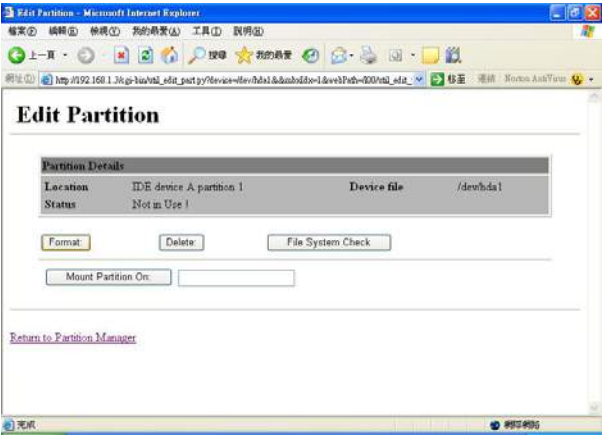

圖十一:Edit Partition 畫面

再按 Delete 鍵清除磁區,清除完畢後出現下列畫面(圖十二):

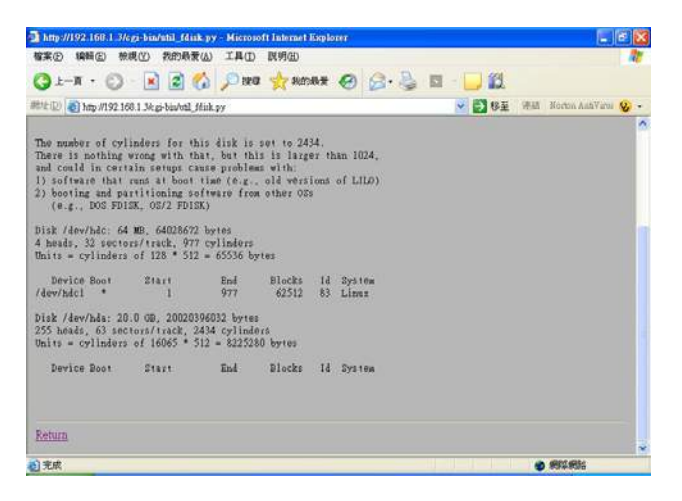

#### 圖十二:Delete Partition 畫面

 再回到上一頁進入 Partition on Local Disks 則顯示如下圖十三: 原來硬碟裡的磁區被清除了

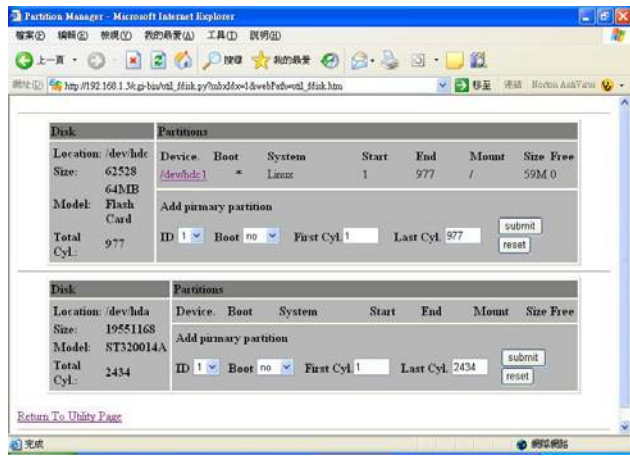

#### 圖十三:進入 Partition on Local Disks 畫面查看磁區

1.4.4 新增一個主要磁區:承圖十三按 submit 後出現下列畫面(圖十四):

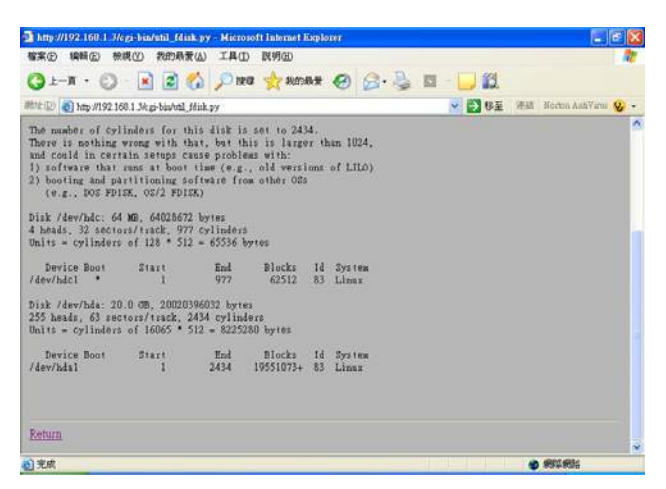

圖十四:建立磁區畫面

# 第四章 系統擴充與維護 **4 - 10** 頁

再按 Return 回到上一頁再查看 Partition on Local Disks 畫面如下圖十五: 出現/dev/hda1 硬碟磁區

| <b>Disk-</b><br>Location: /dev/hdc<br>Size:<br>62528<br>64MB<br>Model<br>Flash<br>Card<br>Total<br>977 | Partitions<br><b>Fnd</b><br><b>Size Free</b><br>Device. Boot<br><b>Start</b><br>Mount<br><b>System</b><br>977<br>59M 7.8M<br>dewndel<br>Linux.<br>$\sqrt{ }$<br>я<br>Add pirmary partition<br>submit<br>ID 1 × Boot no × First Cyl 1<br>Last Cvl 977 |
|----------------------------------------------------------------------------------------------------|----------------------------------------------------------------------------------------------------|
| Cyl<br><b>Disk</b>                                                                                     | reset<br>Partitions                                                                                                    |
| Location: /dev/hda                                                                                     | <b>Size Free</b><br>Mount<br>Device, Boot<br><b>Start</b><br>End<br><b>System</b><br>2434<br>/bra/maibox 18G 17G<br>(dew/hdal)<br>Lining.<br>10                                                                                                    |
| 19551168<br>Size:                                                                                      |                                                                                                    |

圖十五:進入 Partition on Local Disks 畫面查看磁區

1.4.5 格式化磁區步驟如下:進入/dev/hda1 磁區畫面(如圖十六)

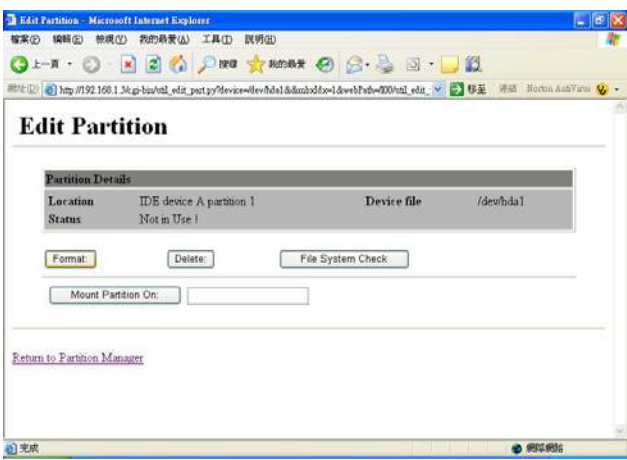

圖十六:進入 Edit Partition 畫面格式化磁區

### 第四章 系統擴充與維護 **4 - 11** 頁

然後按下 Format 鍵,則系統開始格式化硬碟程序並靜待完成畫面如下圖十七: ※注意:在未完成格式化過程之前,請不要離開或關閉此畫面。

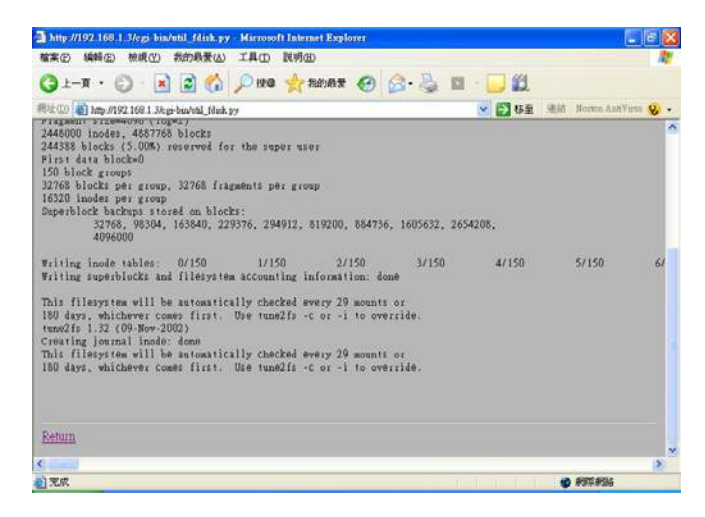

圖十七:格式化磁區畫面

1.4.6 掛載(Mount) 錄音硬碟:

完成硬碟格式化之後,最後就要把錄音硬碟掛載(Mount)到錄音系統上。 首先回到 Utility 畫面後,進入 Recording Hard Disk Setting 選項(如圖十八)。

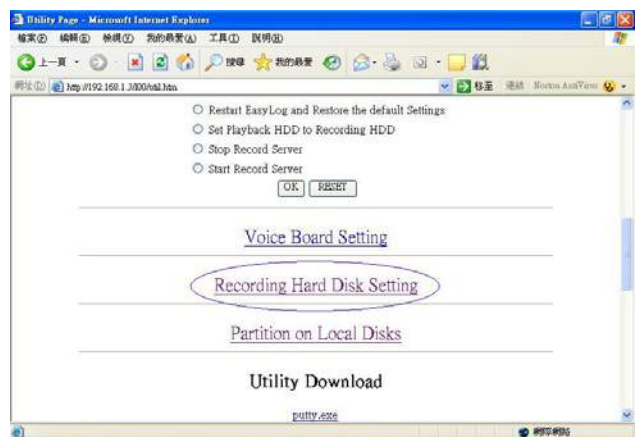

圖十八:回到 Utility 畫面再進入 Recording Hard Disk Setting

# 第四章 系統擴充與維護 **4 - 12** 頁

進入 Recording Hard Disk Setting 後畫面如下圖十九:

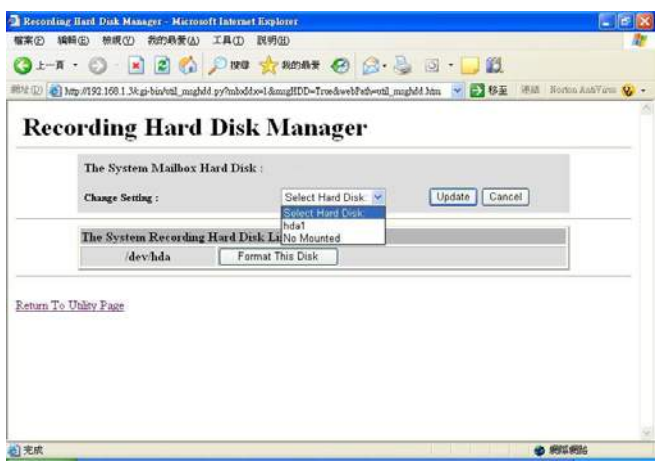

圖十九:Recording Hard Disk Manager 畫面

選擇之前格式化後的硬碟 hda1 後,接 Update 鍵,完成後出現下列畫面(如圖二  $+)$ :

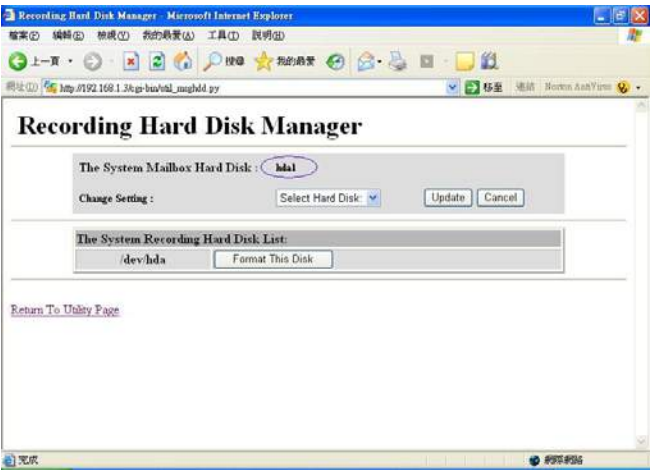

圖二十:Update Recording Hard Disk 之後畫面

## 第四章 系統擴充與維護 **4 - 13** 頁

更換硬碟的最後一個步驟就是回到 Utility 畫面,重新啓動錄音程式:點選 Start Record Server 後按 OK(如圖二十一),即完成更換硬碟步驟,靜待約一分鐘後系 統即開始錄音。

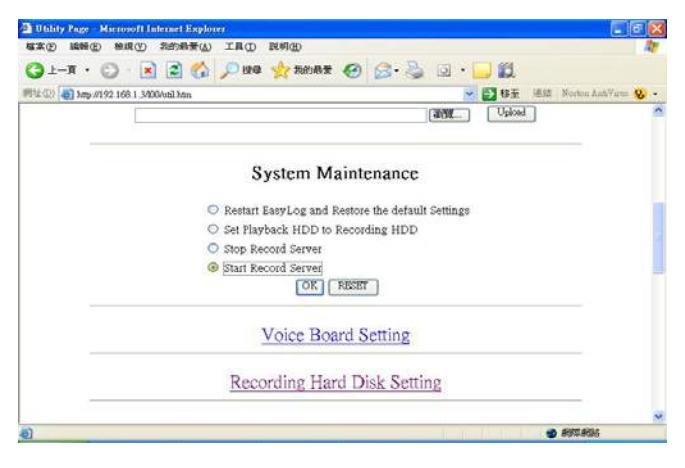

圖二十一:回到 Utility 畫面重新啟動錄音程式

## 第四章 系統擴充與維護 **4 - 14** 頁

#### 1.4.7 快速格式化硬碟:

若更換的硬碟是 Windows 格式的硬碟,進入 Partition on Local Disks 畫面後,如 圖二十二藍色圈圈所標示的 hda1 硬碟,則系統不會自動將它掛載上去(如圖二 十二紅色圈圈所標示區域為空白) 。

※附註:若更換的是播放硬碟,且欲將此硬碟格式化後變成錄音硬碟,則必須 先將此硬碟卸除掛載(Unmount)後(如圖二十三),才能進行快速格式化。

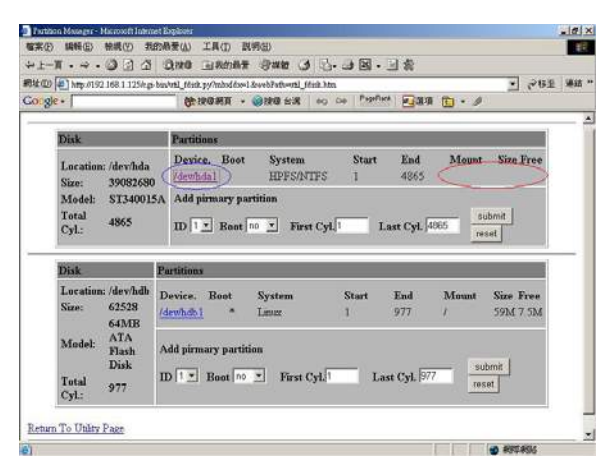

圖二十二:進入 Partition on Local Disks 畫面

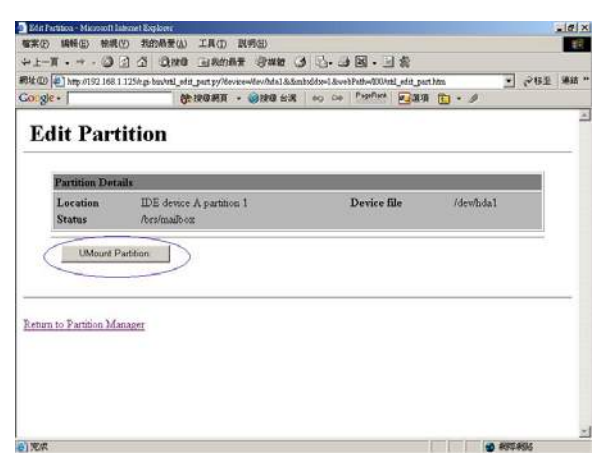

圖二十三:Unmount Partition 畫面

### 第四章 系統擴充與維護 **4 - 15** 頁

顯示要格式化的硬碟/dev/hda,並按下 Format This Disk 鍵進行快速格式化(建立 主要磁區並格式化)。

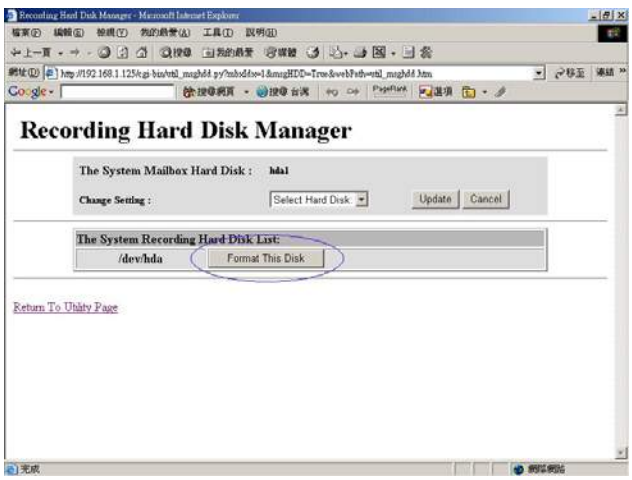

圖二十四:Recording Hard Disk Setting 畫面

※注意:在未完成格式化過程之前,請不要離開或關閉此畫面(如圖二十五)。

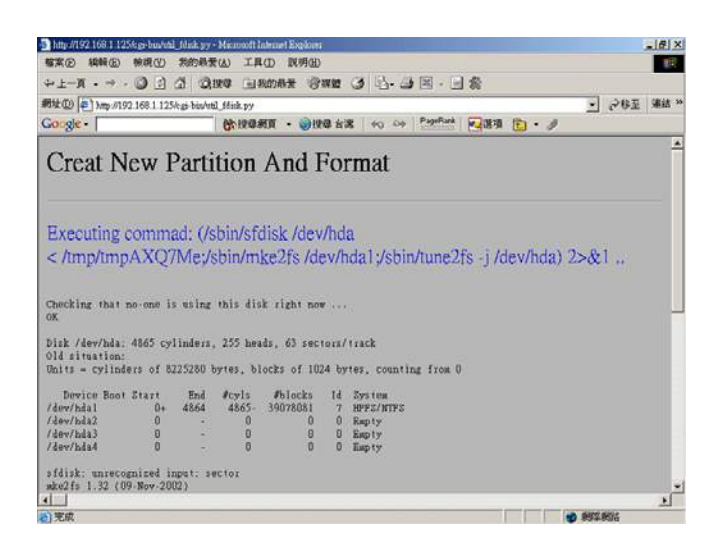

圖二十五:建立磁區並格式化畫面

更換硬碟最後一個步驟是回到 Utility 畫面,重新啟動錄音程式:點選 Start Record Server 後按 OK(如圖二十六), 即完成更換硬碟步驟, 靜待約一分鐘後系統即開 始錄音。

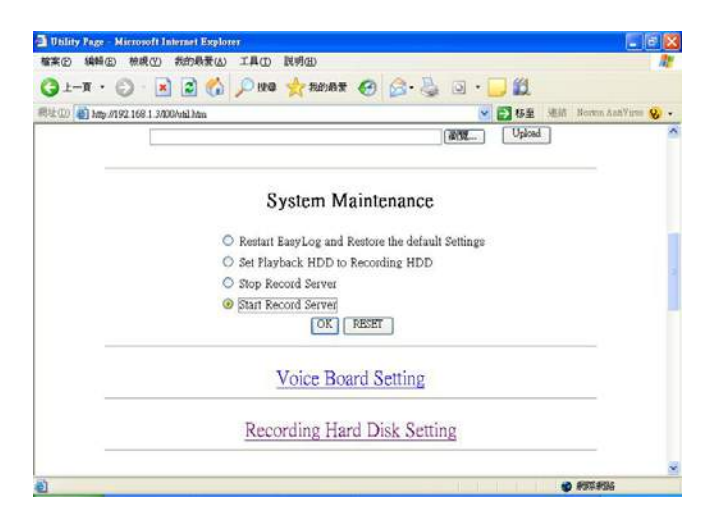

圖二十六:回到 Utility 畫面重新啟動錄音程式
# 第四章 系統擴充與維護 **4 - 17** 頁

#### **2.** 更改錄音迴路成為電話遙控迴路

如果需要電話遙控功能(藉電話撥入搜尋、播放錄音、系統設定、警告通知等),請 另備電話遙控子卡 UTIC2-ARTK,並依下述方法安裝設定。

- a. 依照第三章 4.4.5 節 i 項方法關閉系統及主機電源。
- b. 移除 EasyLog Web+主機第一片錄音卡 UTIC2-1 的電話配線,打開主機上蓋,拔出 第一片錄音卡(參閱第四章 1.3.3 節)。
- c. 小心的移除 UTIC2-1 上的第一片錄音子板 UTIC2-2RTK(卡片最下方),插入電話遙控 子板 UTIC2-ARTK。

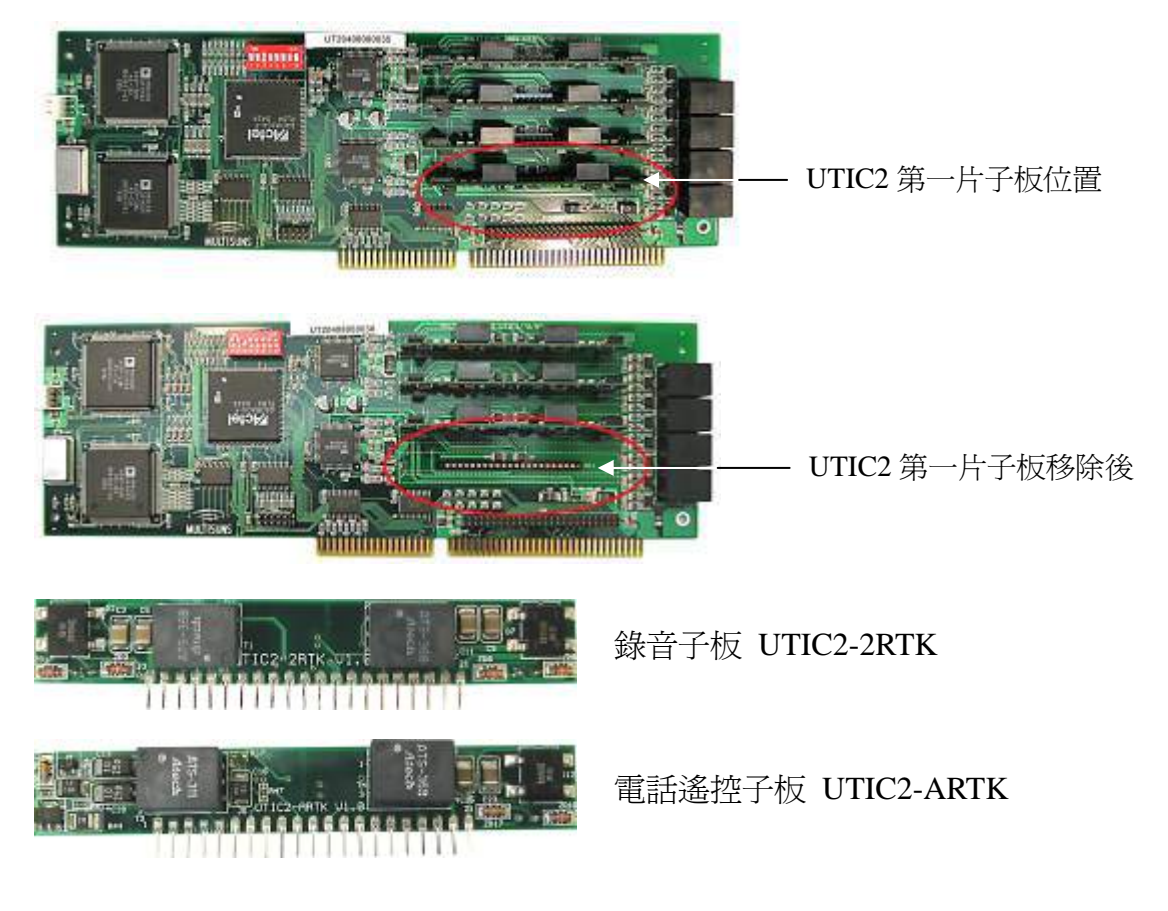

- d. 插回錄音卡 UTIC2-1, 裝回主機上蓋,連接回電話配線,但第一迴路必須改為電話遙 控迴路之接線法(參閱第二章 2.2 節)。
- e. 電源開關 ON, 重新啓動系統。
- f. 以管理者身份登入系統(參閱第三章第 4 節),點選系統設定之後進入迴路設定(第 4.4.6 節)將迴路 1 的設定更改為遙控迴路,再點選緊急通知設定外撥電話(第 4.4.7 節)。 g. 電話遙控迴路安裝設定完成。

### 第四章 系統擴充與維護 **4 - 18** 頁

#### **3.** 系統的網路連線

由於 EasyLog 主機沒有配置螢幕及鍵盤,且EasyLog的檔案系統為EXT3格式,和一般 使用者所使用的Windows系統不同,因此必須使用Windows超級終端機、Telnet或 WinSCP<sup>註二</sup>等軟體工具,進行上傳/下載檔案和版本升級。WinSCP的操作介面類似 Windows的檔案總管,使用容易,以下我們以WinSCP的使用方法為例做介紹:

#### 3.1 WinSCP 安裝與使用

a. 下載及安裝

從網路上下載 WinSCP 程式後,自行安裝程式。

#### b. 登入遠端機器

執行 WinSCP 後進入連線 Login 畫面如下圖二十七:

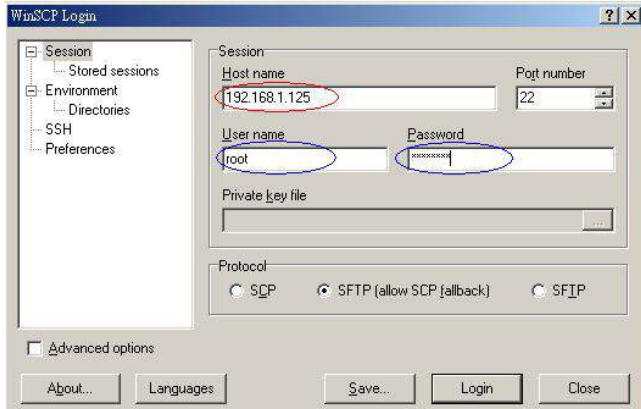

圖二十七:WinSCP Login 畫面

※註二: WinSCP 是在 Windows 平台的 SCP client 軟體,透過 SSH 提供安全的檔案 傳輸服務,內容涵蓋 Windows、Macintosh、Linux、Palm、WinCE 等多種 作業系統平臺,此軟體為免費的共享軟體,可從網路上自由下載使用 (http://prdownloads.sourceforge.net/winscp/winscp374setup.exe?download)。

# **第四章 系统擴充與維護 有些 19 頁**

輸入 Host name(即 EasyLog 主機網路位址), 以及 User name 和 Password 後再按 Login 登入,進入主畫面(如圖二十八)。

| arcot@192.168.1.125 - WmSCP                                                             | $ \Box$ $x$                                                          |                             |                                                                                               |  |  |
|-----------------------------------------------------------------------------------------|----------------------------------------------------------------------|-----------------------------|-----------------------------------------------------------------------------------------------|--|--|
|                                                                                         | Local Mark Hiles Commends Session Options Remote Help                |                             |                                                                                               |  |  |
| $\mathbb{H}$ .<br>۰                                                                     | 曙<br>前端で<br>55<br>四                                                  | 图图图                         |                                                                                               |  |  |
| iod(@192.168.1.1) ><br>$x_{\mathcal{A}}$                                                | 美国<br>÷                                                              |                             |                                                                                               |  |  |
| □ C. 本機踏群                                                                               | z.<br>3                                                              | <b>B</b> loot               | n                                                                                             |  |  |
| $\Box$ is<br>医面骨引                                                                       |                                                                      | <b>南西奇的 海市</b>              |                                                                                               |  |  |
| . Dacuments and Seltings kato My Documents                                              |                                                                      | /root                       |                                                                                               |  |  |
| Nome.                                                                                   | Sze   Type                                                           | Nome                        | Size  <br>Chonged                                                                             |  |  |
| <b>t]</b><br>MyeBooks<br>JMy Music<br>My Pictures<br>PaPa0-OV3Info<br>我已接收的格案<br>我的交談記錄 | Parent directo<br>精实资料来<br>披塞資料夹<br>拉案咨科巫<br>模家資料來<br>精实资料夹<br>按案资料夹 | 国<br>7.86<br>a beah history | 2005/4/27 T<br>2005/2/16 H<br>2005/4/27 下<br>5,357                                            |  |  |
| $\left  \cdot \right $                                                                  | $\bullet$                                                            | $  \cdot  $                 |                                                                                               |  |  |
| 08 of 08 in Dof 6                                                                       |                                                                      | 0 B of 6,357 B in Dof 2     |                                                                                               |  |  |
|                                                                                         |                                                                      |                             | #12 Henome F4E di BifS Copy (FFS Move CiFFZ Create Directory ) / FB Delete E-Franchise FLQuit |  |  |
| 1.339 B                                                                                 | 1799B<br>剾<br>×                                                      | SCP<br><b>B</b> and         | 0.00:57                                                                                       |  |  |

圖二十八:登入後連線主畫面

c. 上傳/下載檔案:

圖二十八畫面左半部的檔案為本地端電腦的資料夾,右半部則為 EasyLog 主機的 資料夾。若要更新版本或上傳檔案至 EasyLog,可由本地端電腦拖曳檔案至 EasyLog 主機;反之,若要下載備份檔,也可從 EasyLog 主機拖曳檔案至本地端 電腦,操作方式類似 Windows 的檔案總管。

d. 改變檔案或資料夾屬性:

當您要變更某個檔案或資料夾的權限,則先選取欲變更之檔案或資料夾,再按視 窗右下角的"Properties"選項,則出現該檔的屬性,再逕行修改即可(如圖二十

九) 。

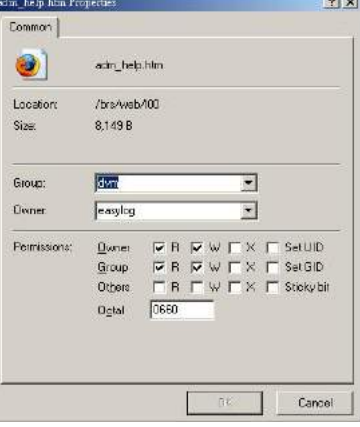

圖二十九:檔案屬性(Properties)畫面

# 第四章 系統擴充與維護 **4 - 20** 頁

### **4.** 系統版本升級

4.1 系統目錄架構簡介

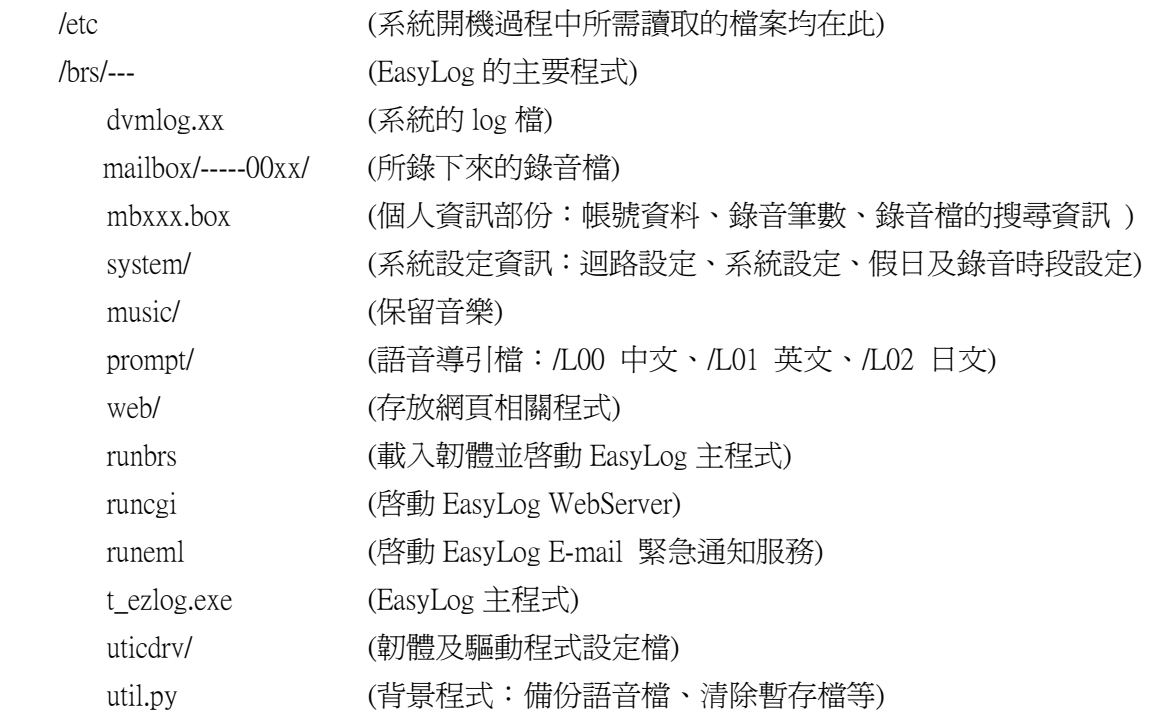

# 第四章 系統擴充與維護 **4 - 21** 頁

4.2 版本升級

當程式需要升級時,請先停止錄音程式的運行,再利用 WinSCP 或其它檔案上傳工具 來更新程式,最後再重新啓動錄音程式即可。

a. 首先進入 Utility 畫面

由 EasyLog Web\*首頁登入,輸入帳號和密碼(請洽華鼎公司) ,如下圖三十。

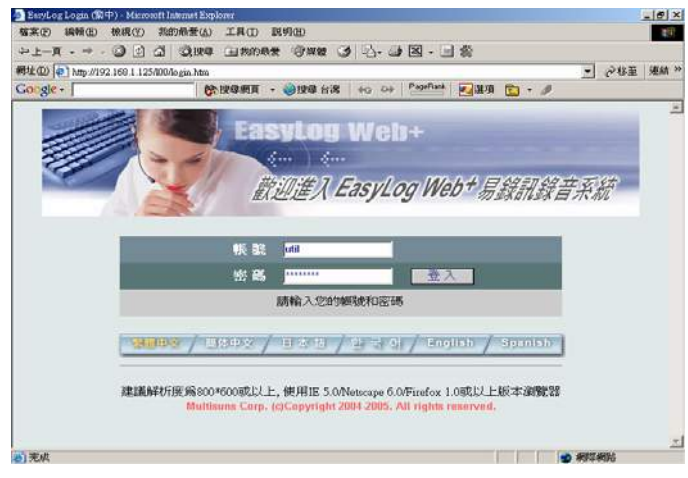

圖三十:登入畫面

按登入後畫面(如圖三十一):請先停止錄音程式(先選擇Stop Record Server再按 OK)。

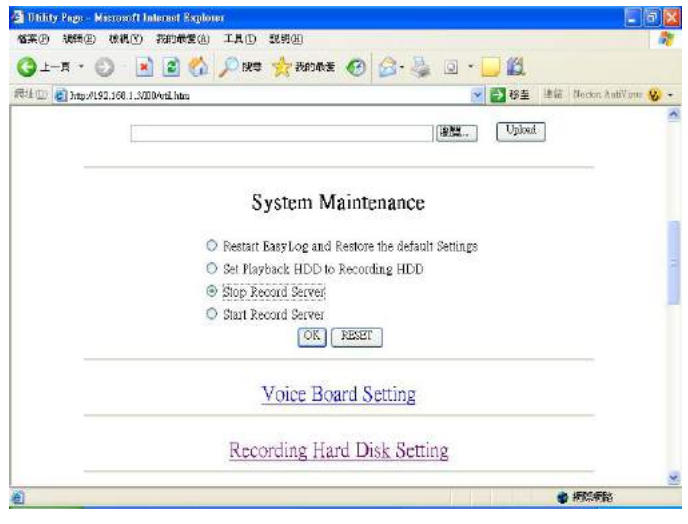

圖三十一:停止錄音程式畫面

### 第四章 系統擴充與維護 **4 - 22** 頁

b. 更新檔案

假設欲更新 runbrs 這個檔案時,先在 WinSCP 的右半部視窗切換目錄到/brs 之下, 並先確認舊版 runbrs 檔案的屬性(在檔案上按右鍵點選 properties), 再由左半部本 地端的電腦拖曳新版檔案至右半部視窗,並確認檔案屬性是否相同(操作方法請參 照本章 3.1 章節介紹)。如此即完成檔案更新的部份。

c. 重新啟動錄音程式

版本升級的最後一個步驟是回到 Utility 畫面,重新啓動錄音程式:點選 Start Record Server 後按 OK,即完成版本升級步驟,靜待約一分鐘後系統即開始錄音(如圖三 十二)。

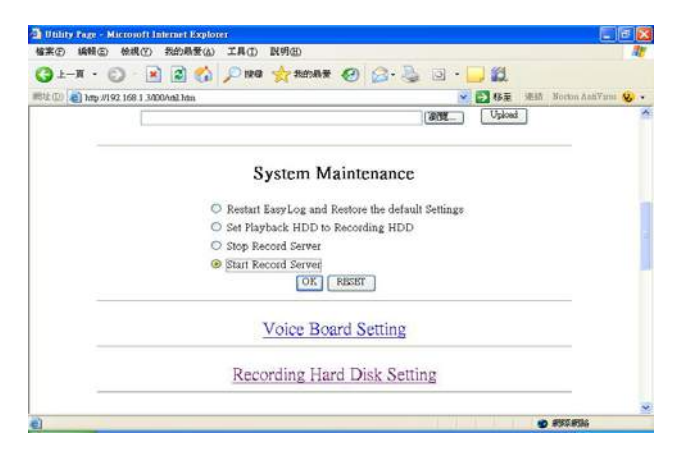

圖三十二:重新啟動錄音程式畫面

### 第四章 系統擴充與維護 **4 - 23** 頁

#### 5. 系統備份

- 5.1 在 Windows 平台中如何取得、備份與製作快閃磁碟(CF 卡)映像檔: 取得 CF 卡映像檔:
	- a. 由公司網站下載至用戶端電腦
	- b. 由 E-mail 傳遞取得
	- c. 由另一片已做好的 CF 卡直接取得(詳見下述)

5.2 備份與製作 CF 卡映像檔

- 5.2.1 硬體需求及執行步驟:
	- a. 所需硬體配備:CF 卡讀卡機、CF 卡(64MB)

請將讀卡機及 CF 卡裝置好

b. 查詢硬體裝置代碼 (例如:磁碟 2)

(進入控制台->系統管理工具->電腦管理->存放->磁碟管理 )

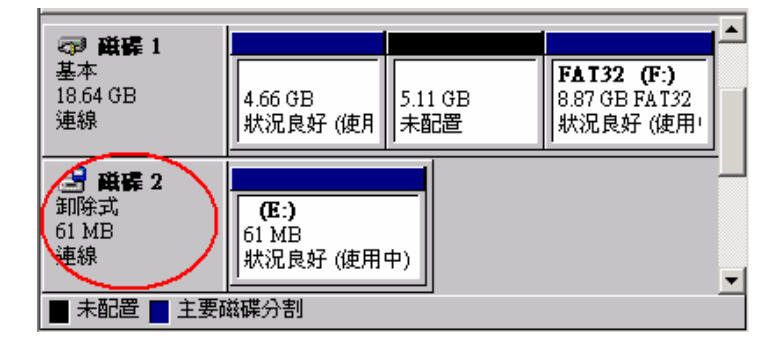

圖三十三:磁碟管理畫面

- c. 確認 CF 卡已備妥
	- 出現插入磁片訊息

若 CF 卡未備妥,會出現如圖三十四的警告視窗,此時,請您確 認 CF 卡是否已正確連接。

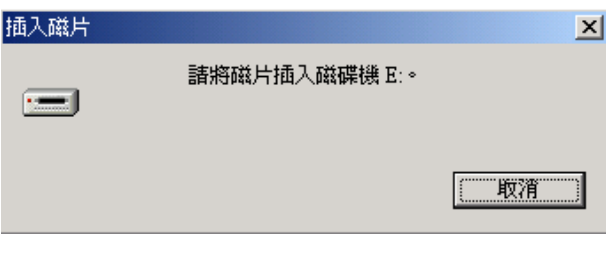

圖三十四:插入磁碟機訊息

### 第四章 系統擴充與維護 **4 - 24** 頁

出現「尚未格式化磁片」訊息

注意:此時會出現如圖三十五畫面,請選擇「否」,停止格式化。

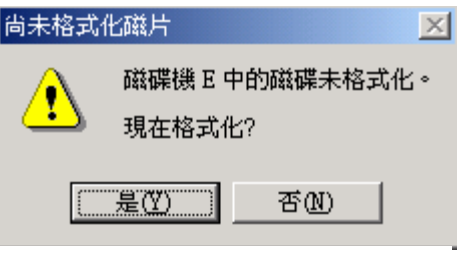

圖三十五:格式化提示

- 未出現任何警告 此為正確的情況,不需進行額外的處理。
- 5.2.2 軟體需求及執行步驟:
	- a. 所需軟體:BRS5003ImageTools.exe 將 BRS5003ImageTools.exe 解壓縮至 C:\ 備註:此軟體只適用於 WIN2000 及 WINXP 等作業平台。
	- b. 啟動命令列模式並進入 C:\ BRS5003ImageTools\ 目錄底下
		- 備份 CF 卡映像檔: 命令格式:getimg 磁碟代碼 來源映像檔 例如: getimg 2 cf.cp (此指令的意義是將映像檔由 CF 卡讀出至 cf.cp)

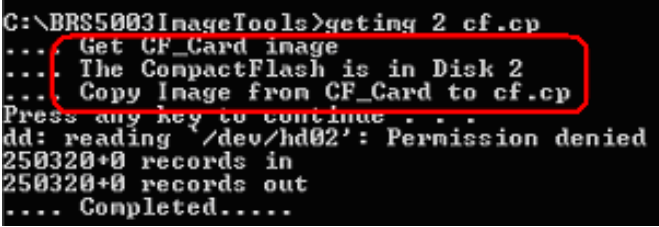

圖三十六:備份映像檔命令模式畫面

請確認圖三十六書面中紅色圈圈所示,磁碟代碼及欲製成之映 像檔無誤後,按下任何鍵繼續執行或 Ctrl+C 中止執行。 (中止執行時會出現: Terminate batch job (Y/N)?, 請您按下 y)

### 第四章 系統擴充與維護 **4 - 25** 頁

製作 CF 卡:

命令格式:makeimg 磁碟代碼 來源映像檔

例如:makeimg 2 sse\_cf.cp

(此指令的意義是將映像檔 sse\_cf.cp 覆寫至 CF 卡)

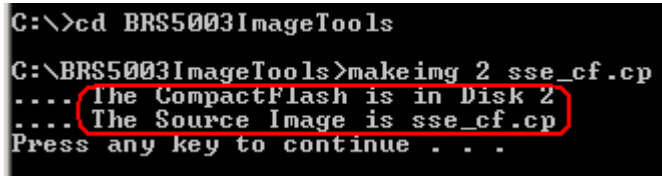

請確認圖三十七畫面中紅色圈圈所示,磁碟代碼及來源映像檔 無誤後,按下任何鍵繼續執行或 Ctrl+C 中止執行。 (中止執行時會出現: Terminate batch job (Y/N)?,請您按下 y )

c. 由於製作出來的 CF 卡,其檔案格式為 EXT3 檔案系統,無法在 Windows 平台 下直接檢視其內容,故需藉助其它工具軟體,如 Explore2fs.exe。此程式可由 網路搜尋或直接由以下列網址下載:

http://uranus.it.swin.edu.au/~in/explore2fs/explore2fs-1.00pre6.zip

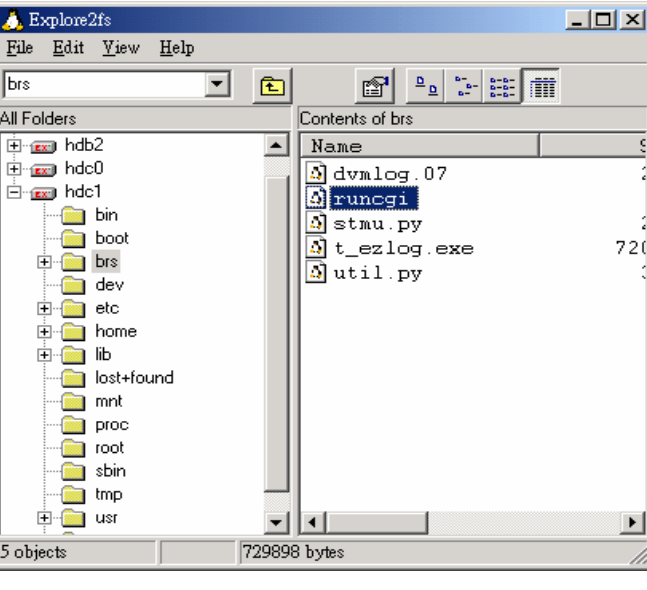

檢視 CF Card 的內容

圖三十八:檢視 CF Card 的內容

**Multisuns Corp.** TEL: 886-2-8170-2568 FAX: 886-2-2655-3636

圖三十七:製作映像檔命令模式畫面

檢視檔案內容(由於檔案是 EXT3 格式,故在 Windows 平台下只能以唯讀方 式顯示其檔案內容)。

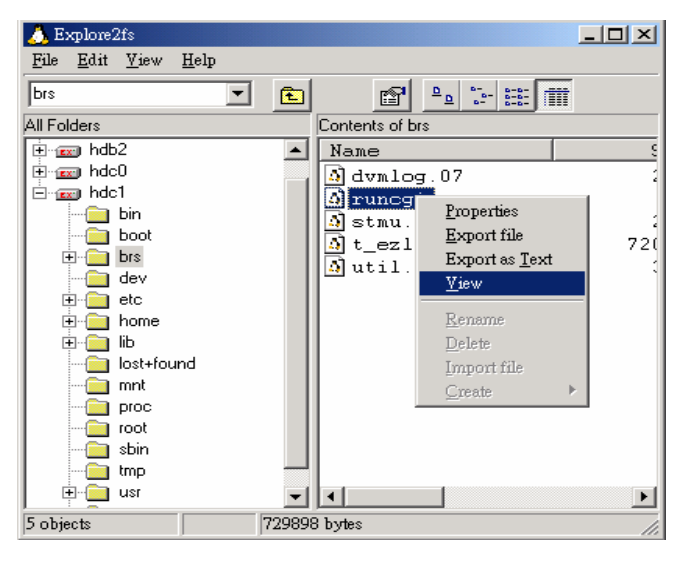

圖三十九:檢視檔案內容

d. 成功後請移除 CF 卡裝置:

步驟:選擇該裝置->按下滑鼠右鍵->選擇跳出

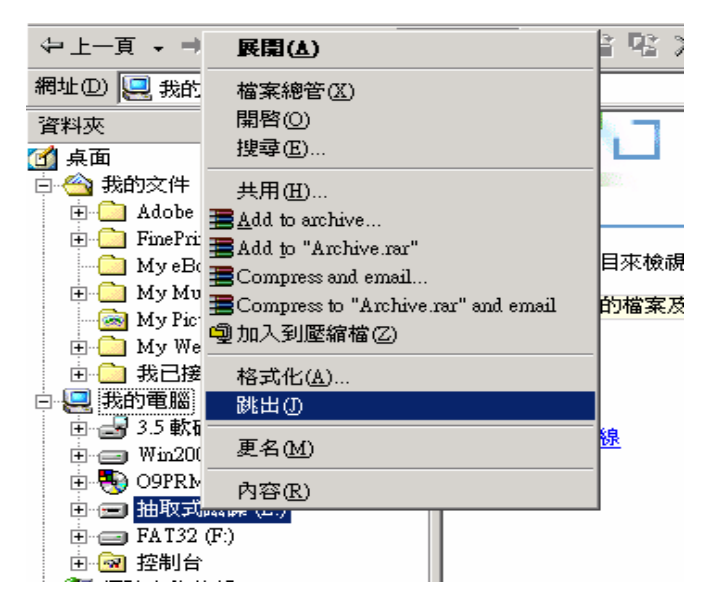

圖四十:移除 CF 卡裝置

# 第四章 系統擴充與維護 **4 - 27** 頁

5.3 備份系統設定檔及遠端下載:

- 5.3.1 備份設定檔: 您若要備份 EasyLog 系統組態,需要備份檔案如下: /brs/system/ (其目錄下的所有檔案) /brs/mailbox/mbx\*.box (其目錄下以 mbx 開頭,副檔名為.box 的所有檔案)
- 5.3.2 由用戶端電腦下載備份檔: 透過 WinSCP 來下載系統備份檔。(操作方式請參閱 4-6 頁)

### 第四章 系統擴充與維護 **4 - 28** 頁

#### **6**. 於 Windows 下播放 EasyLog 硬碟的錄音檔

由於 EasyLog 所使用的是 Linux 的 EXT3 檔案系統格式,若要在 Windows 平台下直接播放 硬碟中的錄音檔,需要下列軟體工具:

- a. Explore2fs.exe
- b. Multisuns player
- a. 請將 EasyLog 硬碟接於 Windows 系統上,此時由於 Windows 不認識 EXT3 的檔案格 式,所以會出現以下訊息(如圖四十一),※注意:請不要格式化硬碟。

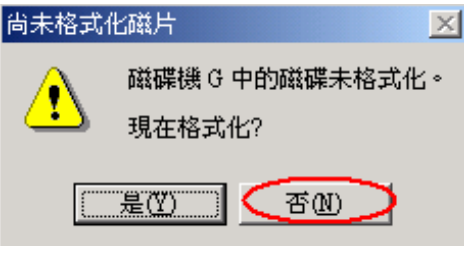

圖四十一:格式化提示

b. 以 Explore2fs 檢視硬碟內容(如圖四十二),並將欲聽取的檔案複製出來。

| Explore2fs                 |                |                                                                                                    |      |                                  |            | $\Box$ u $\times$ |
|----------------------------|----------------|----------------------------------------------------------------------------------------------------|------|----------------------------------|------------|-------------------|
| Edit View Help<br>File     |                |                                                                                                    |      |                                  |            |                   |
| 10                         | È              | $\sim$<br>$\frac{\underline{n}}{\underline{n}}$<br>ð<br>$\frac{a-a}{a-a}$<br>$\mathbf{a}^{\mathbf{D}+}$ | 面    |                                  |            |                   |
| All Folders                |                | Contents of 01                                                                                          |      |                                  |            |                   |
| 田·函 hda3                   |                | Size                                                                                                    | Type | dified >                         | <b>UID</b> |                   |
| <b>izel</b> hdb2<br>田      |                | 220160                                                                                                  | file | $05 \times 08 \times 04$ $02:10$ | 0          |                   |
| <b>Exit</b> hdc1<br>Ė      |                | 219776                                                                                                  | file | $05 \times 08 \times 04$ $02:16$ | 0          |                   |
| 0018<br>田                  |                | 219520                                                                                                  | file | $05 \times 08 \times 04$ $02:18$ | 0          |                   |
| 0019<br>冃                  |                | 218752                                                                                                  | file | $05 \times 08 \times 04$ $02:20$ | 0          |                   |
| 00                         |                | 219392                                                                                                  | file | 05/08/04 02:21                   | 0          |                   |
| m<br>02                    |                | 218368                                                                                                  | file | $05 \times 08 \times 04$ 02:23   | 0          |                   |
| 03                         |                | 219648                                                                                                  | file | 05/08/04 02:25                   | 0          |                   |
| 04                         |                | 218368                                                                                                  | file | 05/08/04 02:27                   | 0          |                   |
| 05                         |                | 219648                                                                                                  | file | $05 \times 08 \times 04$ $02:29$ | 0          |                   |
| 06                         |                | 218496                                                                                                  | file | $05 \times 08 \times 04$ $02:31$ | 0          |                   |
| 07                         |                | 219648                                                                                                  | file | $05 \times 08 \times 04$ 02:32   | 0          |                   |
| 08                         |                | 218752                                                                                                  | file | $05 \times 08 \times 04$ $02:34$ | 0          |                   |
| 09                         |                | 222720                                                                                                  | file | $05 \times 08 \times 04$ 03:18   | 0          |                   |
| 0020<br>匣                  |                | 220800                                                                                                  | file | $05 \times 08 \times 04$ 03:53   | 0          |                   |
| 0021<br>$\overline{+}$     |                | 225024                                                                                                  | file | $05 \times 08 \times 04$ 04:41   | 0          |                   |
| 0022<br>匣                  |                |                                                                                                    |      |                                  |            |                   |
| noon.<br>÷.<br>114 objects | 25161984 bytes |                                                                                                    |      |                                  |            |                   |

圖四十二:檢視硬碟內容

# 第四章 系統擴充與維護 **4 - 29** 頁

c. 以 Multisuns Player 播放此檔案(如圖四十三),播放格式請選取 ADPCM 32kbps。

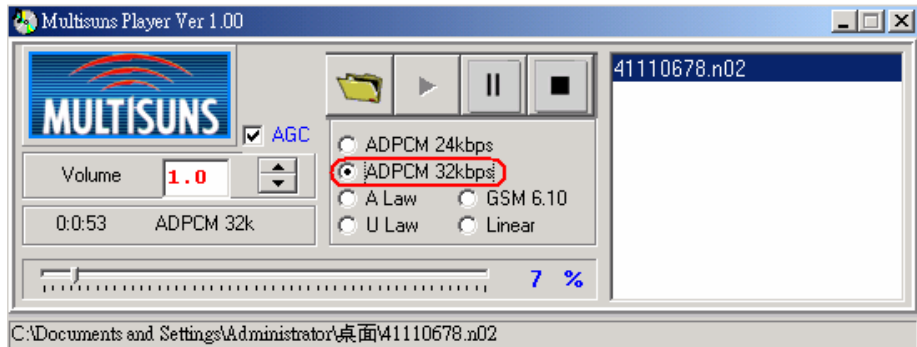

圖四十三:Multisuns Player 播放畫面

註:Explore2fs.exe 程式檔案可由網路搜尋或直接由以下網址下載:

http://uranus.it.swin.edu.au/~jn/explore2fs/explore2fs-1.00pre6.zip

Multisuns Player程式檔案請上網連接至華鼎公司網站 http://www.multisuns.com/ 下載。

# 附錄 A 更新 DSC 數位卡韌體 A **- 1** 頁

### 附錄A 更新DSC數位卡韌體

1. 使用RS-232連線(如圖A-1, RS-232線材請自備) 將RS-232一端接在維護端的PC或筆記型電腦的COM PORT上,另一端(RJ-45接頭)則插 入DSC卡片上的RS-232接孔(如圖A-2所示)。

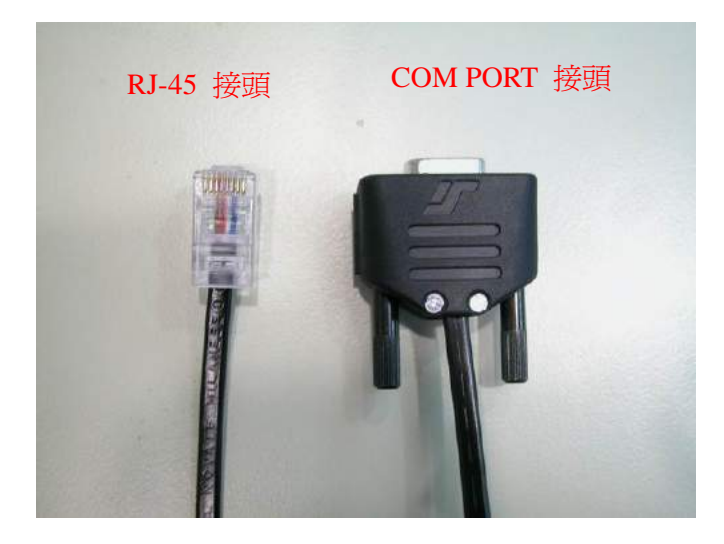

圖 A-1:RS-232 線材

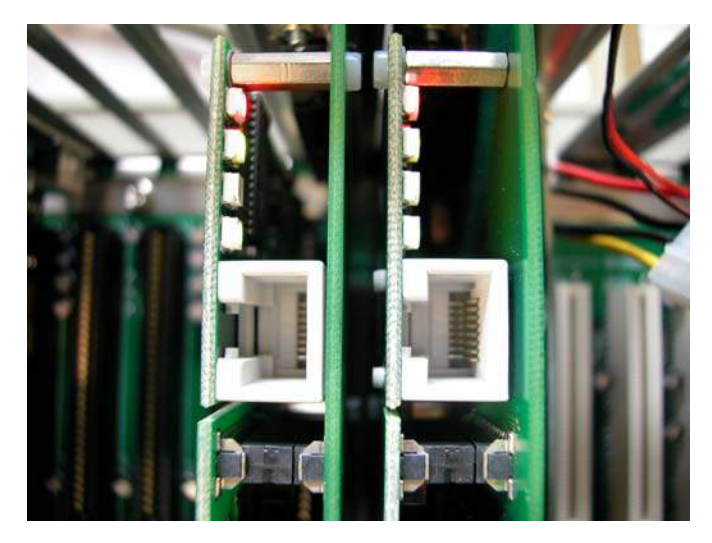

圖 A-2:DSC 卡上的 RS-232 接孔

確認接線完成之後,首先,請用telnet登入EasyLog系統執行init 3 關閉EasyLog主程式; 在維護端的PC或筆記型電腦上執行FlashProgrammer.exe(工具程式可至CyberTech網站 下載並安裝),出現選擇序列埠畫面如圖A-3,點選適當的序列埠後按OK鍵,進入更 新韌體的畫面。

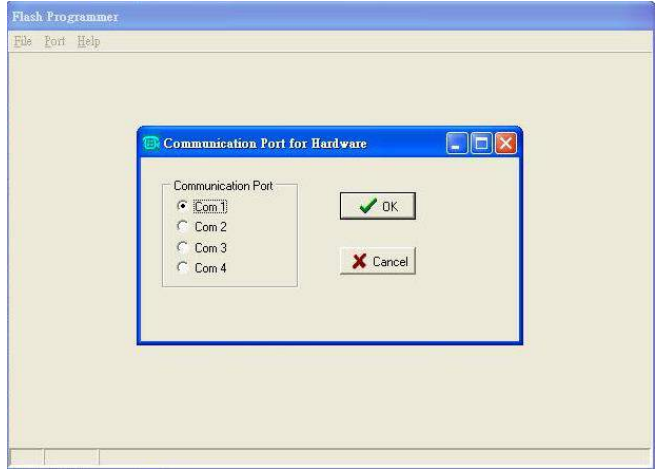

圖 A-3:選擇序列埠畫面

2. 更新韌體

首先請選擇適當的韌體所在位置(可至CyberTech 網站 www.parrot-dsc.com 下載最新韌體)如圖A-4,再按開始鍵開始更新韌體如圖A-5。

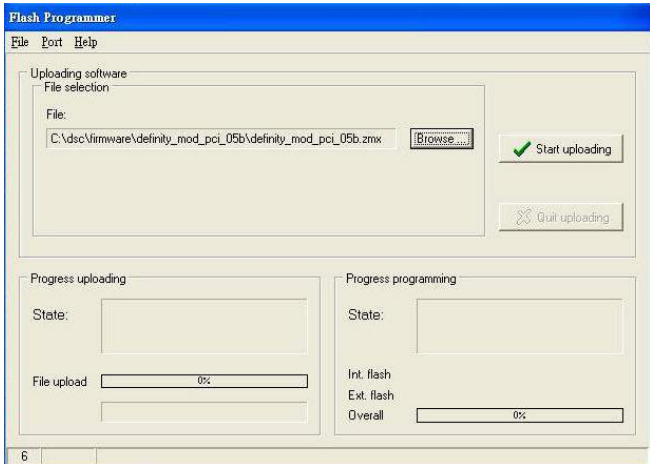

圖 A-4:選擇適當的韌體

# 附錄 A 更新 DSC 數位卡韌體 A **- 3** 頁

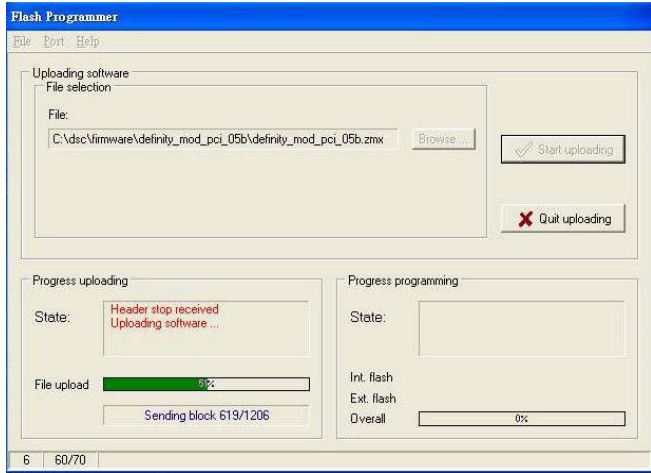

圖 A-5:更新韌體過程

3. 完成更新

等待程式完成韌體更新後,會出現完成的畫面如圖A-6,按OK鍵後離開程式即完成更 新韌體的程序。重新啟動EasyLog系統即可。

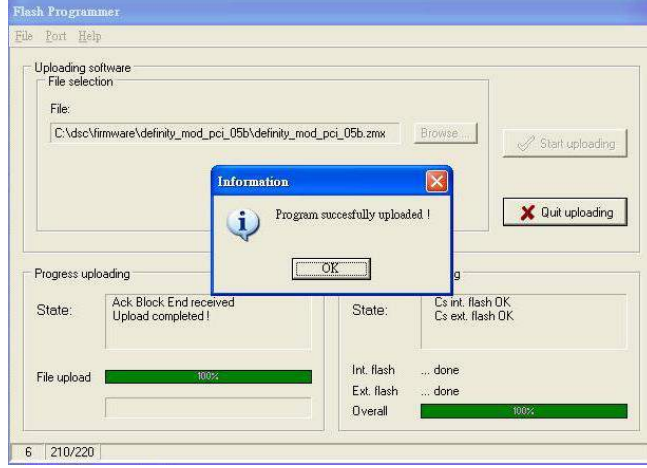

圖 A-6:完成更新

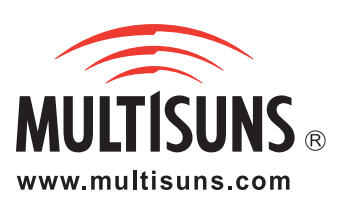